Magazine compatible MacOs<sup>o</sup>, Windows<sup>®</sup>, Linux<sup>®</sup>

Bimestriel

Source

**De** 

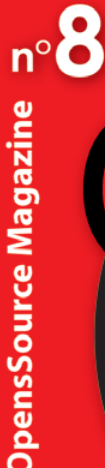

Magazine **Musualne** 

**Dessin vectoriel** démarrer avec Inkscape

**Créer un site internet** sans ligne de code

**Columbia** un client eMail sécurisé

**Convertir** les vidéo MOD en DV

S'entraîner à la dactylographie

**C** Enregistrer un disque vinyle

**Corriger** les distorsions d'une image

**Liens interactifs et PDF** 

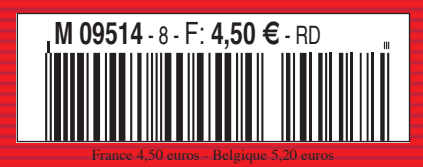

réussir un montage vidéo

la version 7.04 arrive!

## **OpenOffice:**

6000600

· l'éditeur de formules mathématiques

• les macros commandes

 $\bigoplus$  Installer des logiciels libres sur Mac

**édito**

## **Kino nuevo**

peine avions nous bouclé le sujet sur le montage de clips vidéo personnels avec l'excellent outil Kino, qu'une nouvelle version sortait. Et non des moindres puisqu'il s'agit de la version 1.0.0 disponible depuis le 12 mars. Cette version permet notamment d'envoyer directement depuis Kino sa vidéo sur **http://kino. blip.tv/**. **A**

C'est grâce à ce logiciel libre et opensource que tout un chacun peut exploiter sans problème ses productions cinématographiques sur un poste Linux. On savait le Mac doué pour ce genre d'exercice avec le duo iMovie - iDVD. Les utilisateurs d'un système alternatif ne sont pas pris non plus au dépourvu même si Kino n'a pas encore les capacités d'un iMovie par exemple, notamment en matière de gestion des pistes audio.

Certes, il existe des alternatives en devenir, notamment Kdenlive ou le complexe mais aussi plus complet, Cinerella.

Mais Kino reste prometteur. D'autant quesesdéveloppeurs(Dan Dennebyet Charlie Yates), bloqués aujourd'hui par l'architecture originelle de leur bébé, ont bien l'intention de le faire évoluer en profondeur en adoptant l'architecture MLT sur laquelle ils travaillent. MLT a déjà permis à un concurrent de Kino, Kdenlive (très proche dans le concept à iMovie d'Apple), de voir le jour et de progresser très vite.

*www.kinodv.org http://kdenlive.sourceforge.net/index.php*

n'ayant plus à payer les licences Windows ainsi que la suite bu-

L'appel d'offres avait été lancé le 4 janvier et ce sont les sociétés

Il ne reste plus qu'à faire rentrer dansle crâne des élus des conseils généraux, régionaux et autres féodalités locales que les systèmes libres sont susceptibles de faire économiser beaucoup l'argent à

reautique Office au géant américain, Microsoft.

Linagora et Unilog qui ont remporté le morceau.

leurs contribuables.

## **Nos députés enfin libres**

lors que la version 7.04 arrive, la distribution Ubuntu gagne toujours plus de terrain. Après l'adoption d'OpenOffice. org par le ministère des Transports, de L'Équipement, du Tourisme et de la Mer, voici que l'Assemblée Nationale a l'intention d'installer le système Ubuntu issu de Debian (cf Opensource-Magazine n° 7 p.32 et 33), sur les postes des 577 députés francais et de leurs assistant (e)s. La suite bureautique OpenOffice. org et le navigateur internet Firefox seront aussi de la partie. Ce choixpermettraderéaliserdeséconomiesimportantes, l'institution **A**

## **Assemblez des concepts…**

« Qualification :Assemblez lesconcepts de votre choix parmi ceux cherchés ou ceux suggérés, pour créer les Objets qui qualifieront cette ressource Web. » Vous avez compris quelque chose ? A la rédaction d'OpenSource Magazine, nous nous grattons encore la tête. Certes, nous n'avons pas passé une demi-heure à décortiquer le principe du nouveau site collaboratif **Webzzle**. C'est volontaire. D'une part, nous sommes avares de notre temps, d'autre part, un bon concept est un concept qui se comprend du premier coup. Le moins que l'on puisse dire, c'est que nous ne correspondons pas aux inter-

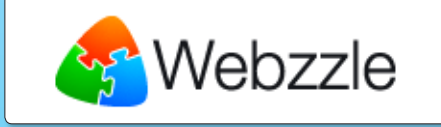

nautes susceptibles d'utiliser l'outil mis en œuvre par la toute jeune société de Xavier Vaucois.

Preuve que Webzzle est moins nébuleux aux yeux de bien d'autres gens, la société qui a mis au point ce moteur de recherche collaboratif a été lauréate du concours de création d'entreprises de technologies innovantes organisé par le ministère de la Recherche et l'Agence pour l'innovation. **Webzzle** est un moteur de recherche basé non pas seulement sur l'assemblage de mots clés, mais sur des « concepts » et des « objets », qui sont des combinaisons de concepts... Le mieux est de se plonger dans les explications données sur le site.

Des vidéos de démonstration sont proposées pour percer les secrets de **Webzzle**. Pour profiter des bienfaits de cet outil, il faut créer un compte gratuit au préalable.

*www.webzzle.fr www.webzzle.fr/intl/fr/why\_use.html*

**OpenSource-Magazine**

- **est une publication de la Sarl 7alouest** OpenSource-Magazine - Sarl 7alouest La Favrière, 79250 Nueil-les-Aubiers, France
- Fax : 02 41 43 98 85

**Mail** : redaction@opensource-magazine.com **Site internet** : www.opensource-magazine.com

**• S'abonner** : par chèque à l'adresse du journal ou par CB depuis le site du magazine : 22 € pour 6 numéros bimestriels.

**Directeur de la publication** : Xavier Maudet **Responsable de la rédaction** : Xavier Maudet **Conception graphique** : Studio Raffi, Philippe Barré et Florent Chartier. **Assistante administrative** : Martine Roulier **Contribution extérieures** : xx. **Impression** : Aubin Imprimeur Chemin des Deux-Croix - BP 02 86240 LIGUGÉ - FRANCE **Diffusion en kiosques** : NMPP **N° ISSN** : 1778-1671 **N° de commission paritaire** : en cours.

**Dépot légal** : avril 2007 **Editeur** : 7alouest - La Favrière, 79250 Nueil-les-Aubiers, FRANCE **Gérant** : Xavier Maudet **Régie publicitaire** : interMEDIAire, Gaël Yard

g.yard@intermediaire-rp.fr Tél. 01 48 83 21 50 - www.intermediaire-rp.fr **->** Toutes les marques citées dans ce numéro

sont des marques déposées ou protégées.

**->** Les articles non signés sont de X. Maudet

## **Publier et trier ses photos en ligne**

ozilla a signé un partenariat avec Kodak portant sur une extension Firefox dédiée à la photo numérique. Cette extension « Kodak Easyshare **Valler** a signé un partenariat avec Kodak portant sur une extension Firefox dédiée à la photo numérique. Cette extension « Kodak Easyshare Gallery Companion » permet la publication rapide et le partage de photos sur la galerie Easyshare Kodak depuis le navigateur, par un simple glisser/déposer.

Opérationnel pour l'instant uniquement pour les États-Unis, ce nouveau « companion » devrait être bientôt disponible pour l'Europe.

Cette extension vient compléter ce que Fotofox apportait déjà comme service avec le dépôt possible des images vers les sites dédiés tels que Flickr, Marela, SmugMug ou encore Tabblo, 23... Une fois l'extension Kodak installée, ces services sont toujours disponibles et Fotofox n'est donc plus nécessaire.

Le but de la manœuvre est bien évidemment de proposer les mêmes services que ce que fait déjà Apple avec Kodak via son utilitaire de gestion d'images : iPhoto. L'utilisateur pourra commander directement des tirages photographiques des images publiées sur la galerie.

Pour installer cette extension de Firefox, déroulez le menu **Outils > Modules Complémentaires**, puis cliquez en bas à droite sur Obtenir des extensions afin de rechercher l'élément Kodak Easyshare. Une fois que la recherche a renvoyé la bonne extension, cliquez sur le gros bouton vert d'installation présent dans le milieu de la page du navigateur. Au terme de l'installation, relancez Firefox pour sa prise en compte.

Un bouton d'installation est ajouté juste à gauche du champ de saisie de l'adresse dans Firefox. En cliquant dessus, un espace dédié s'ouvre dans la page grâce auquel vous pouvez vous inscrire, vous connecter et glisser/déposer des images vers votre galerie préférée.

> *Au module FotoFox existant… vient s'ajouter celui de Kodak.* ƒ

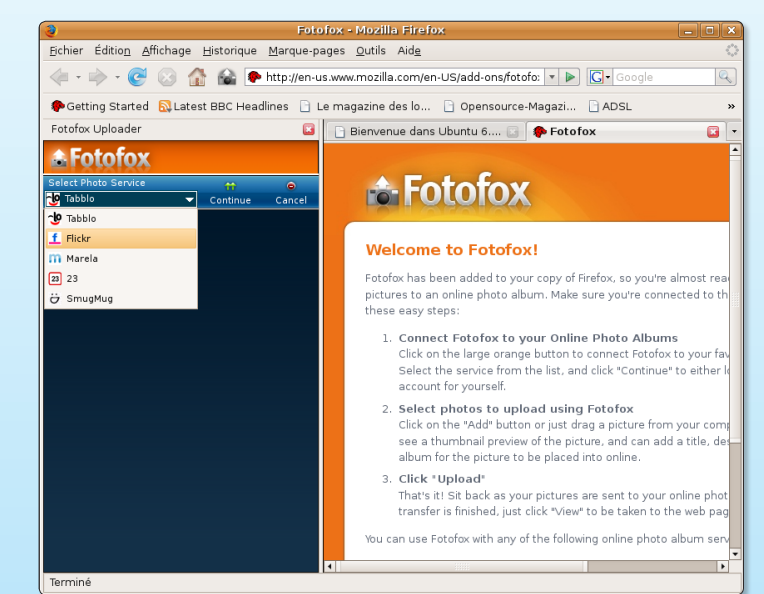

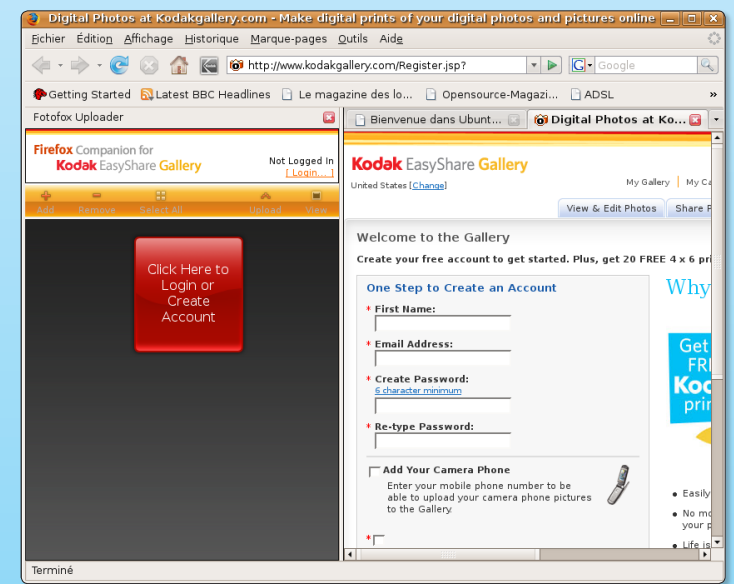

## **GMail sans invitation**

ésormais il n'est plus nécessaire de se faire inviter pour pouvoir ouvrir un compte **Gmail**. Alors ne vous privez surtout pas : c'est gratuit et ça fonctionne vraiment très bien. Et pensez à télécharger **Google Notifier**, qui ajoute une icône à la barre ésormais il n'est plus nécessaire de se faire inviter pour pouvoir ouvrir un compte **Gmail**. Alors ne vous privez surtout pas : c'est gratuit et ça fonctionne vraiment très bien. Et pensez à télécharger **Google Notifier**, & Spreadsheets (le traitement de texte et le tableur en ligne de Google) est disponible en français et prend le nom de Google Document et Tableur. Ce qui ne change pas avec ce dernier est son incompatibilité avec Safari sur Mac. Mais il semble que Google travaille pour résoudre ce problème. Wait and see.

### **iDuck (forum Avosmac)**

*Gmail : http://mail.google.com* 

*Google Notifier : http://mail.google.com/mail/help/notifier/notifier\_mac.html Google Document et Tableur : www.google.com/accounts/*

### Yahoo ! et Apple même combat

Le chef de Yahoo! Music, Dave Goldberg, est du même avis que Steve Jobs lorsque celui-ci suggère l'abandon des DRM par les majors. A la suite d'une expérience tentée par le site Yahoo!, il s'est avéré qu'en proposant des titres exempts de DRM, les ventes ont subitement augmenté.

Ainsi, l'idée d'offrir des chansons libres de protection est en train de germer dans l'esprit des uns et des autres. Il est aussi très agréable de voir un grand label comme EMI y songer sérieusement. D'un autre côté, cela simplifierait énormément les choses pour l'utilisateur.

Un feu vient de s'éteindre

Apres huit années d'existence, le logiciel open source de messagerie instantané **Fire** vient de mettre un terme à son aventure. Le départ de nombreux membres de l'équipe en est la principale raison. Cependant, pour tous les fans de ce logiciel, il y a une bonne nouvelle car deux développeurs de chez Fire ont rejoint l'équipe d'Adium. Ils ont travaillé sur l'intégration d'une fonction dans Adium 1.0 qui permet, lors de son premier lancement, d'importer en toute simplicité ses contacts, logs et messages provenant de Fire.

**Alx.**

**Alx.**

### Où trouver OpenSource Magazine

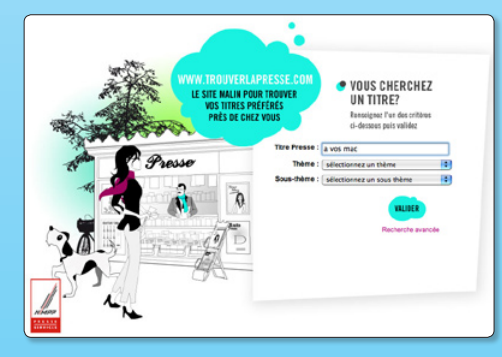

Vous ne savez pas où trouver nos titres en kiosque ? Rendez-vous sur le TrouverLa-Presse des NMPP qui saura localiser le distributeur de nos titres (Avosmac et Opensource-Magazine) le plus proche. Saisir « open source magazine » pour Opensource-Magazine.

*www.trouverlapresse.com*

### PSA adopte Linux à son tour

Le groupe PSA (Peugeot-Citroën) a signé un contrat sur plusieurs années pour équiper ses machines en système Linux. C'est Novell qui va installer chez le constructeur automobile des outils tournant avec la distribution Suse (compatible x86 Intel et AMD, x86-64 Intel et AMD, PowerPC). 2500 serveurs et 20000 ordinateurs de bureau sont concernés par cette migration. Suse est une des distributions Linux les plus faciles à installer, à utiliser. Son interface graphique aux multiples effets visuels n'a rien à envier aux productions Apple ou Microsoft.

> *www.novell.com/news/ press/item.jsp?id=1274*

*www.novell.com/linux/*

*http://en.opensuse.org/ Welcome\_to\_openSUSE.org*

### Ubuntu 7.04 non supporté sous Power PC

Une bien mauvaise nouvelle vient d'être annoncée pour les utilisateurs d'Ubuntu possédant un Mac PowerPC. La prochaine version 7.04 ne sera plus supportée par cette architecture. Cela signifie qu'une installation est possible, mais s'il y a des bugs il n'y aura aucun patch et aucune aide de la part d'Ubuntu. Seul Ubuntu PowerPC Architecture Team continuera de travailler dessus. Apple ne produisant plus de Mac sous l'architecture PowerPC, il est évident que le support disparaîtra dans les années à venir.

### Des élus commencent à comprendre

Jean-Paul Huchon, président du Conseil régional Ile de France, a annoncé en février que les 130 000 lycéens de seconde des lycées publics franciliens et les 45 000 apprentis en première année dans un Centre de Formation d'Apprentis franciliens recevront une clé USB équipée d'un bureau mobile en logiciels libres, à partir de la rentrée scolaire 2007. D'un coût de 2,6 millions d'euros, ces 175 000 clés seront distribuées à la prochaine rentrée scolaire par les chefs d'établissement. Firefox et son client de messagerie Thunderbird ont été retenus pour faire partie des logiciels libres qui seront sur la « clé USB du libre ».

« Cette clé USB va représenter pour eux un véritable outil de liberté et de mobilité dans la mesure où ils pourront transporter avec eux leur messagerie, leur carnet d'adresses, leurs marque-pages et leurs données entre leur établissement, les cybercafés, l'ordinateur de leur domicile ou de leurs amis… » se réjouit Tristan Nitot, président de Mozilla Europe, promoteur de Firefox et de Thunderbird.

### FAT faire voir

Microsoft estimait que son système FAT de gestion des fichiers était inédit et valait bien un brevet. Lequel a bien été déposé auprès de l'Office Européen des Brevets (ou OEB). Ce même brevet, après avoir été contesté, avait en définitive été validé par l'office des brevets américains.

C'était sans compter sur le tribunal fédéral des brevets allemand qui vient d'invalider ce brevet estimant que des technologies similaires avaient fait leur apparition avant. Le système de fichier FAT est encore très utilisé, en version FAT32, dans des périphériques de stockage comme les clés USB et les cartes mémoire. La validation de ces brevets permettrait à Microsoft de toucher des royalties de la part de constructeurs voulant utiliser ce système de fichiers pour formater leurs produits.

### Ubuntu Ultimate Edition 1.2

La version 1.2 de la distribution Linux basée sur Ubuntu et baptisée « Ubuntu Ultimate Edition » est disponible en téléchargement depuis peu. Cette version se veut être une distribution Linux Ubuntu particulièrement complète et livrée avec de nombreuses applications. Elle offre les nouveautés suivantes :

**Alx.**

### \* Prise en charge des machines multiprocesseurs et dual-core.

- 121 nouvelles mises à jour.
- \* Nouvel écran de boot.

\* Nouveau thème et écran de boot animé.

\* Interface 3D Beryl mise à jour.

\* Prise en charge des cartes TV via TV-Time.

- Gaim beta 6 (messagerie instantanée).
- \* GKRealm (monitoring matériel).
- \* Amarok mis à jour.
- \* GTKPod pour gérer son iPod.

\* Gpixpod pour gérer les photos sur son iPod.

### **Denny (forum Opensource-Magazine)**

*Site web : http://ubuntusoftware.info/ ultimate/index.html*

*Source: www.clubic.com*

## **Grillez vos dernières cartouches**

près les imprimantes à ruban et picots des années 80-90, les imprimantes laser et surtout les près les imprimantes à ruban<br>et picots des années 80-90, les<br>imprimantes à jet d'encre (ou la goutte d'encre coûte plus cher que le champagne), voici venu le temps des imprimantes à papier. La société Zink a trouvé une solution originale pour réduire à sa plus simple expression les dimensions de l'imprimante, c'est-à-dire à la taille de la feuille de papier à imprimer. La technologie n'utilise ni ruban, ni cartouche d'encre mais un papier spécial

qui contient les couches d e couleurs nécessaires : magenta (bleu), cyan (rouge), yellow (jaune). Ces couleurs sont générées par des

cristaux emprisonnés entre deux couches de polymère. Ces cristaux se transforment sous l'action de

la chaleur produite par l'imprimante. Grâce à cette technologie, il est possible d'intégrer un système d'impression à un téléphone portable, à un appareil photo, à un baladeur gérant les photos, etc.

Zink, inventeur du papier et du système d'impression, attend de nouveaux partenaires pour commercialiser sa découverte. Les prix annoncés pour l'imprimante sont de 100 \$ et de 0,20 \$ pour une feuille de la grandeur d'une photographie classique. Le papier est recyclable et écologique. *www.zink.com*

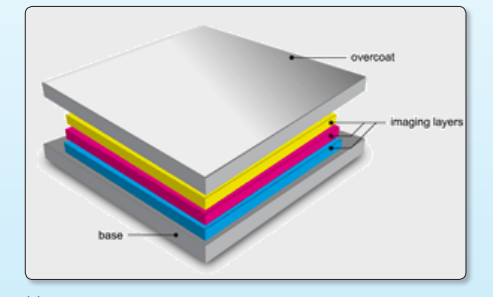

ƒ*Des cristaux incolores se transforment sous l'effet de la chaleur.*

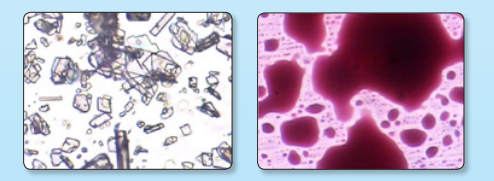

## **GoogleEarth s'est fait un nouveau Spot**

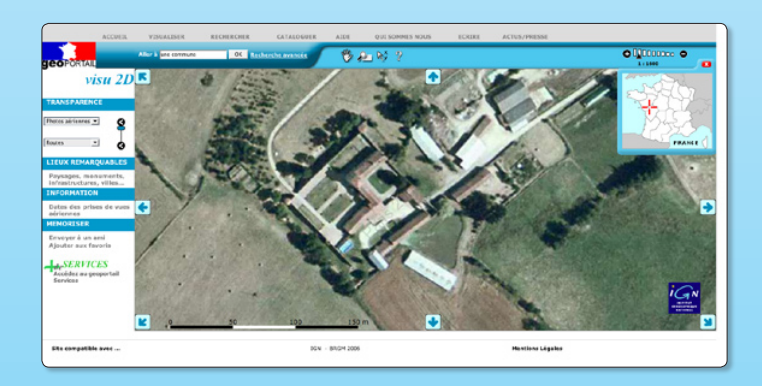

Aller & A proximité Itinéraires  $\overline{\mathbf{B}}$  $|.|$  =  $|.|$ .<br>Mes lieux préféré:  $\mathbf{F}$ 

e Geoportail français et Google Earth sont les deux compétiteurs les plus crédibles en matière de vue aérienne sur l'ensemble de la planète. Le premier e Geoportail français et Google Earth sont les deux<br>
compétiteurs les plus crédibles en matière de vue<br>
aérienne sur l'ensemble de la planète. Le premier<br>
propose des photos plus détaillées pour l'ensemble du territoire, alors que le second offre des vues aériennes de qualité incomparable pour les sites les plus célèbres mais reste à la traîne pour des lieux plus isolés.

Si vous souhaitez voir la Tour Eiffel dans le détail préférez Google Earth. Si vous souhaitez voir votre maison de campagne, choisissez Geoportail.

Pour combler une partie de son retard dans le domaine de la photo de lieux peu connus, Google propose depuis quelques semaines sur Google Earth des images satellites d'une meilleure résolution grâce à un partenariat avec l'entreprise française Spot Image.

Spot Image fournit à Google des images du satellite Spot 5 à 2,5 m de résolution. Elles couvrent les pays européens suivants : France, Belgique, Luxembourg, Espagne et Portugal.

> *www.geoportail.fr http://earth.google.com/*

 $\mathcal{F}$ 

*Le siège mondial d'OpenSource Magazine est plus visible sur Geoportail que sur GoogleEarth (en bas).*

## **Nouvelle version d'Ubuntu : 7.04**

ne nouvelle version de la distribution Linux la plus populaire et surtout la plus facile à prendre en nouvelle version de la distribution Linux la plus populaire et<br>surtout la plus facile à prendre<br>en main pour le débutant, Ubuntu (et ses dérivés Kubuntu, Xubuntu, Edubuntu, etc) est disponible le 19 avril. Cette version 7.04 appelée Feisty présente évidemment son lot de nouveautés.

• La virtualisation fait son entrée dans la distribution par le biais de KVM, Kernel Virtual Machine. Il faut disposer d'une machine tournant avec un processeur Intel (et donc pas de PowerPC Mac supporté) pour pouvoir profiter de cet outil de virtualisation permettant d'installer Windows sous Ubuntu (ou une autre version de Linux). KVM propose l'outillage pour faire tourner VMware, autre outil de virtualisation.

• Cette version 7.04 propose un outil de gestion des réseaux sensiblement plus performant et convivial que ce qui était disponible jusqu'à présent, ceci dans le but de faciliter les connexions aux divers réseaux et d'en visualiser l'état. La reconnaissance des autres ordinateurs du réseau est aussi facilitée sans avoir à gérer les absconses adresses IP.

• La gestion des différents codecs nécessaires pour exploiter les fichiers multimédia venus d'ici et d'ailleurs est facilitée grâce à un outil d'installation dédié.

• Les préférences du système sont réunies dans un nouveau Centre de contrôle pour Gnome où l'on retrouve la kyrielle de réglages disponibles jusqu'alors via les menus Système > Préférences et Système > Administration.

• Ubuntu 7.04 propose également un outil de recherche de fichiers plus rapide et surtout organisant mieux le résultat des recherches par type de fichiers.

• L'outil de prise de vues de l'écran est un peu moins sommaire et propose désormais soit de prendre le cliché de l'écran en entier, soit la fenêtre qui se

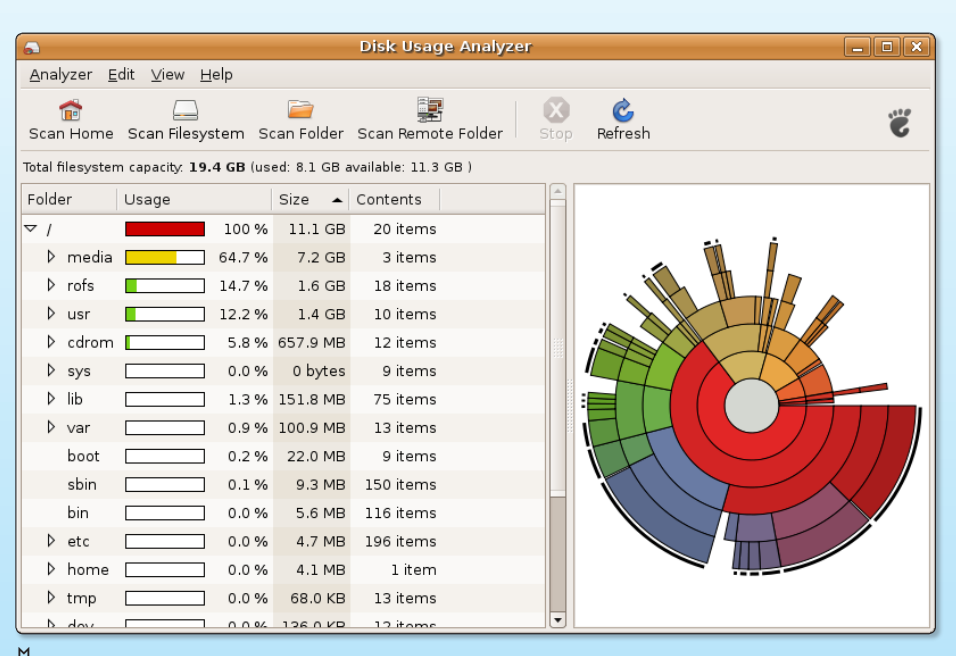

ƒ*Inspiré de Baobab, cet utilitaire de gestion de l'espace disque est désormais intégré à Ubuntu.*

trouve sous le pointeur après un délai qui peut se régler en secondes.

• Ubuntu est livré avec un utilitaire d'analyse de l'espace utilisé sur les disques locaux.

Pour tester la chose, vous pouvez vous contenter du CD-Live en anglais (versions x86 Intel et AMD, x86-64 bits Intel et AMD et PowerPC disponibles) :

### **http://cdimage.ubuntu.com/ releases/feisty/**

Une fois gravé, insérez le CD et redémarrez sur le CD. A la première invite «boot», pressez la touche de validation du clavier ou patientez quelques secondes.

Quelques dizaines de secondes plus tard, le bureau du CD-live s'affichera avec une icône Install qui vous permettra de travailler, de transférer des fichiers créés, de sauvegarder les documents, etc.

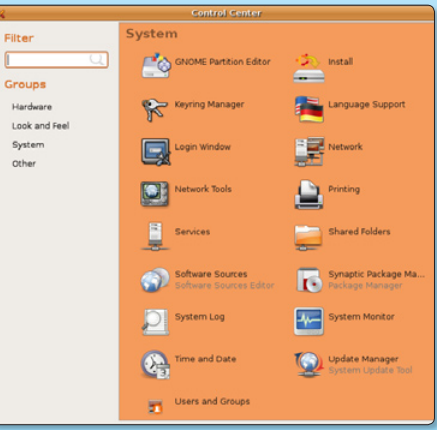

ƒ*Les préférences de Gnome sont réunies dans un centre de contrôle plus clair et convivial.*

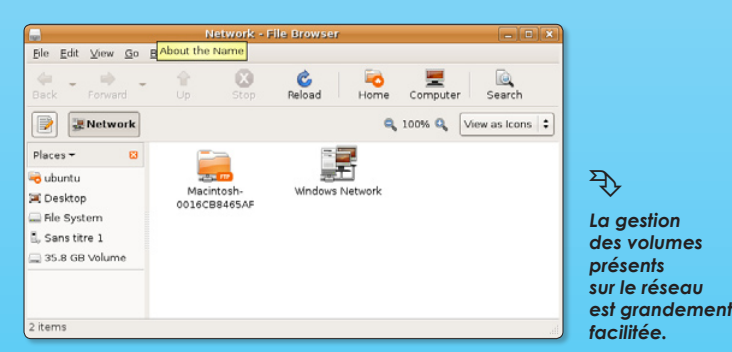

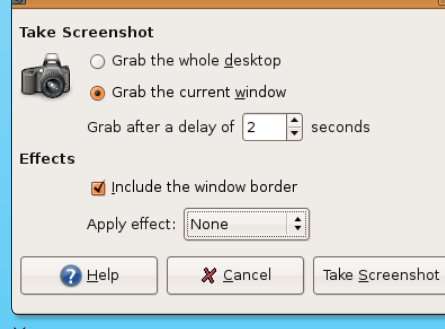

ƒ*L'outil de prise de vue a été un peu amélioré.*

## **Gnome 2.1.8 « Simplement superbe »**

orsque l'on travaille sur un système de type Linux, les environnements de bureau les plus couramment utilisés sont Gnome ou KDE. Gnome équipe la distribuorsque l'on travaille sur un système de type Linux, les<br>environnements de bureau les plus couramment uti-<br>lisés sont Gnome ou KDE. Gnome équipe la distribu-<br>tion Ubuntu et Mandriva 2007, KDE est utilisé dans Kubuntu. Notez toutefois qu'il est possible d'installer l'un ou l'autre quand bon vous semble.

Toujours est-il que la version 2.18 de Gnome nouvellement sortie fait très grande impression. Ne serait-ce déjà par son appellation : « Simply beautiful » (simplement magnifique) qui en dit long sur l'égo de ses concepteurs.

Environnement de bureau du projet GNU (GNUStep), Gnome a la vocation d'être simple à utiliser et à comprendre, facile à modifier pour le développeur (Glade est intégré), accessible à chacun dans sa langue et avec ses handicaps.

L'arrivée de Seahorse dans Gnome ouvre la porte à de véritables solutions de sécurité personnelle gérant les clés GPG et SSH, permettant de simplement signer, chiffrer, déchiffrer et authentifier un contenu. Les progrès de l'internationalisation se voient de tous côtés, avec la prise en charge de la disposition verticale du texte et une localisation arabe complète et de qualité.

Gnome 2.18 intègre un jeu de Sudoku, et mode de partage de bureau, etc.

### *www.gnome.org/start/2.18/notes/fr/*

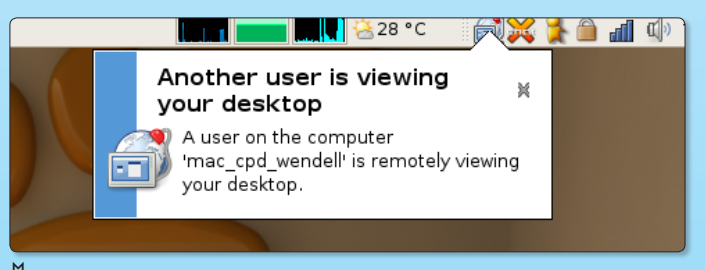

ƒ*Un système de surveillance de poste distant est intégré à Gnome.* ƒ*L'environnement Gnome allie sobriété et simplicité.*

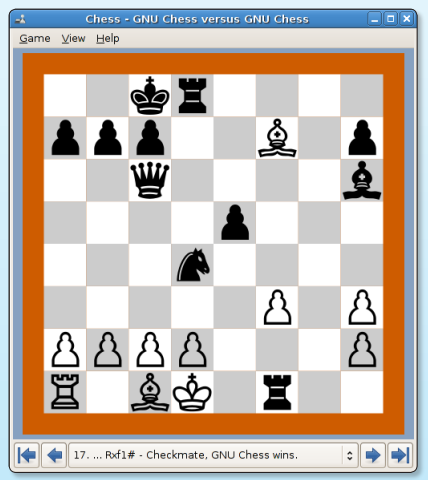

ƒ

*Un jeu d'échecs et un Sudoku accompagnent cette nouvelle version 2.1.8.*

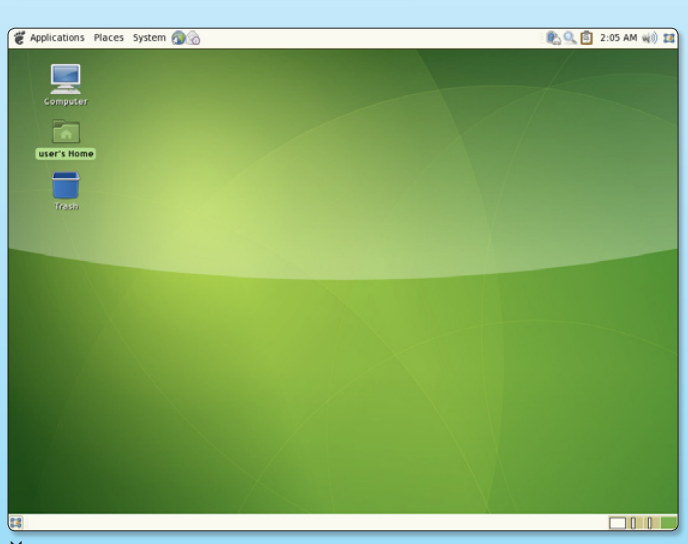

## **FON, fou fou net !**

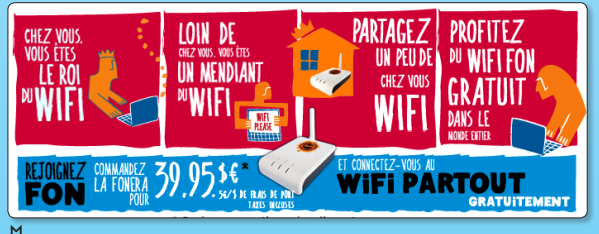

ƒ *La carte Fon donne la liste des accès gratuits aux bornes wifi Fonera.*

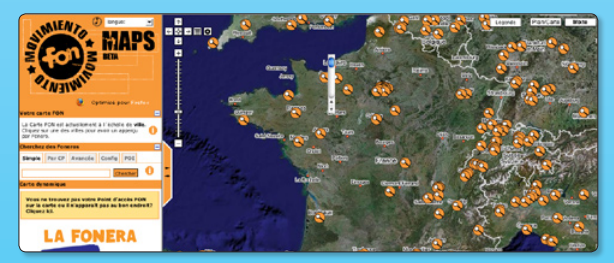

'association FON est aux connexions wifi ce qu'est le covoiturage. Partant du principe que de plus en plus de monde utilise des connexions sans fil, elle propose de partager ces Consider a variant du principe que de plus en plus de monde utilise des connexions sans fil, elle propose de partager ces connexions avec les personnes situées dans le voisinage des bornes. Vous pourrez bénéficier des connexions Wifi dans le monde entier, si de votre coté, vous êtes prêts à donner une partie de votre connexion (à la maison) en mode wifi. La communauté FON propose à chacun de ses membres un routeur wifi, nommée FO-NERA. Ce routeur vendu 40 € est un peu spécial : il se branche sur une connexion internet et le transforme un point d'accès wifi. Mais surtout, à partir de ce routeur, deux flux sont accessibles : un premier flux crypté, privatif et un second, public qui est accessible aux autres membres de la communauté. La quantité de bande passante est paramétrable. Si vous ne voulez pas payer le routeur mais juste bénéficier des connexions des autres membres, vous paierez 3 euros/jours de connexion. FON publie une carte qui donne l'ensemble des points d'accès existant.

*www.fon.com/fr http://maps.fon.com/*

### **OpenOffice.org calc 2**

Eyrolles n'en finit pas de consacrer ses efforts aux logiciels libres. L'éditeur proposait déjà deux titres consacrés au module Calc d'OpenOffice.org de niveau initiation et avancé (cf Opensource-

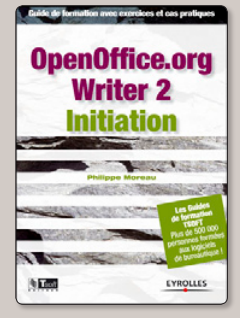

Magazine n°7 p.8). Cette fois, c'est le module Writer qui est passé au crible de Philippe Moreau, dirigeant de la société TSoft, auteur de nombreux ouvrages consacrés aux suites bureautiques.

Les deux volumes consacrés au module de traitement de texte d'OpenOffice. org sont des outils d'autoformation qui s'adressent pour l'un aux vrais débutants, pour l'autre aux personnes ayant

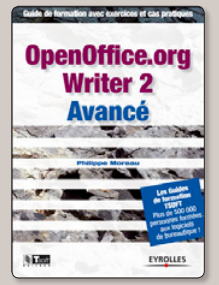

lu le premier volume ou possédant déjà une expérience du traitement de texte de la suite libre. Ces deux guides sont basés sur des séries d'exercice de prise en main et de cas pratiques.

**Prix : 15 € - 200 pages environ www.editions-eyrolles.com**

### **OpenOffice vite et bien**

Les deux principaux modules d'OpenOffice.org, la suite bureautique complète, libre, gratuite, multiplateforme et open source, sont Calc et Writer. Le premier correspond à Excel de Microsoft et sert à établir des

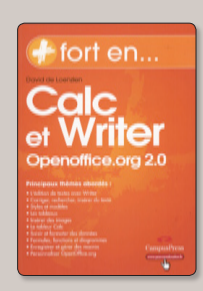

feuilles de calculs, voire, des bases de données. Le second est le traitement de texte avec sa kyrielle de fonctions de mise en page et d'enrichissements. David de Loenzien propose chez CampusPress un petit livre destiné aux personnes qui abordent OpenOffice.org 2.0 et comptent bien gagner un temps précieux en évitant les manuels de 3000 pages. La table des matières de «Plus fort en... Clac et Writer, OpenOffice.org 2.0» est parfaitement explicite :

Writer et l'édition de textes, correction,

recherche et insertion de texte, mise en forme du texte, travailler avec les styles et les modèles, mise en page d'un document texte, les tableaux, insérer des images, le tableur Calc, saisie et formatage des données, travailler avec les formules et les fonctions, mise en forme des feuilles de calcul, représenter des données sous forme de diagrammes, les macros, personnalisation d'OpenOffice.org.

> **230 pages - 15 € www.pearsoneducation.fr**

### **Googlargantua**

« Comment Google mangera le monde» est un plongeon au cœur de la machinerie du numéro un mondial de la recherche sur internet. Dans son livre paru aux éditions L'Archipel, Daniel Ichbiah décrit les riches heures de la

compagnie, qui pèse aujourd'hui plus lourd dans l'économie américaine que Ford ou Disney et fait trembler Microsoft. Il aura suffi de neuf années aux fondateurs de Google pour inventer un système économique qui repose en grande partie sur l'offre de contenus gratuits aux internautes. A travers les personnalités des différents protagonistes de cette brillante aventure économique, Daniel Ichbiah souligne que l'entreprise peut aussi devenir une menace pour le monde. Cet ouvrage se lit presque comme un roman, à un détail près, rien de ce qui est décrit ne relève de la fiction. Est-il déjà trop tard pour réagir ?

### **270 pages - 17,95 €**

JavaScript<sup>®</sup>

### **JavaScript : l'essentiel du code et des commandes**

Maîtriser le code JavaScript c'est ouvrir la porte à une plus grande interactivité sur un sitewebpersonnel. Les scripts écrits en Javascript permettent par exemple d'affichersur une page qui s'ouvre, la date et l'heure du moment. Langage de

programmation de scripts, javascript est principalement utilisé sur le web pour effectuer des tâches dynamiques normalement impossibles dans les documents HTML. Les possibilités offertes

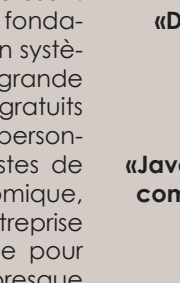

par ce langage sont très vastes et nombreux sont les ouvrages qui traitent du sujet. Dernier en date, «Débuter avec JavaScript» paru aux éditions Eyrolles s'adresse, comme

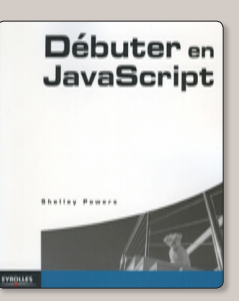

son titre l'indique, aux nouveaux venus, curieux d'enrichir leur site de possibilités jusqu'ici non disponibles. Même si ce guide n'implique pas forcément de maîtriser le code xHtml des pages web, ce ne sera tout de même pas un luxe pour y voir clair. La plupart des commandes de JavaScript et les situations dans lesquelles elles peuvent servir sont abordées de manière relativement simple. Il va de soi que l'auteur aborde aussi le sujet AJAX dont JavaScript est une des composantes essentielles.

Autre ouvrage consacré à ce langage, «JavaScript : l'essentiel du code et des commandes» a vocation à épauler les personnes qui ont compris le contenu du premier ouvrage. Disponible au format poche, ce guide pratique propose l'ensemble du code JavaScript, mais aussi Ajax, DHTML et CSS.

### **«Débuter avec JavaScript» : éditions Eyrolles, 390 pages -29,90 €**

**www.editions-eyrolles.com**

**«JavaScript : l'essentiel du code et des commandes» : éditions CampusPress, 280 pages - 15 €**

**www.pearsoneducation.fr**

### **Simple comme Ubuntu**

Après « Utilisez Thunderbird 1.5 » (cf Opensource-Magazine n°6 p.4), c'est au tour de la distribution Ubuntu d'être l'objet d'un livre complet en accès libre depuis le site **Framabook**, le site des livres libres diffusés par Framasoft. Publié sous la licence Creative Commons cet ouvrage en PDF (ou OpenOffice Texte : .odt) de 334 pages décrit avec force détails la version 6.10 de la célèbre distribution. « Simple comme Ubuntu » est une invitation à découvrir cet environnement de travail qui n'a plus grand chose à envier à Mac OS X ou Windows. Il s'adresse, comme son titre le laisse imaginer, aux débutants sur Ubuntu. Cette solide prise en main couvre l'essentiel des connaissances à avoir pour maîtriser la bête. Mais il pourra évidemment servir aussi de livre de chevet aux utilisateurs confirmés qui ont toujours besoin d'une remise à niveau.

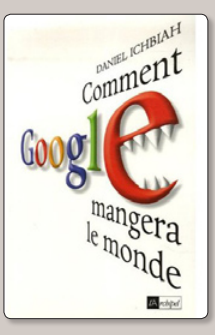

Pour la modique somme de 13 € vous aurez le droit, en plus du livre, à un CD-Rom bootable pour installer Ubuntu ainsi qu'un marque-page.

> **Téléchargeable gratuitement ici : www.framabook.org/ubuntu.html**

> > **13 € chez InLibro Veritas**

### **Debian GNU/Linux**

La distribution populaire Ubuntu/Kubuntu que nos députés vont avoir la joie d'utiliser désormais (lire par ailleurs) est fondée sur la distribution Debian (cf Opensource-Magazine n°7 pp.32-

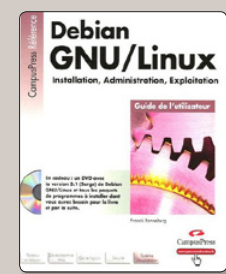

33). Les utilisateurs qui veulent en savoir plus sur cette technologie et plus largement toute personne qui souhaite travailler sur ce système d'exploitation peuvent se plonger dans la nouvelle édition du guide «Debian GNU/Linux» paru aux éditions CampusPress. Franck Ronneburg brosse la génèse de l'univers GNU/Linux, avant d'évoquer la création de Debian et ses avantages. Suivent dans une parfaite logique l'installation de Debian, son utilisation et la gestion de paquets. La suite du propos est à l'avenant : internet, impression, multimédia, suite OpenOffice.org, sécurité du système, etc.

On regrettera la piètre qualité des copies d'écran en noir et blanc qui ont été réalisées sans beaucoup de soin (cf image du bas de la page 69 ou p. 100). Pour le tarif de l'ouvrage, c'est regrettable.

Un DVD accompagne le livre : Debian 3.1.

> **620 pages - 47,50 € www.pearsoneducation.fr**

**Mémento MySQL**

Associé au langage PHP, le langage MySQL permet de créer des solutions de gestion de bases de données extrêmement puissantes. Outre les ouvrages imposants et relevant du dictionnaire encyclopédique (sans les images), il peut être bon de se munir d'un document de synthèse rapide à consulter, simple et robuste.

C'est le cas des dépliants de la collection Memento édités par Eyrolles. Avec le titre MysQL mémento, Rodolphe Rimelé ne s'embarrasse pas de longs discours, il va à l'essentiel en listant des dizaines de commandes et de fonctions. Quelques explications sont tout de même données au passage histoire de bien rester dans le contexte.

> **15 pages plastifiées - 5 € www.eyrolles.fr www.couvertures.eyrolles.com**

## **Office, le vrai, l'unique**

Il lui aura fallu du temps. La machine est désormais lancée et on ne voit pas bien ce qui pourrait à présent freiner la suite libre OpenOffice.org dans son élan de conquête du marché des suites bureautiques. Preuve de la bonne santé de cette solution de traitement de texte à bas coût, des dizaines d'ouvrages sont publiés sur le sujet pour aider à sa bonne maîtrise.

CampusPress propose « OpenOffice. org 2.0 » un guide de découverte de cette suite qui comprend un puissant module de traitement de texte (Writer), un module de création de

feuilles de calculs (tableur = Calc), un gestionnaire de bases de données et un outil de dessin.

Ecrit par David de Loenzien, ce guide donne les principales fonctions pour correctement travailler avec ce puissant outil. Mise en forme d'un texte, mise en page, correction, renvois, champs, tableaux, insertion d'image... l'auteur n'a rien négligé des bases essentielles. Le livre est illustré de nombreuses copies d'écran en noir et blanc.

Un CD contenant les versions Mac, Windows et Linux est proposé avec le livre.

**560 pages - 31,50 €**

**OpenOffice.org 2.0** 

### **Guide de survie Apache**

CampusPress propose son «Guide de survie» pour Apache. Ecrit par Daniel Lopez, l'essentiel du code et des commandes Apache répond parfaitement aux attentes. A la fois clair et concis, le livre au format poche est structuré en plusieurs

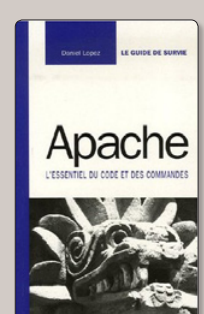

chapitres (les bases, dépannage, surveillance, etc) contenant autant d'articles que de sujets aux titres évocateurs : installation d'Apache, modification de l'utilisateur, journal des erreurs, clés de cryptage, etc.

Grâce à ce guide, illustré par les principales commandes, l'administrateur Apache fera face à la plupart des situations périlleuses dans lesquelles il peut être conduit.

> **230 pages - 15 € www.pearsoneducation.fr**

## **« Linux à portée de clic ! »**

Sous-titré « Le guide du débutant en Linux », l'ouvrage de Robin Roblimo Miller (éditions Campus-Press) ne peut qu'attirer la suspicion. Prétendre d'emblée vouloir rendre Linux simple au commun

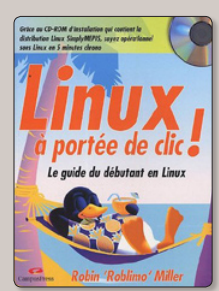

des mortels c'est comme chercher à faire pousser des tomates carrées.

La simplicité d'un livre, sa limpidité, se mesurent d'ordinaire dans les premières pages. Ce sont elles en tout cas qui déterminent si l'on va accepter de prendre son courage à deux mains pour attaquer la suite ou nous inciter à tout abandonner. Grâce à ce livre, vous apprendrez que neuf œufs de poule sur dix sont blancs aux États-Unis. Les bananes ne sont pas tristes non plus Outre-Atlantique.

Vous l'aurez compris, ça démarre sec avec pas mal de bla-bla. L'ouvrage, sensé vous faire aimer Linux, s'appuie sur un CD-rom qui, une fois dans la machine, vous assène des lignes de textes en anglais (et une en français, la seule qui vous permet de vraiment démarrer). Si le CD ne démarre pas, il faudra plonger dans les arcanes du BIOS du PC...

A la page 25, vous voici enfin devant un choix : demo ou root ? C'est demo pour arriver au login qui donne ensuite accès au MEPIS System Center ! Halte ! Halte ! Halte !

Non, cet ouvrage ne répond pas à son cahier des charges de couverture et ses concepteurs doivent revoir leur copie. Ce livre n'a rien de simple, et aborde des notions inutiles et trop complexes pour un débutant.

**209 pages - 20,90 € www.pearsoneducation.fr** Je me suis abonné à la version électronique de votre magazine, mais il n'était pas précisé sur le bulletin d'abonnement que les fichiers étaient à graver (sinon, j'en serais resté à la formule papier ). Je comprends parfaitement que vous souhaitiez limiter le piratage, mais comment est-ce que je fais si je n'ai pas de graveur ?

**Opensource-Magazine** : Le magazine peut être téléchargé sous forme d'un fichier PDF encapsulé dans une image de disque virtuel au format ISO, deux formats parfaitement universels et qui ne posent d'ordinaire aucun problème.

Si comme ce lecteur, c'est le logiciel de gravure (K3B dans l'exemple) qui se lance par défaut au moment d'ouvrir l'image, pas de panique. Un simple gestionnaire d'archives comme **File Roller** ou **Thunar** permettra d'ouvrir l'image ISO et d'en extraire le fichier PDF. Vous pouvez aussi vous contenter de glisser l'image ISO sur la fenêtre ouverte d'un navigateur internet qui lancera automatiquement le gestionnaire d'archives par défaut.

Ce fichier PDF pourra être lu avec n'importe lequel des outils de lecture : Adobe Acrobat ou Evince. Le seul hic est qu'il vous faudra posséder le code d'accès à ce fichier. Et ça, c'est Opensource-Magazine qui vous le fournit, gratuitement pour ce qui concerne le fichier PDF du n°5, et contre quelques euros pour tous les autres numéros.

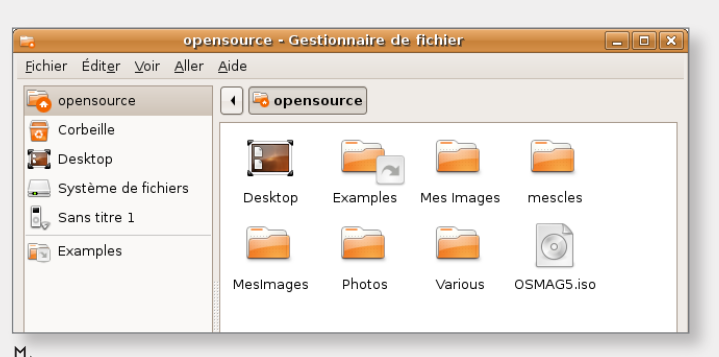

ƒ*Le fichier PDF est contenu dans l'image ISO de disque virtuel.*

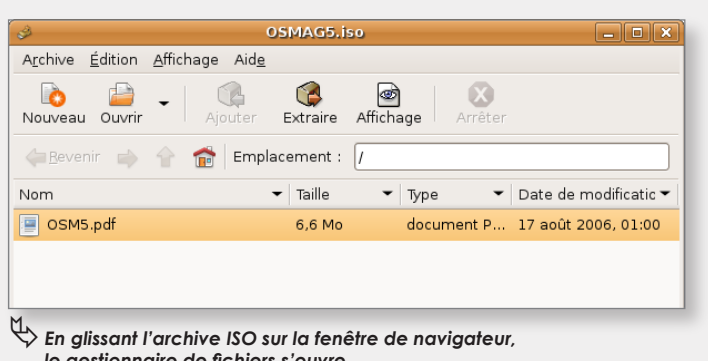

 *le gestionnaire de fichiers s'ouvre.*

Je vous écris pour vous faire part de mon initiative.

Je suis un adepte des logiciels libres, en particulier ceux qui s'adressent au grand-public. Le succès de Firefox montre que les logiciels libres ont toute leur place. Pour ma part, je m'intéresse particulièrement à **OpenOffice.org**. Il me semble que ce logiciel reste trop confidentiel au regard de sa qualité. N'étant pas programmateur ni traducteur, j'essaie de faire bouger les choses avec mes modestes possibilités. Le logiciel concurrent d'OpenOffice.org est sans aucun doute Microsoft Office. L'une des raisons pour lesquelles beaucoup d'utilisateurs préfèrent MS-Office est qu'ils reçoivent régulièrement des documents Word ou PowerPoint en dehors de leur travail. J'ai donc décidé de jouer sur ce terrain en créant trois listes de diffusion de documents OpenOffice.org :

### **- HumourOOo :**

### **http://fr.groups.yahoo.com/group/ humourooo/**

Cette liste a pour but d'échanger des fichiers humoristiques au format OOo (Impress 2 : odp). La fréquence est d'un fichier quotidien.

#### **- CinéOOo :**

**http://fr.groups.yahoo.com/group/ cineooo/**

Grâce à CinéOOo, recevez chaque jour la présentation d'un film à l'affiche avec photos, scenarii, distribution, (...).

### **- ÉcolOOo :**

### **http://fr.groups.yahoo.com/group/ ecolooo/**

Recevez une fois par semaine une affiche prête à imprimer mettant en avant un éco-geste.

Mettez en évidence cette affiche dans le hall de votre immeuble, sur votre lieu de travail, ... partout où elle pourra être lue.

Ici, l'écologie n'est pas une affaire de spécialistes et surtout pas l'affaire des autres.ÉcolOOos'adresseàquiconque veut dépasser la prise de conscience et veut juste changer quelques-unes de ses petites habitudes pour mieux vivre avec la planète.

Deux documents sont envoyés :

- Une affiche au format PDF prête à être imprimée

- Le document OpenOffice.org à partir duquel l'affiche PDF a été créée. Vous pourrez ainsi personnaliser cette affiche.

L'idée est évidemment de mettre en circulation sur internet de nombreux fichiers utilisant OpenOffice.org. Je serai ravi que vous en annonciez l'existence dans votre journal.

**Sébastien.**

Dans le n° 7 de OpenSource Magazine, à la page 30, vous parlez d'une rubrique « outils » que je serais très heureux de découvrir mais qui, sauf erreur de ma part, n'existe pas.

Sinon, je constate avec plaisir que ce magazine a évolué dans le bon sens avec une présentation agréable et des contenus édifiants. Tous mes encouragements.

### **Wilfrid D.**

**Opensource-Magazine** : La rubrique Outils est disponible depuis le menu principal du site du magazine :

### **www.opensource-magazine.com**

Vous pourrez profiter de votre visite pour télécharger un numéro gratuit de découverte disponible au format PDF.

Vous pourrez également poser des questions sur le forum des utilisateurs et lecteurs d'Opensource-Magazine, commander d'anciens numéros ou les télécharger au format PDF, vous abonner, commander un CD de la collection 2006 d'Opensource-Magazine, etc.

Mes tentatives d'installation de Debian sur un eMac G4 1,42 GHz se sont soldées par un échec, toujours le même : l'installeur me demande la langue, bon, French, ensuite le pays parmi les pays francophones, bien, France, et puis… plus rien… un écran bleu et vide, sauf une ligne grise en bas…

Quelqu'un a réussi l'installation de cette distribution (Debian 3.1) sur PowerPC ?

### **Bertrand (forum Opensource-Magazine)**

**Opensource-Magazine** : Parmi les distributions Debian quis'installent et tournent parfaitement sur Mac équipés de PowerPC, vous pouvez adopter Ubuntu ou Kubuntu. Cette distribution a le mérite d'être régulièrement maintenue et utilisée par un nombre croissant de personnes.

*www.ubuntu.com*

Petite réponse à l'article pour installer de nouvelles icônes sur le bureau (n°7 p.37). C'est vrai que c'est toujours utile, mais pas besoin de passer par GConf ! Avec un simple glisserdéposer depuis le menu Raccourcis vers le bureau, les icônes y sont copiées ! **Nicosmos.**

J'ai installé le live CD Ubuntu 6.06. fourni par un magazine qui prétend que ce CD ne suffit pas et qu'il faut, une fois décidé, télécharger la version normale. Est-ce vrai ? Bravo pour votre magazine Opensource, que je lis depuis le 4 (je pense) puisque je vis en Belgique et que les précédents ne sont pas disponibles. **Pascal44 (forum Opensource-Magazine)**

**Opensource-Magazine** : Pour des travaux minimalistes, vous pouvez tout à fait vous contenter d'un Live CD de quelque distribution que ce soit. Mais pour profiter des dernières nouveautés et mises à jour il est fortement conseillé d'installer Ubuntu à demeure sur un disque. Le Live CD n'offre pas la même souplesse d'utilisation.Ubu-LiveCD.

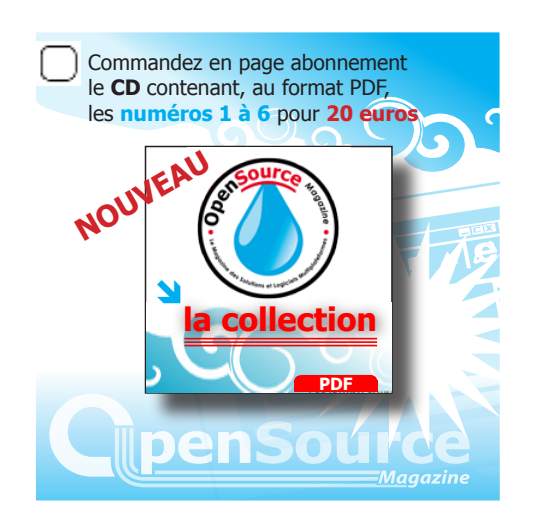

J'ai rencontré pas mal de problèmes pour installer Ubuntu sur mon eMac (voir configuration). Les forums Ubuntu comportent pas mal d'aides, mais jamais adaptées au modèle 1,42 GHz, qui a une carte graphique différente des autres (ATI Radeon 9600). Ceci dit, je ne sais pas d'où venaient les problèmes, mais pour éventuellement débloquer des possesseurs d'eMac dans la même situation, voilà comment j'ai procédé :

**1**- installation de la distribution Breezy Badger (Ubuntu 5.10) Power-PC, sur une partition de 30 Go située en début de disque.

**2**- j'ai laissé l'installeur suivre son chemin, mais il m'est arrivé de devoir partitionner 'à la main' : la partition de swap était trop petite avec l'outil de partitionnement.

**3**- connexion à internet par sudo pppoeconf dans un terminal (il faut le savoir…)

**4**- utilisation de l'application Ubuntu 'Mise à jour de logiciel' (Open-Source n°1 page 10) pour passer à Edgy Eft (Ubuntu 6.10). **5**- ça fonctionne. Smile

Des multiples tentatives d'installation des versions 6 ou Debian, c'est la seule qui soit allée au bout…

### *Configuration utilisée : eMac G4 1,42 GHz RAM 1,5 Go Tiger X.4.8 130 Go - Edgy Eft (Ubuntu 6.10) 30 Go*

Encore un bon plan pour le magazine des trucs et astuces. C'est ce que je me suis dit en jetant mon premier coup d'œil dans **Processing**.

C'est du libre (GPL) et ça à l'air de correspondre ce que je cherche depuis un moment.

Et ce que je découvre va au-delà de mes rêves les plus fous ! Mais revenons au début : je cherchais un langage de programmation simple, rapide et efficace.

Depuis qu'on s'est moqué de moi parce que je ne jurais que par METAL (excellent au demeurant), je cherchais plus moderne. J'ai tâté du C, du Real Basic , sans parler dans ma folle jeunesse du Forth (excellent au demeurant), Pascal, Lisp, Prolog etc...

J'ai même essayé Flash. Plus ça va, plus ça tourne à l'usine à gaz, avec des fenêtres de tous les côtés, des programmes spécialisés intégrés pour créer qui l'interface, qui les graphismes, les sons, des moulinettes pour importer, exporter etc...

Moi je cherchais du simple, je voulais être libre et jouer du piano debout (parce que mine de rien, ces usines de pré-digéré vous imposent une manière de concevoir, sous prétexte de standardisation). Et, cerise sur le gâteau, si j'avais pu faire tourner mes programmes sur Mac comme sur PC... J'ai tout trouvé dans Processing, et plus encore !

A la base, c'est la version libre d'un langage universitaire pour les graphistes. Donc un parti-pris de simplicité de l'interface et des instructions, pour du graphisme facile et puissant. C'est essentiellement du java (et ça ressemble au C). Une seule fenêtre. On clique «Run» pour faire tourner, et «Export Applications» pour avoir trois programmes à distribuer: les versions Mac, Windows et Linux. Pas de paramètrage compliqué, C'est une structure ouverte, au départ faite pour le graphisme, on lui ajoute des librairies développées en parallèle (libres elles aussi) pour les maths, la 3D, la musique (MIDI, sample, MP3) ou l'analyse video en temps réel sur Webcam, etc. Tout est fourni avec des exemples courts et nombreux, La doc est à portée de main avec deux niveaux: de base (instructions simples, on dirait de Basic ) et étendu (on dirait du C). L'idéal pour apprendre et creuser seulement là où on en a besoin. Pour finir, sachez que c'est un langage en pleine expansion, les versions sortent à un rythme impressionnant (la dernière date du 4 février 2007).

*http://processing.org/download/*

# **Au travail ! Avec Inkscape 0.45**

he Gimp est au monde libre ce que Photoshop d'Adobe est au monde des logiciels propriétaires. Même constat pour le duo Ope-<br> **The Constant pour le duo Ope-**<br> **The Constant pour le duo Ope-**<br> **The Constant pour le duo Ope**nOffice.org/NeoOffice du monde libre et la suite Office de Microsoft.

Au registre des outils de dessin vectoriel, c'est Sodipodi qui a d'abord tenté de se hisser à la hauteur d'Illustrator d'Adobe. Mais c'est Inkscape qui joue depuis quelques années le plus solide challenger en focalisant son action sur le format SVG.

Si les évolutions sont peu perceptibles du côté de Sodipodi qui en est toujours scotché à la version 0.34, Inkscape suit doucement son petit bonhomme de chemin. La dernière version stable en date, la 0.45, est disponible pour nombre de distributions Linux mais aussi pour Windows et Mac OS X (en application autonome avec X11) depuis le 1<sup>er</sup> février. Elle marque une avancée déterminante.

La version 0.45 propose le flou gaussien (pour créer l'ombre d'un objet par exemple). Elle supporte un grand nombre d'annulations (CTRL-Z) et surtout les retours à une version

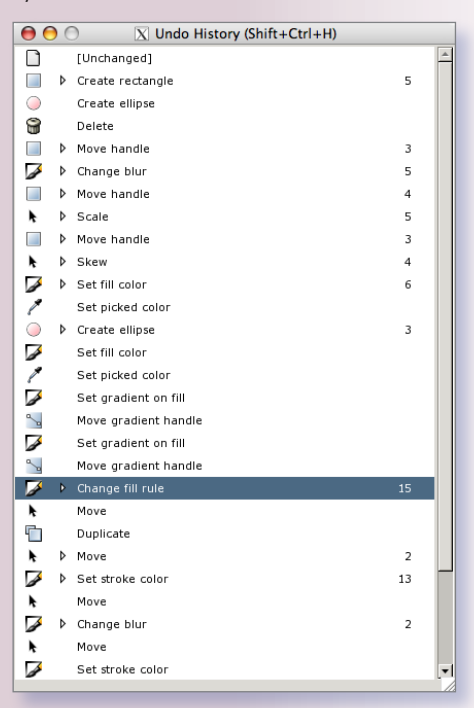

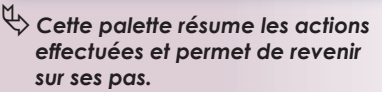

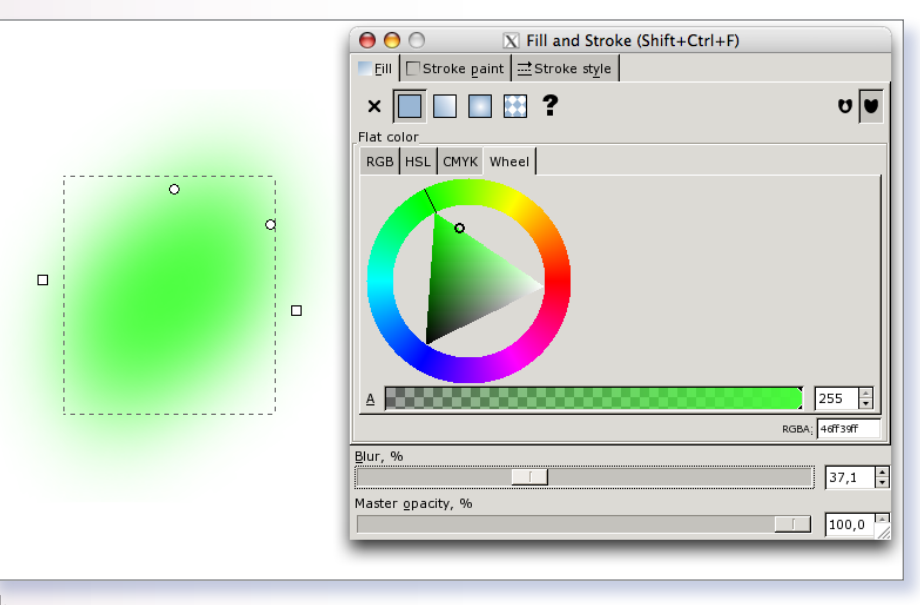

ƒ*La dernière version 0.45 d'Inkscape gère parfaitement le flou gaussien.*

précédente précise du dessin grâce à un panneau d'historique (CTRL-Majuscule-H).

Cette version apporte des amélioration sensibles pour les tracés en mode bitmap, les rendus et de nouveaux effets ont été inclus. L'édition des points est améliorée grâce à l'action de la roue de la souris une fois un nœud sélectionné.

Avec cette version 0.45, la compatibilité avec Illustrator d'Adobe est possible depuis les versions 8 des fichiers .ai, tant en importation qu'en exportation. De même, l'exportation au format PDF a été améliorée.

Cette nouvelle mouture apporte une réelle facilité d'utilisation et de très nombreuses fonctions nouvelles qui rendent Inkscape enfin utilisable en production. L'interface reste toujours aussi sobre et simple, offrant à gauche, la palette d'outils basiques (rond, rectangle, étoile, tracé à main levée, droite, pipette, écriture...). En haut, les outils sont plus classiques (loupe, duplication d'objet, mise en mémoire, édition des styles, des préférences des fichiers XML, effet miroir, etc). La barre inférieure propose les outils Calques, Zoom, Gradient de couleur, etc.

Jusqu'à présent et contrairement à The Gimp et surtout à OpenOffice. org, Inkscape n'a guère suscité l'emballement des auteurs et éditeurs de manuels, ce qui en dit long sur son utilisation. Elle reste encore confidentielle. Nous avons pourtant le sentiment qu'avec cette version 0.45, Inkscape peut enfin trouver toute sa place dans la liste des solutions libres capables de remplacer les applications propriétaires coûteuses et complexes.

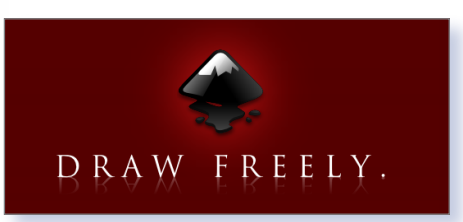

*Page Inkscape en français : http://inkscape.org/?lang=fr Téléchargement d'Inkscape : www.inkscape.org/download/?lang=fr Guide Inkscape : http://tavmjong.free.fr/INKSCAPE/MANUAL/html/ Sodipodi : http://sourceforge.net/projects/sodipodi/ Forum des graphistes SVG : http://linuxgraphic.org/forums/viewforum.php?f=6 Xara : www.xaraxtreme.org*

## **Inkscape : quelques astuces**

• Modifier la taille de manière homothétique : appuyer sur CTRL tout en déplaçant un point carré de l'objet.

• Effet de zoom sur l'objet : Presser la touche Alt et cliquer sur l'objet

• Annuler les précédentes actions : CTRL-Z

• Rotation d'objet : Cliquez à gauche sur l'outil de sélection (la première flèche noire) puis cliquez sur votre objet deux fois. Les flèches noires de transformation de taille deviennent des flèches de rotation. Il suffit d'en choisir une pour faire bouger l'objet (cf illustrations).

• Couleur d'objet : cliquez en bas à gauche sur la barre de coloration pour que le panneau des couleurs paraisse. Inskape peut travailler en plusieurs types de couleur. Cliquez sur l'onglet Fill (le premier) puis sélectionnez le mode (RGB, HSL, CMYK ou Wheel). A vous de définir le bon colori pour l'objet que vous créez. L'outil pipette vous facilitera ensuite la tâche pour appliquer la couleur d'un objet à d'autres objets créés.

• Dans le panneau de réglage des couleurs, vous pouvez également travailler la transparence des objets, pour régler les dégradés de couleur, pour appliquer une texture, etc.

• Stroke Paint et Stroke Style permettent d'appliquer la couleur et la forme des contours. ƒ*Il est possible d'ajuster l'épaisseur des contours*

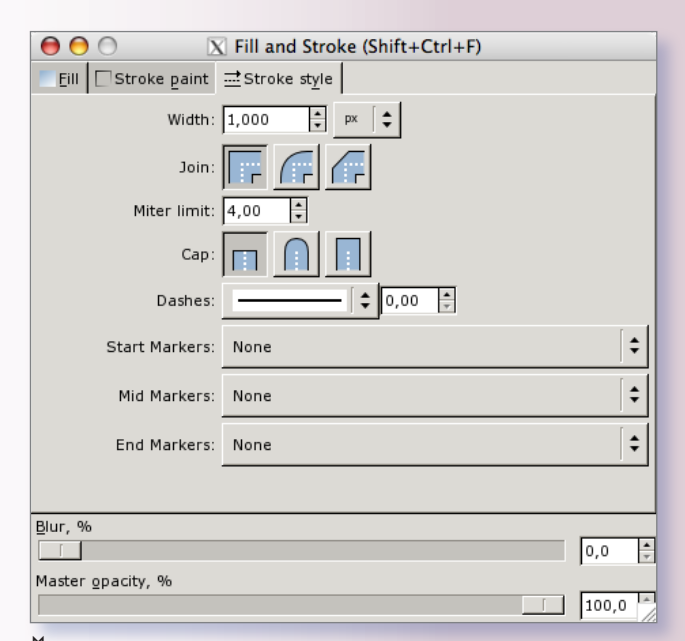

 *et leur forme.*

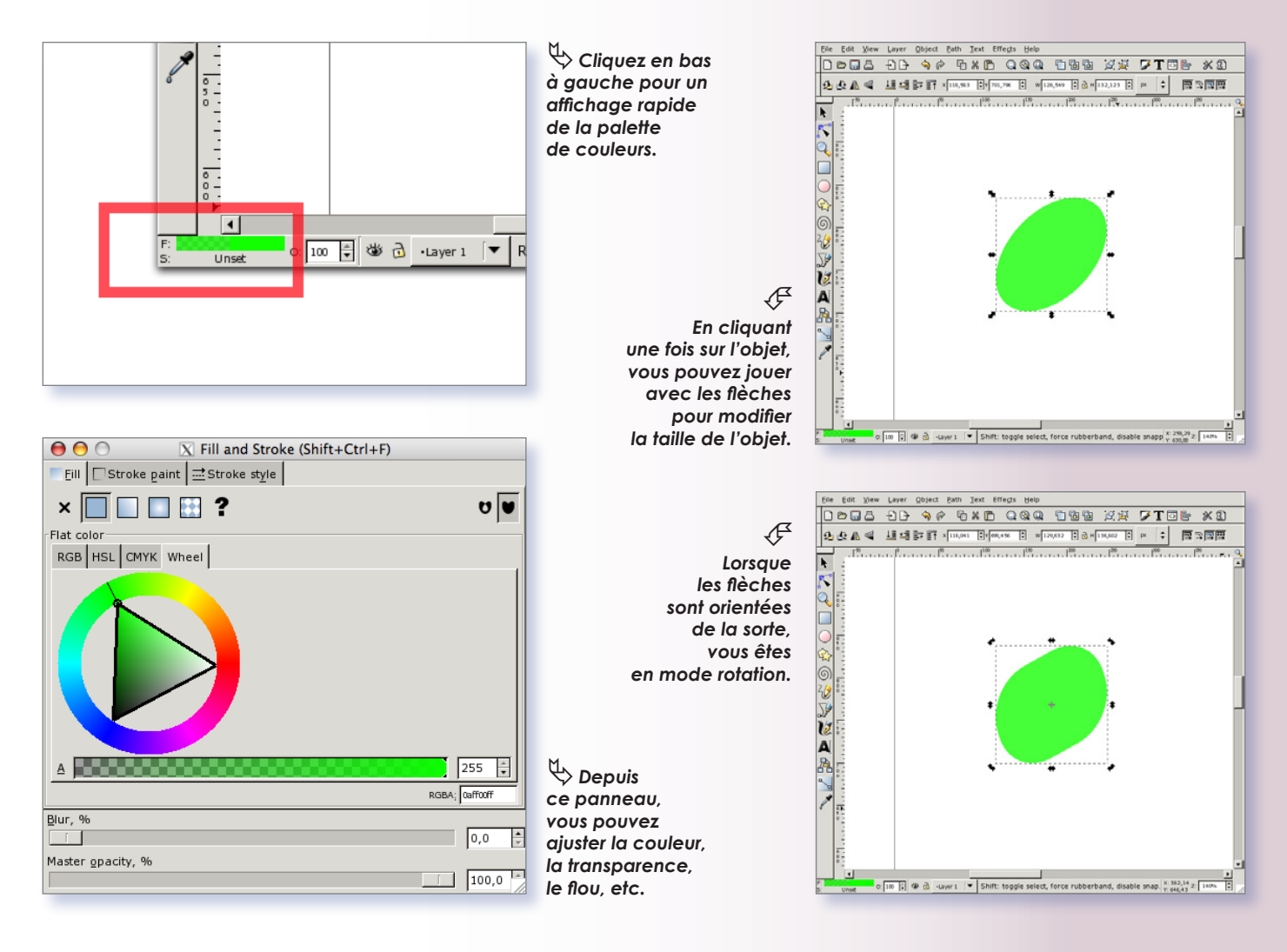

## **Changer de disque sous Inkscape**

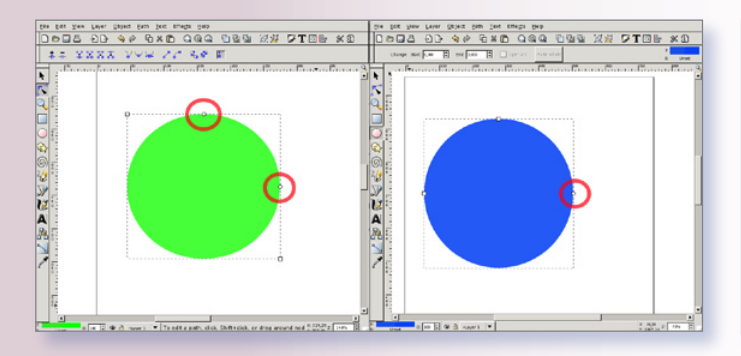

ƒ*Ces deux disques sont différents. L'un est un rectangle (à gauche) l'autre est un vrai disque.*

orsque j'effectue un tracé de rectangle avec Inkscape, c'est un cercle qui est dessiné. Comment estorsque j<br>tangle av<br>cle qui e<br>ce possible ?

Il existe au moins deux manières de tracer un cercle. Soit vous utilisez l'outil Cercle, soit vous utilisez l'outil Rectangle.

Dans le premier cas (en bleu sur les illustrations), vous obtiendrez un cercle

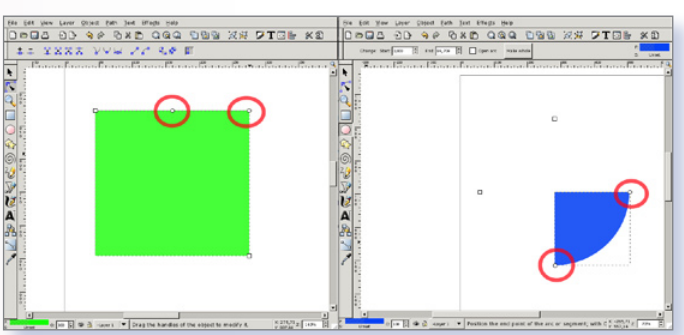

ƒ*Le faux rond peut se transformer en rectangle, le vrai peut devenir un simple segment.*

ou un ovale doté de deux carrés et d'un rond d'ancrage. Si vous déplacez les carrés, vous modifiez la forme de l'objet en largeur et en hauteur. Si vous faites glisser le rond sur le périmètre du cercle, vous dessinez, selon que votre pointeur de souris se trouve à l'extérieur du cercle ou à l'intérieur, un quartier de cercle intégrant le point central (quart de cercle, demi-cercle, etc) ou un segment de cercle.

Dans le second cas (en vert sur les illustrations) le déplacement des points d'ancrage carrés conduit à modifier la taille du parallélépipède tandis que l'action sur les points d'ancrage ronds provoque la modification des angles de l'objet. Vous pouvez ainsi créer un rectangle en glissant le point d'ancrage à un angle de l'objet.

## **Réduction homothétique d'une image**

orsque vous importez une image dans une page d'Inkscape vous pouvez vouloir très vite en ajuster la orsque vous importez une image<br>dans une page d'Inkscape vous<br>pouvez vouloir très vite en ajuster la<br>taille à la dimension de votre page ou de son contenu si vous avez ajouté des textes ou d'autres images. En cliquant une fois sur l'image, des points de contrôle droits munis de flèches s'affichent aux angles et au milieu de chaque côté.

C'est grâce à ces outils que vous pouvez modifier la taille de l'image (ou de tout autre objet). Attention, si vous souhaitez réaliser une réduction ou un agrandissement homothétique, c'est-à-dire conserver les mêmes proportions verticales et horizontales de l'image, il faut presser la touche CTRL au moment de faire varier la taille à l'aide du pointeur de la souris agissant sur une des doubles flèches situées à un des angles.

Un petit panneau de réglage fin des dimensions et de la position dans la page peut être affiché par clic-droit sur l'image (ou CTRL-clic).

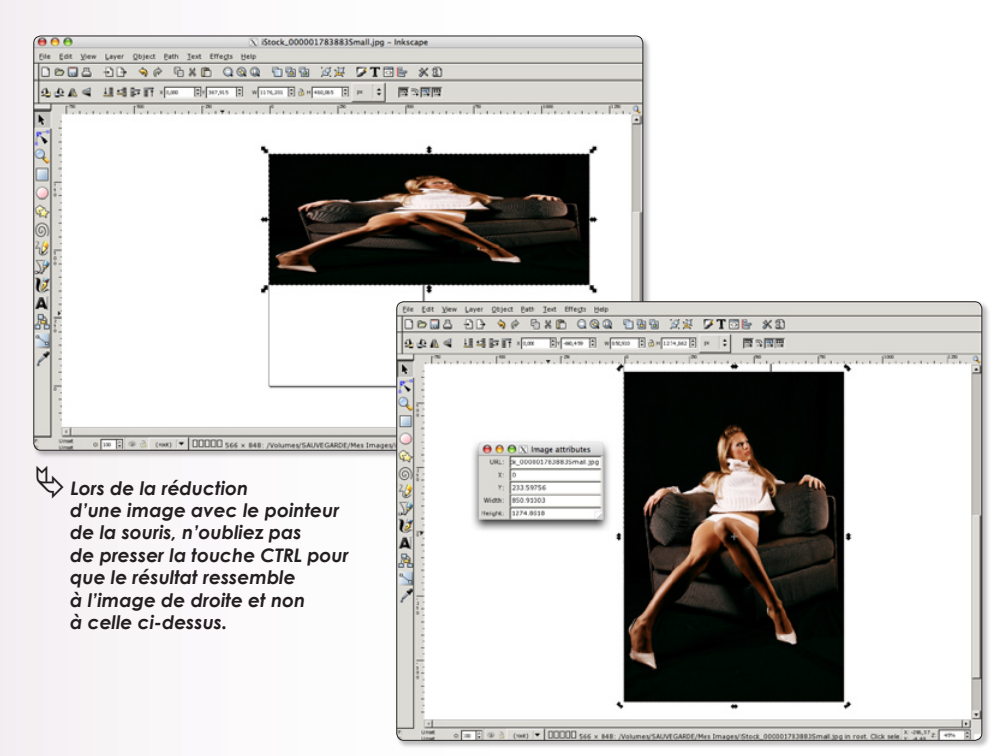

# Les bases de données (partie 4)

ême si, encore une fois, le module de bases de données de la suite libre OpenOffice.org (NeoOffice) **ne si**, encore une fois, le module<br>de bases de données de la suite<br>libre OpenOffice.org (NeoOffice)<br>ne peut égaler la performance des logiciels spécialisés tels que FileMaker ou 4D, il n'en demeure pas moins qu'avec un peu d'investissement et de curiosité, on peut créer des applicatifs intéressants. Il est notamment possible de lier deux tables entre elles, afin de créer une relation entre plusieurs données.

### **ENTRETENIR DE BONNES RELATIONS…**

Le principe de la base de données relationnelle est le suivant : il s'agit d'établir une relation entre deux tables en reliant deux champs, l'un servant de clef d'entrée à l'autre. Pour comprendre, nous allons utiliser un exemple tout fait, à télécharger à l'adresse décrite en fin d'article. L'idée est de créer et d'utiliser une base de données comportant un fichier de clients lié avec un fichier de factures. Comme un même client peut détenir plusieurs factures, nous avons confectionné une base de données «Factures» comportant deux tables «Clients» et «Factures». Chacune des tables comporte des rubriques qui lui sont propres, avec notamment un champ identificateur unique auto-incrémenté pour chaque table (cli\_id et fac\_id) qui sert de clef primaire. L'ID client sera renseigné dans la création de la facture (fac\_idclient), et ce sont ces rubriques, qui devront avoir le même contenu (id\_client et fac\_idclient), qui serviront de pont relationnel entre les deux tables. Pour établir cette relation, nous avons utilisé le menu «Outils

Relations…», puis ajouté les tables «Clients» et «Factures» à la fenêtre des relations (**Fig. 1**). À l'aide de la souris, nous

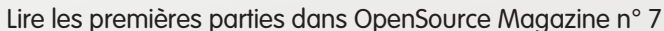

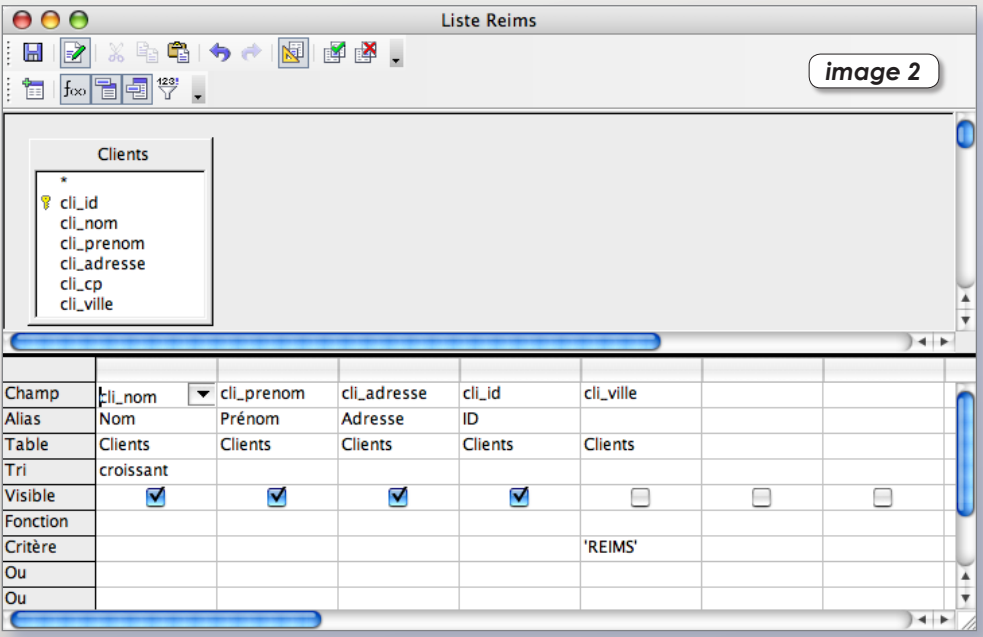

avons «tiré» une relation entre la rubrique «cli\_id» et «fac\_id». Remarquez que la relation est dite «de 1 à n», ce qui signifie effectivement qu'à un client unique (cli id) peuvent être attribués plusieurs factures (fac\_id).

Deux formulaires de saisie ont été créés, en utilisant l'assistant de création, puis en modifiant les étiquettes. Dans le formulaire de saisie de factures, le champ texte du mode de paiement a été changé pour un menu local, plus convivial. Pour l'éditer et voir le réglage de ce contrôle, cliquez dessus avec un clic droit (ou Ctrl-Clic).

Le but n'est pas de construire une application professionnelle, mais bien de montrer les possibilités (mais aussi les

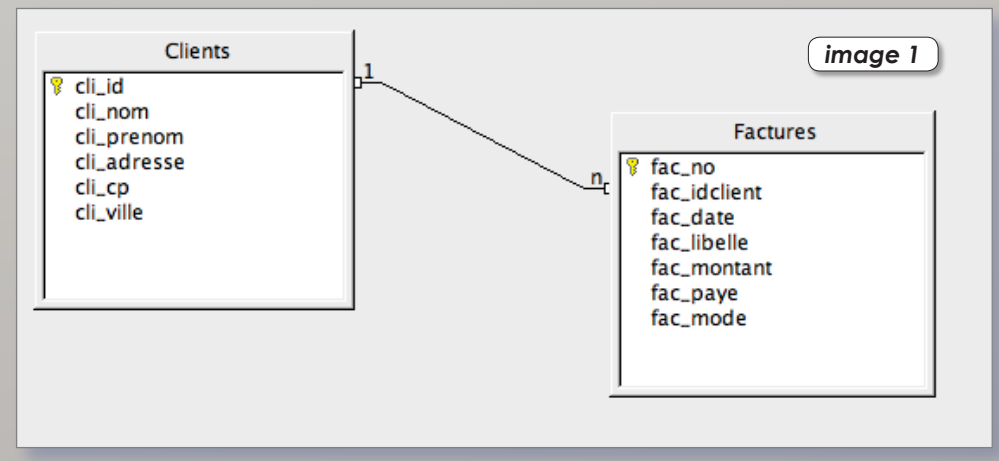

faiblesses) du gestionnaire de bases de données de OpenOffice. Le fait de travailler avec une liaison entre un ID Client et un ID Facture permet de lier deux saisies, sans pour autant être obligé à chaque entrée de facture de renseigner les données clients. Mais, il n'est pas facile de se souvenir de tous les ID Clients… En conséquence, il faut bricoler : nous avons construit une requête très simple (Liste Clients) pour connaître les ID de tous les clients. Cette liste peut être affichée en permanence, même en utilisant le formulaire de saisie de factures pour créer une nouvelle facture…

### **QUELQUES EXEMPLES DE REQUÊTES…**

Le fichier à télécharger présente quelques exemples de requêtes très simples à mettre en place. Par exemple, pour avoir la liste des clients habitant la ville de Reims (Liste Reims), nous avons créé une requête dans laquelle nous avons demandé d'afficher les rubriques «Nom», «Prénom», «Adresse», et «ID Client», mais pas la ville (case visible décochée). Le critère de tri croissant a été choisi pour le nom, et nous avons indiqué comme critère de sélection : ville = 'REIMS'. Remarquez l'emploi de la propriété «Alias» qui permet de préciser une étiquette pour la rubrique différente de celle d'origine, afin d'améliorer la lisibilité de la requête (**Fig. 2**).

La requête «Liste Marne» est presque semblable, à la différence près que nous avons déterminé comme critère de sélection du champ cli\_cp avec la condition COMME '51\*', ce qui signifie littéralement que nous demandons que le code postal commence par 51, peut importe les caractères qui suivent. Il en résulte une requête listant les clients habitant le département de la Marne.

Dans l'aide d'Office, au chapitre «Ebauche de requête», vous trouverez un tableau résumant les commandes de sélection que peut interpréter OpenOffice ; il s'agit en fait d'une traduction française des commandes qu'interprète HSQL. Par exemple, si on veut la liste des clients n'habitant pas dans le département de la Marne, on entrera comme critère de sélection du code postal PAS COMME '51\*' (Liste Hors Marne)

L'exemple de requête «Liste Impayés» est plus intéressant, puisqu'il montre comment utiliser une rubrique calculée dans une requête. Il s'agit de sélectionner les clients dont le solde (la différence entre le montant dû et le montant payé) est encore positif, autrement dit : ceux qui nous doivent de l'argent ! Si vous observez cette requête (Ctrl-Clic + Modifier), vous pourrez remarquer que nous avons utilisé les deux tables. Comme les tables sont liées par les rubriques cli id et fac\_idclient, il est donc possible pour Office de retrouver les coordonnées du client à partir de la facture. Nous avons inséré les rubriques «fac\_montant» et «fac\_paye» de manière traditionnelle, puis nous avons saisi manuellement une rubrique virtuelle, avec l'alias «Doit» dont le contenu est : Factures.fac\_montant - Factures.fac\_paye. Cette rubrique calculée peut évidemment être l'objet d'un critère de sélection, ce que nous avons fait en lui imposant la condition «>0». En conséquence, cette requête cherchera toutes les factures dont le solde est positif. Cerise sur le gâteau, nous avons créé un formulaire (Liste Impayés) basé, non pas sur une table comme d'habitude, mais sur cette requête, pour mieux présenter les choses.

La requête «Stats» permet d'obtenir une statistique : le nombre de factures

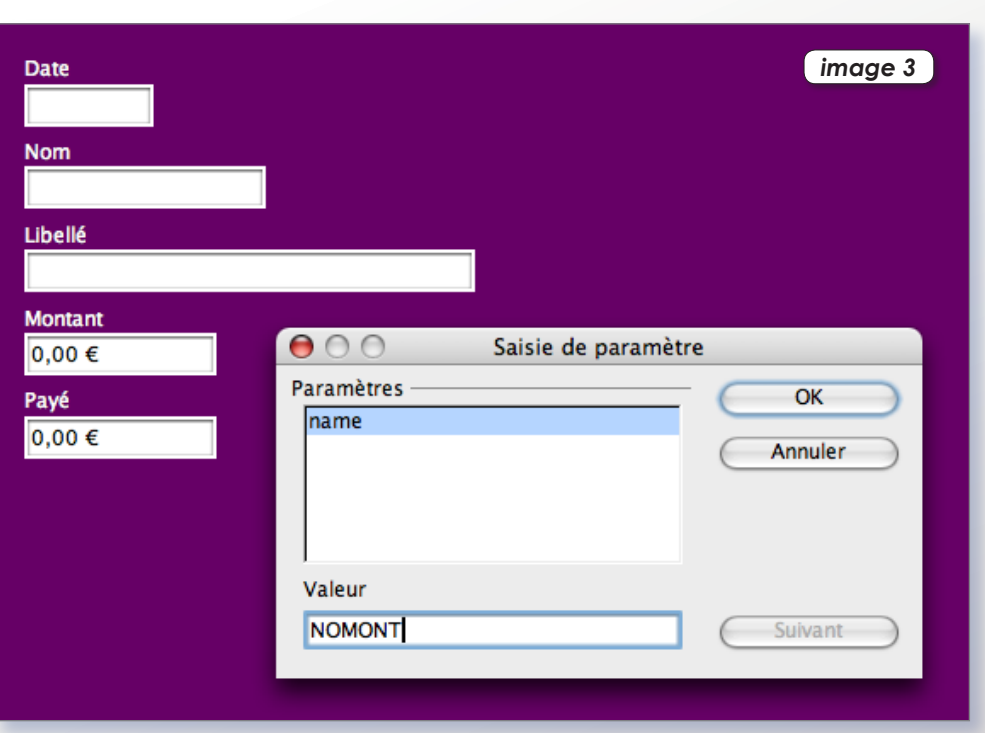

créées, la somme totale facturée et la moyenne du montant des factures. Elle a été créée directement en langage SQL comme ceci, juste pour le fun : SELECT COUNT(\*) AS «Nb Factures» , SUM(fac\_ montant) AS «Total» , AVG(fac\_montant) AS «Moyenne» FROM «Factures»

Cependant, quand on l'édite, OpenOffice la présente en mode «Ébauche»… Vous pouvez toutefois repasser en mode SQL en cliquant sur l'icône «(Dés)activer le mode ébauche» ; cette astuce permet de visualiser les requêtes en langage SQL, et donc d'en visualiser la syntaxe !

Les sélections peuvent également porter sur les dates. Par exemple, pour afficher les factures antérieures au 01/01/06, nous entrons comme condition dansle champ fac\_date : < # 01/01/06 # ; on peut également entrer la date sans #, mais au format SQL : < 2006-01-01

Enfin, pour terminer, voici un aspect très méconnu du gestionnaire des bases de données d'Office, et pourtant extrêmement intéressant : la possibilité d'exécuter des requêtes paramétriques. Cela revient à créer une requête, en prévoyant

une saisie de l'utilisateur. La requête peut bien sûr être associée à un formulaire… L'exemple fourni (mais il y aurait pu en avoir des dizaines d'autres) est la requête «Edition Facture» qui consiste à éditer la facture d'un client particulier. Pour faire comprendre à Office qu'il s'agit d'un paramètre, il suffit d'employer «:» (deux points) suivi d'un nom de variable derrière. A l'exécution de la requête, un dialogue s'ouvrira de manière à saisir le critère recherché (**Fig. 3**). Quelques limitations tout de même :

- Le résultat de la requête est en lecture seule ; on ne peut donc pas modifier la fiche pas ce biais là.

- Il est impossible d'introduire des jokers (\*,?) comme caractères substituants dans un paramètre.

- Faire attention à la différence majuscules-minuscules.

Il est en revanche tout à fait possible de prévoir plusieurs paramètres, et de les associer avec une fonction logique ! Exemple : «:a OR :b»… Dans ce cas, le dialogue vous proposera la saisie des deux paramètres.

### **Pierre-Jean Goulier**

*À télécharger… • La base de ce tutoriel : http://perso.orange.fr/pjgoulier/database\_4.zip • La syntaxe SQL d'OpenOffice : http://hsqldb.sourceforge.net/doc/guide/ch09.html#expression-section*

# L'éditeur de formules mathématiques

a suite OpenOffice (NeoOffice) est dotée d'un éditeur de formules mathématiques. Ce module, parfaia suite OpenOffice (NeoOffice) est<br>dotée d'un éditeur de formules ma-<br>thématiques. Ce module, parfai-<br>tement intégré au traitement de texte aura laissé perplexe plus d'un utilisateur, et en aura certainement découragé la plupart : s'il est indéniablement très puissant (on peut écrire la quasi totalité des formulations en mathématiques), il n'en souffre pas moins d'une ergonomie surprenante, qui a tendance à fâcher au premier abord ! Il convient cependant d'être clément. Premièrement parce que l'ergonomie idéale d'un éditeur de formules est une chimère (la saisie est tellement complexe qu'elle doit mélanger souris et clavier). Deuxièmement, parce qu'il ne faut pas oublier que c'est un logiciel libre (les dons sont les bienvenus, voire indispensables !), et que ce projet ambitieux nous permet de ne pas enrichir encore plus l'homme le plus riche de la planète.

En fait, nul besoin d'être docteur en mathématiques et d'écrire une thèse sur le théorème de Fermat pour bénéficier des possibilités de l'éditeur de formules d'OpenOffice (EFO)… Dans n'importe quel rapport ou compte-rendu, le simple fait d'insérer une opération ou une comparaison pose problème. C'est pourquoi, il n'est pas inutile de se pencher un tant soit peu sur cet outil particulier. Il existe plusieurs méthodes pour insérer une formule dans un texte, nous allons les détailler ensemble.

### **MATHEUX, À VOS CLAVIERS !**

Pour insérer une formule dans un document texte, le plus simple est d'utiliser le menu «Insertion - Objet - Formule». Si la palette d'outils «Inséren» est affichée, vous pouvez également cliquer sur l'icône représentant une racine… Vous pouvez aussi utiliser le menu «Fichier - Nouveau - Formule», mais dans ce cas, un nouveau document sera créé, que vous ne pourrez pas insérer directement dans votre texte, autrement qu'en le sauvant sur disque et en l'insérant en tant qu'objet OLE ensuite.

Dans l'EFO, une fenêtre en deux parties s'ouvre : la partie du haut est le visualisateur de la formule, la partie du bas, la fenêtre de commandes. Un autre fenêtre flottante peut également s'être

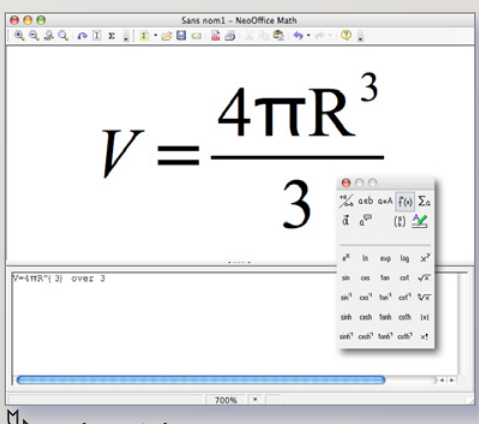

ƒ*Un résultat irréprochable…*

$$
f(x)=\sqrt{x}-\frac{1}{(1-x)}(x-1)
$$

$$
f(x)=\frac{\sqrt{x-1}}{(1-x)(x-1)}
$$

ƒ*La même formule avec une utilisation différentes des parenthèses…*

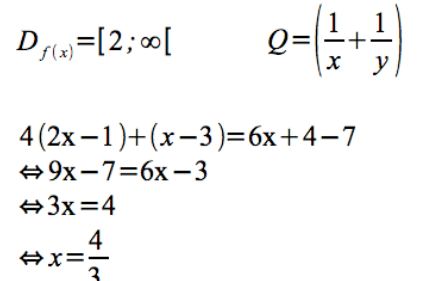

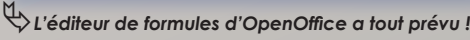

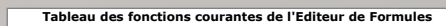

| <b>Fonction</b> | <b>Commandes</b>          | <b>Exemple</b>                                 | <b>Représentation</b>                                      |
|-----------------|---------------------------|------------------------------------------------|------------------------------------------------------------|
| Multiplcation   | [Espace]<br>rdot<br>times | 2a<br>$2$ cdot a<br>2 times 3                  | 2a<br>$2 \cdot a$<br>$2\times3$                            |
| <b>Division</b> | $\prime$<br>div           | 2/a<br>6 div 8                                 | 2/a<br>$6 \div 8$                                          |
| Fraction        | over                      | 1 over 3                                       | 1<br>$\overline{3}$                                        |
| Racine          | sqrt                      | sqrt x<br>sart 1 over x<br>sqrt ${1$ over $x}$ | $\frac{\sqrt{1}}{x}$<br>$\sqrt{\frac{1}{x}}$<br>$\sqrt{x}$ |
| Valeur abolue   | ahs                       | abs $x-1$<br>$abs\{x-1\}$                      | $ x -1$<br>$ x-1 $                                         |
| Puissance       | $\lambda$                 | $x^2$<br>$(x-2)^3$                             | $x^2$<br>$(x-2)^3$                                         |
| Indice          |                           | $x 1 * et * x 2$                               | $x_1$ et $x_2$                                             |
| Angle           | widehat                   | widehat{ABC}                                   | $\overline{ABC}$                                           |
| Caractères      | $\frac{9}{6}$             | %alpha<br>%delta<br>%DFITA<br>%infini          | $\alpha \delta \Delta \infty$                              |
| Saut de ligne   | newline                   | $f(x)=x+1$ newline<br>$f'(x)=1$                | $f(x)=x+1$<br>$f'(x)=1$                                    |
| Somme           | sum [from] [to]           | sum x<br>sum from 1 to 10 n^2                  | $\sum x$<br>$\sum_{1}^{10} n^2$                            |
| M               |                           |                                                |                                                            |

ƒ*Les fonctions les plus courantes…*

ouverte, il s'agit de la fenêtre «Sélection» représentant les symboles mathématiques qu'interprète l'EFO. Si celle-ci n'est pas ouverte, vous pouvez le faire par le menu «Affichage - Sélection». Nous commencerons par utiliser cette fenêtre, plus conviviale certes, mais moins efficace en terme de rapidité. Mais, comme au début, nous ne sommes pas très à l'aise avec la syntaxe des commandes, il vaut mieux se familiariser avec cette méthode. Cette fenêtre de sélection se scinde en deux parties : en haut, nous avons les thèmes ; en bas, les fonctions et opérateurs relatifs au thème sélectionné. Par exemple, pour obtenir la fonction «Racine de», il suffit de cliquer dans un premier temps sur l'icône du thème «f(x)», puis de cliquer sur l'icône «Racine de x». Il est également possible de se déplacer dans cette fenêtre à l'aide du clavier : la touche [Tab] permet de passer de la partie «Thèmes» à la partie «Fonctions», les touches fléchées [Droite] et [Gauche] pour se déplacer, le touche [Entrée] pour valider son choix.

Imaginons que dans un document, nous ayons besoin d'exprimer la formule du volume d'une boule. Dans la zone de commande, saisissez au clavier : «V=», puis dans la fenêtre de sélection, cliquez sur l'icône [+a/a+b], la première, puis sur l'icône des quotients. Dans la fenêtre d'affichage, un masque de saisie de la formule s'affiche, et dans la fenêtre de commandes, son équivalent syntaxique, du genre : <?> over <?>, avec le premier paramètre sélectionné. Entrez alors au clavier les caractères «4», «π» (ALT+P), puis dans la fenêtre de sélection, cliquez sur le thème «f(x)» puis sur l'opérateur «puissance»… Remarquez au passage que votre formule s'actualise automatiquement dans la fenêtre d'affichage. À la place du premier paramètre sélectionné, entrez le caractère «r», puis faites un double-clic dans la zone prévue pour l'exposant dans le masque de la formule ; la partie correspondante de la formule écrite se sélectionne, entrez le caractère «3». Puis, sélectionnez par le même procédé le diviseur de la fraction et entrez également le caractère «3». Votre formule devrait ressembler à la figure 1. Pour l'insérer dans le texte, il suffit de cliquer dans la fenêtre principale, et la formule s'insère automatiquement à

l'emplacement du curseur !

Notre formule prenant de la place, elle a tendance à modifier l'interlignage de notre texte ; pour empêcher ce phénomène, cochez le «Mode Texte» dur menu «Format».

Notez que la touche de fonction [F4] remplace avantageusement le doubleclic pour avancer dans les zones de saisie de la formule.

Avec l'habitude, on retient les commandes les plus usuelles, et il devient possible d'insérer une formule sans passser par l'EFO ! Dans un document texte, tapez ceci par exemple : f(x)=sqrt{x-1}. Puis, sélectionnez le tout et cliquez sur l'icône d'insertion de formule dans la palette outils «Insérer». L'EFO a fait son travail de manière transparente.

### **BIEN MAÎTRISER LES PARENTHÈSES !**

Ce n'est pas si simple ! Créez un nouveau document formule, et entrez dans la ligne de commande cette ligne :

### **f(x)=sqrt x-1 over (1-x)(x-1)**

Le résultat n'est pas ce que nous voulons ! Nous voudrions que la racine englobe la valeur «x-1» et que le produit (1 x)(x-1) soit sous la barre de fraction. Il faut écrire la formule comme ceci :

### **f(x)=sqrt{x-1} over {(1-x)(x-1)}**

EFO distingue donc les parenthèses dont il a besoin pour grouper des variables dans une fonction, et qu'il faut utiliser sous la forme d'accolades {}, et les parenthèses mathématiques d'écriture, () et [].

Ces parenthèses doivent aller par paire, et un manquement à cette règle déclenchera un message d'erreur de la part d'EFO en bas de la fenêtre.

Cette parité soulève un problème : comment afficher, par exemple, un domaine de définition d'une fonction, allant de 2 à l'infini ? Nous sommes obligés dans ce cas d'utiliser deux crochets ouverts sur la droite... et EFO n'en veut pas ! Tapez ceci :

### **D\_{f(x)} = [ 2 ; %infini [**

Pour empêcher EFO de considérer nos crochets comme des parenthèses ouvrantes, il faut les faire précéder de l'anti-slash ( \ ) et corriger la formule :

### **D\_{f(x)}= \[2 ; %infini \[**

Notez que le caractère infini, comme tout l'alphabet grec et les caractères spéciaux peut être obtenu au moyen de la fenêtre «Catalogue» du menu «Outils».

Enfin, pour terminer ce chapitre sur les parenthèses, on peut avoir besoin de forcer leur taille, de manière à ce qu'elles englobent plus esthétiquement un quotient. Saisissez cette ligne dans la fenêtre de commandes :

### **Q = ( 1 over x + 1 over y )**

et observez le résultat, avant de la modifier en  $Q = \text{left}$  ( 1 over x + 1 over y right )

### **EN CONCLUSION…**

L'éditeur de formules d'OpenOffice est un outil performant, et nul doute que les étudiants ou les professeurs de disciplines scientifiques sauront l'apprécier ! Bien évidemment, un investissement s'impose : celui de mémoriser la syntaxe des fonctions, et, sacrebleu, il y a de quoi se remplir le crâne ! Car en fin de compte, c'est encore au clavier que la saisie est la plus rapide ! L'aide de l'EFO est très bien documentée, et vous trouverez toutes les fonctions et commandes au chapitre «Référence». Vous trouverez sur la figure 4 un tableau résumant les fonctions les plus courantes…

#### **Pierre-Jean Goulier**

### *Quelques exemples : http://perso.orange.fr/pjgoulier/office\_math.zip*

Créer un objet percé en 3D

omment, avec OpenOffice.org, transformer une simple image en objet flottant en trois dimensions pourvu d'un hublot ? **C**

- importer une image dans une page Dessin

- dessiner un disque ou un rectangle selon la forme de la fenêtre souhaitée

- sélectionner (avec le pointeur) les deux objets en les englobant dans le pointillé de sélection

- clic-droit sur le disque (ou le rectangle) pour choisir le menu : **Formes > Soustraire**. L'image est percée selon les contour du disque (ou du rectangle)

- sélectionner dans ce même menu contextuel : **Convertir > 3D**

- cliquez deux fois dans l'image pour disposer des points rouges d'angles qui permettent de picote l'objet dans l'espace (les repères verts permettent de le déplacer)

- clic-droit : Effet 3D permet d'ouvrir la palette des réglages de l'objet en trois dimensions

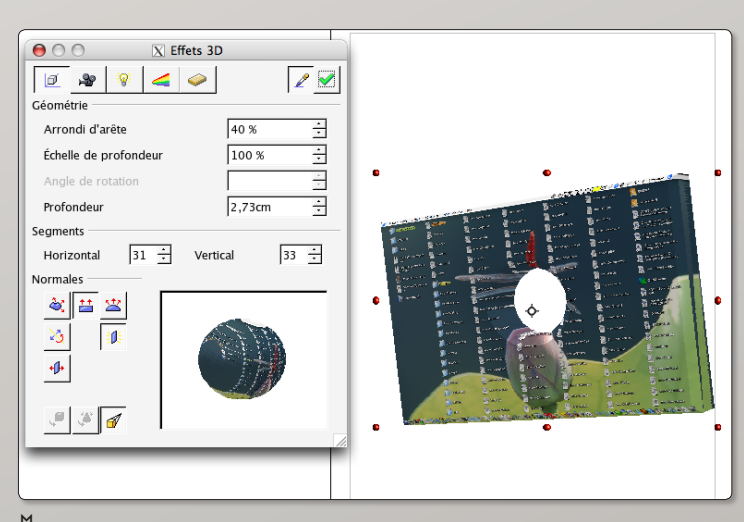

ƒ *Un clic droit et s'ouvre la palette des réglages de l'objet en 3D.*

## La conception de macros commandes

### **LES MACROS**

Ce dernier opus de cette série de tutoriaux concernant la suite OpenOffice (NeoOffice) sera consacré aux macros instructions. Ce qui peut paraître comme un gadget est en fait un moyen d'optimiser plus efficacement son travail. En effet, quel que soit l'environnement (traitement de texte, tableur, etc.) on exécute souvent les mêmes tâches, ce qui signifie que l'on peut en automatiser une grande partie. La suite bureautique permet de faire ce travail…

### **LA PÊCHE AUX MACROS EST OUVERTE !**

La méthode la plus simple et la plus rapide pour créer une macro est de l'enregistrer avec l'enregistreur de macros. Nous allons créer une macro inversant les deux caractères à la gauche du curseur, ce qui permettra de corriger des inversions de frappe. Saisissez une ligne de texte dans un nouveau document, et placez le curseur au milieu d'un mot. Sélectionnez le menu «Outils - Macros - Enregistrer une macro» . Une petite fenêtre apparaît avec un bouton qui permettra, le moment venu, d'arrêter l'enregistrement. À partir de maintenant, toutes les actions que vous déclencherez seront enregistrées… Il convient donc d'être méthodique, et de faire les choses dans l'ordre !

- Appuyez sur [Shift]-[Flèche Gauche] pour sélectionner le caractère à gauche du curseur ;

- Appuyez sur [Cmd]-[X] pour couper ;
- Appuyez sur [Flèche Gauche] ;
- Appuyez sur [Cmd]-[V] ;
- Appuyez sur [Flèche Droite] ;
- Cliquez sur [Arrêter l'enregistrement].

La macro terminée, un dialogue s'ouvre pour l'enregistrer. Cette fenêtre de dialogue mérite d'être détaillée. Le gestionnaire de macros (macros basic) affiche tous les modules pouvant contenir des macros ·

- «Mes macros» : contient les macros de l'utilisateur ;

- «Macros OpenOffice (NeoOffice)» : contient les macros utilisables par tous les utilisateurs ;

- Nom du fichier en cours : contient les

macros liées au document en cours. Vous pouvez ainsi sauver votre macro dans le module de votre choix, en fonction du rayon d'action que vous lui attribuerez. Donnez lui un nom, et cliquez sur [Enregistrer].

Pour notre exemple, sauvez cette macro dans «Mes macros», dans le «Module1» du dossier «Standard», et nommez la «Permutation». Notez que nous trouvons dans ce module une macro déjà présente (mais vide) nommée «Main».

Rouvrez le gestionnaire de macros par le menu «Outils - Macros - Gérer les macros Basic», sélectionnez une des deux macros du «Module1» (Main ou Permutation) et cliquez sur le bouton [Editer] : vous avez accès par ce biais au code Basic de vos macros ! Comme vous pouvez le constater, l'édition concerne l'ensemble du module, et les macros sont définies entre deux instructions «Sub» et «End Sub». Vous pouvez également, de cette manière, renommer vos macros : il suffit de saisir un nouveau nom derrière l'instruction «Sub».

En fait, nous aimerions nous raviser, et faire en sorte que notre macro soit sauvée avec notre texte, si nous l'envoyons à une tierce personne. Il faudrait pour cela la recopier dans un module de macros lié à notre document. A partir de la fenêtre d'édition de code des macros, cliquez sur l'icône en haut de la fenêtre «Sélectionner module», faites en sorte que l'onglet «Modules» soit sélectionné, et développez le module du document en cours (en principe, le dernier…). Cliquez sur l'icône «Standard», puis sur le

bouton [Nouveau…]. Saisissez comme nom de module «Module1» et validez. Revenez à présent dans l'édition de notre macro et sélectionnez tout le texte de la macro «Permutation, copiez-le, puis collez-le dans le module nouvellement créé… Au final, vous devriez avoir votre macro «Permutation» dans le «Module1» des macros de votre document (**Fig. 1**).

### **RACCOURCIS ET BOUTONS…**

Pour exécuter une macro, il existe bien sûr le menu «Outils - Macros - Exécuter la macro…», mais une macro ne sert pas à grand chose si on n'y a pas accès rapidement, et cette voie là n'est pas vraiment performante ! Nous allons opter pour une autre méthode…

#### Le raccourci clavier

Pour affecter une touche ou une combinaison de touches à votre macro, procédez par ordre :

- Utilisez le menu «Outils - Personnaliser…» et cliquez sur l'onglet «Clavien» ;

- Activez le bouton «Writer» pour que cette assignation ne concerne que le traitement de texte ;

- Vérifiez que la touche ou la combinaison de touches que vous désirez assigner ne soit pas déjà utilisée, ni par OpenOffice, ni par OSX. Dans notre exemple, nous opterons pour la combinaison de touches [Shift]-[Cmd]-[F1]… Cliquez sur la ligne correspondante ;

- Dans la fenêtre «Catégories», en fin de liste, retrouvez le module de notre macro

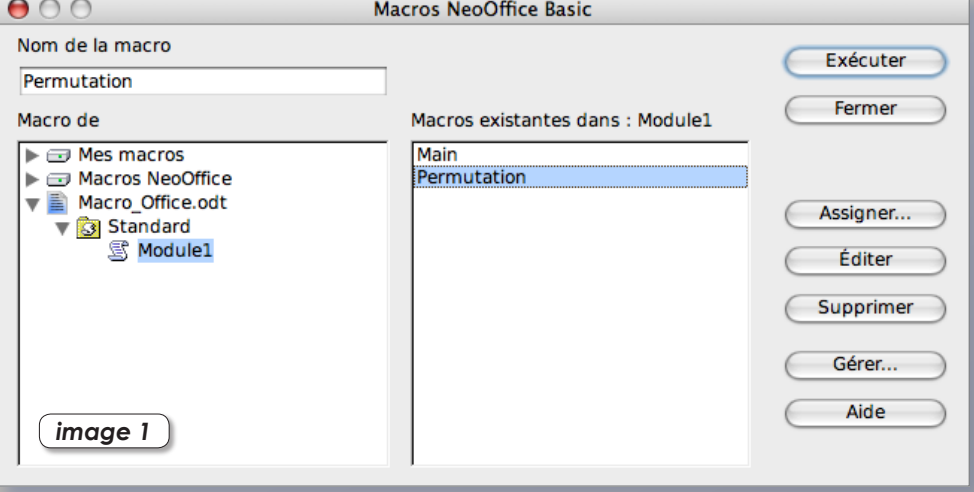

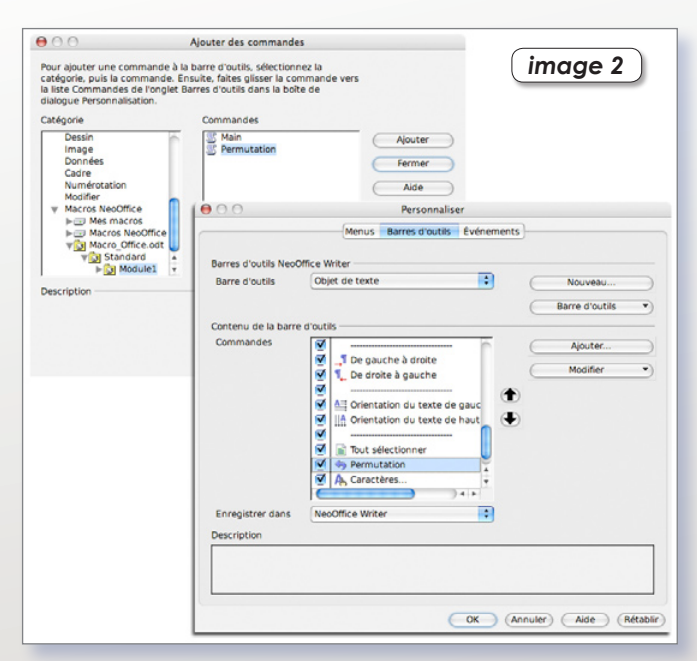

(User - Standard - Module1) et sélectionnez la macro «Permutation» ;

- Cliquez sur le bouton [Modifier] ; La macro est affectée au raccourci clavier, cliquez sur [OK].

Vous pouvez tester votre macro avec ce raccourci !

### L'icône

Il est également tout à fait possible d'ajouter dans une barre d'outils une icône déclenchant la macro. Dans le gestionnaire de personnalisation, choisissez l'onglet «Barre d'outils». Vous pouvez alors choisir dans quel domaine d'outils vous voulez ajouter votre icône, par exemple «Objet de texte», et cliquez sur le bouton [Ajouter]. Choisissez dans la fenêtre de gauche, de la même manière qu'avec le raccourci clavier, votre macro, et ajoutez-la à la palette. Ensuite, vous pouvez la placer dans la hiérarchie du menu, et créer ou modifier son icône en cliquant sur le bouton [Modifier] (**Fig. 2 et 3**).

### **ALLER PLUS LOIN AVEC LA PROGRAMMATION D'API**

L'Application Programming Interface est une programmation dite de «bas niveau», utilisée pour programmer des interfaces et des moteurs inclus dans d'autres programmes, comme OpenOffice par exemple. Le VBA, et bien sûr le Basic OOo, y sont destinés. Ainsi, si vous avez décidé d'aller un peu (beaucoup) plus loin dans l'exploitation de OpenOffice ou de NeoOffice, vous pouvez toujours vous lancer dans la programmation. A quoi cela peut-il bien servir ? La réponse est simple : à faire tout ce que l'intégré ne sait pas faire ! Enchaîner des actions, créer une nouvelle interface graphique qui mélangerait une application tableur et une application base de données... les idées ne manquent pas ! Evidemment, cela demande «un peu» de temps et d'investissement personnel. Mais attention, une fois qu'on a mis le pied dans les griffes de la programmation, il est difficile de ne pas devenir «accro» !

Prenons un exemple. OpenOffice ne propose pas aisément, dansses préférences, la possibilité de faire une sauvegarde de sécurité, tout de suite après l'ouverture d'un document. Qu'à cela ne tienne ! Ouvrez le gestionnaire de macros (menu «Outils - Macros - Gérer les macro - Basic») et éditez le Module1 de «Mes Macros». En dessous de la macro «Permutation» (qui devrait toujours être présente) saisissez ces quelques lignes :

### **sub Backup**

**dim document as object dim dispatcher as object**

**document = ThisComponent.Current-Controller.Frame dispatcher = createUnoService(«com. sun.star.frame.DispatchHelper»)** 

**dim args1(2) as new com.sun.star. beans.PropertyValue**

**args1(0).Name = «» args1(0).Value = «» args1(1).Name = «FilterName» args1(1).Value = «writer8» args1(2).Name = «SelectionOnly» args1(2).Value = true**

### **dispatcher.executeDispatch(document, «.uno:SaveAs», «», 0, args1())**

### **end sub**

Enregistrez cette macro en cliquant sur l'icône représentant une disquette, puis cliquez sur l'icône «Sélectionner une macro» pour l'assigner, non pas à une icône ou à un raccourci clavier, mais à un événement. Cliquez sur l'onglet «Evénement», choisissez l'environnement OpenOffice (ou NeoOffice) de manière à ce que cette fonctionnalité puisse être utilisée dans tout l'intégré, sélectionnez «Ouverture d'un document» et cliquez sur le bouton [Assigner la macro]. Sélectionnez la macro «Backup» et cliquez sur [OK]. À présent, à chaque ouverture de document, Office vous proposera de le sauver avant même de le modifier.

L'ouverture d'un document contenant des macros déclenche un message, ce qui vous permet en cas de doute sur leurs origines de les désactiver. Les macros peuvent être écrites en Basic, mais aussi en Java, ou en Python.

Pour tous ceux qui souhaitent se lancer dans l'aventure de la programmation, je conseille le livre «Programmation OpenOffice.org» de Laurent Godard et Bernard Marcelly (Ed. Eyrolles), et surtout l'énorme pavé, mais incontournable parce que complet : le Software Development Kit en anglais (bah oui...) officiel de OpenOffice.

#### **Pierre-Jean Goulier**

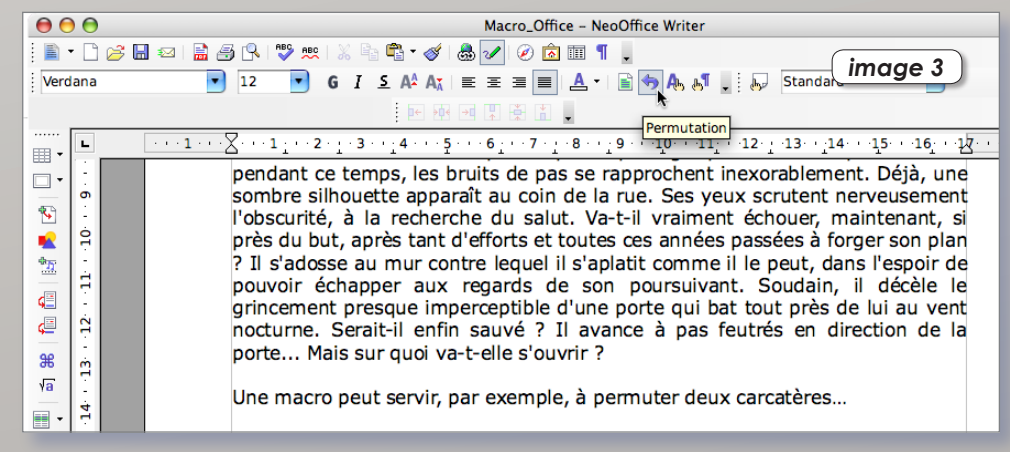

### *Quelques adresses utiles…*

*Des «Comment faire ?» : http://fr.openoffice.org/Documentation/How-to/indexht-programmation.html La bible : http://api.openoffice.org/SDK/index.html Des forums de OOo users : http://fr.openoffice.org/contact-forums.html* X11 Applications

Édition Fenêtre

The Gimp

he Gimp (GNU Image Manipulation Program) est un outil open-source de retouche d'image comme l'est Phe Gimp (GNU Image Manipulation<br>
Program) est un outil open-source<br>
de retouche d'image comme l'est<br>
Photoshop d'Adobe. Vous pouvez aussi effectuer des conversions et du montage.

Cette application est très complète mais nécessite de s'armer de patience car elle n'est pas aussi conviviale et limpide que sa concurrente commerciale. The Gimp est capable de gérer la plupart des fichiers, s'appuie comme Photoshop sur les calques, mais ne prend toujours pas en charge la séparation des couleurs en CMJN.

The Gimp embarque certaines fonctions de base tels que les brosses, le tampon, les ciseaux, les outils de sélection, mais aussi des fonctions avancées comme les outils de détourage, une gestion avancée des calques et des masques de cal-

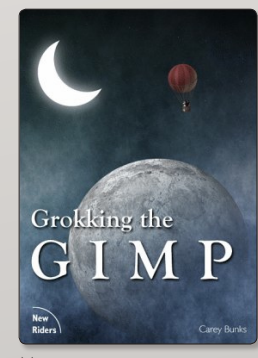

ƒ *Ce livre en français aide à maîtriser le logiciel.*

ques (ou calques de fusion). Son architecture permet d'étendre ses fonctionnalités par l'intermédiaire de plug-ins, dont une large panoplie est offerte avec le programme.

Au lancement, normalement The Gimp détecte automatiquement

◉◎<del>▐▁▊▁▊█▌</del>▏▏▏░▏▓▏▓▏<sub></sub>  $N$  GIM Exts Aida **STAN/PA**  $\circ$ ) ⊙ ⊙ |X \*iStock\_000001106494Small.jpg=24.0 (RVB, 1 calque) 565x850<br>chier \_Édition \_Image \_Calque \_Sélection \_Filter \_Affichage \_Window \_Script-Fu / R 图显显图 T & II /  $\mathscr{Q}$  $x y 3 0 0 0$ ▬ ode : **OD** OD G Adoucir les bords Réduction auto e de la s .<br>Alertinn à main levée Largeur : 346<br>Hauteur : 142  $\sum_{i=1}^{n}$  $\overline{(\mathbf{r})(\mathbf{r})(\mathbf{r})}$ **B** Plasso Tool Magic Wand Tool on Volk Magnetic Lasso Tool<br>
∴on Tool<br>
∴on Tool<br>
∴on Tool<br>
∴on Tool  $\overline{a}$ Arrière - plan a, 2 Zoom Tool A Measure Tool . .<br>\* **F** Découver & R Re Rotatio 圖 ø **Highter** ou rét  $\rightarrow$  $09V$  $\overline{g}$ <u>ቑቑቚ<mark>ዄቚ</mark>ቝቚፚዹቚ</u>ቜዾዾቜ<mark>ቜቚቜቜቚዿፙቜቝፘቕቚቚቑጟ</mark>ጟቝቑፙ<mark>ዸዾዹቔጜ፼ቜፙዹቚዄቜቜቜ</mark>ቜቜቜ

ƒ *The Gimp est un outil complet de retouche d'image.*

la langue utilisée dans l'interface de l'utilisateur. Si ce n'est pas le cas, Il est possible de changer de langue : allez dans les Préférences système, cliquez sur l'icône International et dans l'onglet Langue, la langue voulue doit être placée en premier dans la liste.

Gimp et Gimp2 peuvent être installés sur Linux avec les outils classiques d'installation d'archives (Synaptic, etc), sur Mac par Darwinport (versions 1.2.5 et 2.2.10),

par Fink (1.2.5 et 2.0.6) mais aussi, et c'est beaucoup plus simple, en application autonome téléchargeable en version 2.2.11, c'est-à-dire quasiment la toute dernière révision en date.

Un petit truc pour terminer, l'équivalent de la touche Pomme sous Gimp c'est la touche CTRL. Un CTRL-C équivaut donc au classique Pomme-C sous Mac.

**Site officiel toutes versions : http://gimp.org/ Site officiel section Mac : http://gimp.org/downloads/ Téléchargement de la version Mac : http://gimp-app.sourceforge.net/**

**En savoir plus : http://fr.wikipedia.org/wiki/The\_Gimp Pour recevoir de l'aide : www.linuxgraphic.org/section2d/gimp/ Un livre en français : www.linuxgraphic.org/grokking/ La communauté francophone : www.gimp-fr.org/news.php**

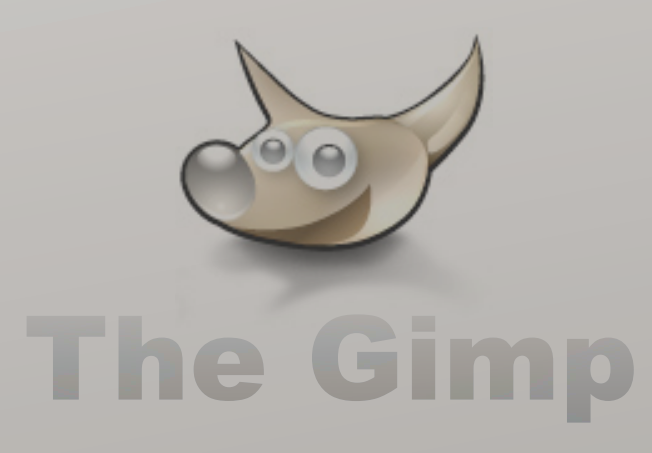

# Jaluk, le lecteur audio que rien n'arrête !

### **JaJuk est bien plus qu'un lecteur audio. Il cumule la lecture de tous les formats, le tag de vos morceaux, les**

**ambiances d'écoute, la recherche de pochettes en ligne, le classement de vos MP3 et bien d'autres services !**

eaucoup de lecteurs audio coexistent mais seuls les leaders que sont iTunes, Windows Media **Player de lecteurs audio**<br>
player et Winamp se partagent<br>
player et Winamp se partagent réellement le marché. **JaJuk** propose toutes les fonctions classiques que l'on est en droit d'attendre d'un « player » (Lecture continue, en boucle, aléatoire, intro…). La première différence notable, c'est qu'il sait lire toutes sortes de fichiers musicaux sans qu'il soit nécessaire de lui adjoindre des plugins. Il reconnaît d'emblée le MP3, WAV, OGG, AAC (M4A non protégé donc), AU, RealAudio, WMA, FLAC. L'indexation de vos fichiers est très rapide et la recherche semi-automatique. Il y a de nombreux critères de classement possibles, par titre d'album, par genre musical, auteur, note, durée, hit, date de découverte… Lorsque l'on exécute un titre, il parcourt la database audio Internet (CDDB) pour retrouver les informations de piste (TAG) et surtout les pochettes en rapport. Vous pouvez facilement « tagger » tout l'existant (Ogg, ID3 V1/V2, WMA) avec le bouton contextuel. La gestion des ambiances va très loin, car pour tous les genres existants on peut personnaliser les sous-genres.

Par exemple, pour Classique, le logiciel intègre la musique de chambre, symphonie, Opéra, Sonate. Si les correspondances ne vous satisfont pas, rien ne vous empêche de les remanier ou de créer vos propres « styles ». S'il vous prend l'envie d'écouter vos listes de lecture selon votre humeur, vous pouvez créer un profile DJs. Ce mode est redoutable et permet d'écouter sans mettre la main à la pâte vos titres selon l'ambiance musicale (genre), selon les proportions (20% Jazz, 30% Rock…) ou enfin sur un mode transition (du Rock au R'nB, du R'nB au Hip Hop…).

### **Jean-Christophe Bonalair.**

*Nom : JaJuk Site : HYPERLINK "http://jajuk. sourceforge.net" http://jajuk. sourceforge.net Version : 1.3.6*

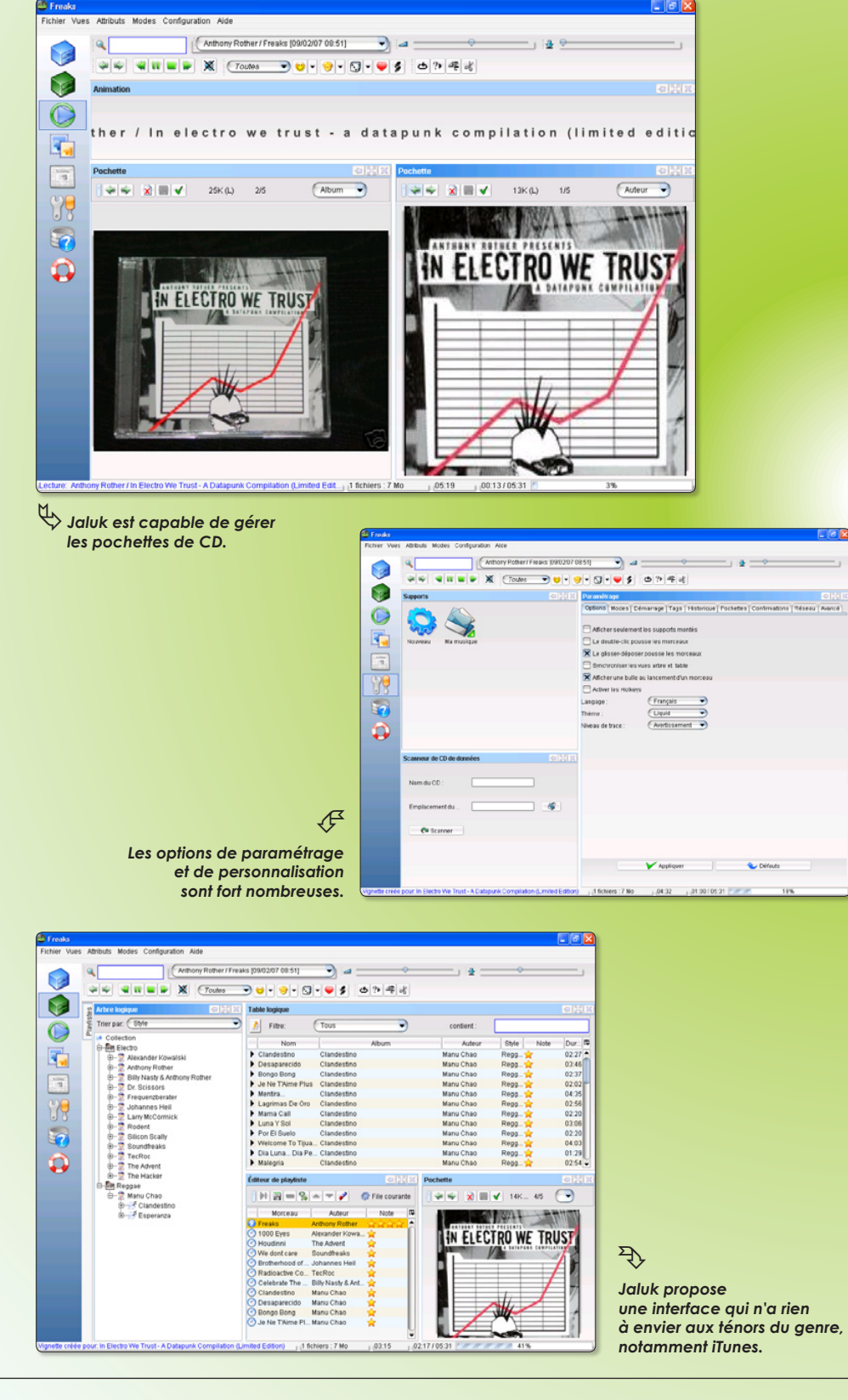

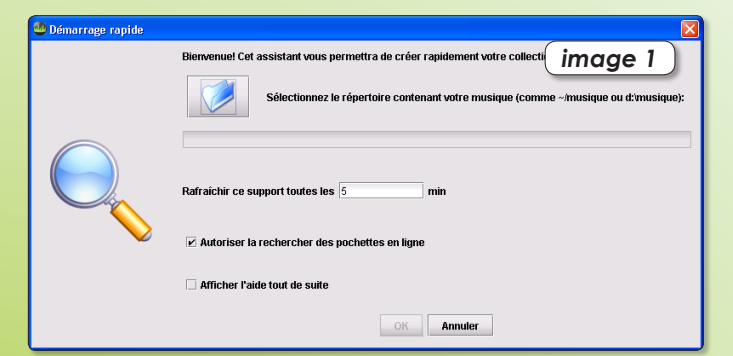

<sup>1</sup>Si ce n'est pas encore fait, téléchargez et installez en<br>
premier le pack JAVA JRE www.java.com/fr. Sitôt dans<br>
l'interface de JaJuk répertoriez votre bibliothèque de<br>
febier musical de JaJuk répertoriez votre bibliothè premier le pack JAVA JRE www.java.com/fr. Sitôt dans fichiers musicaux en cliquant sur le dossier bleu (**image 1**).

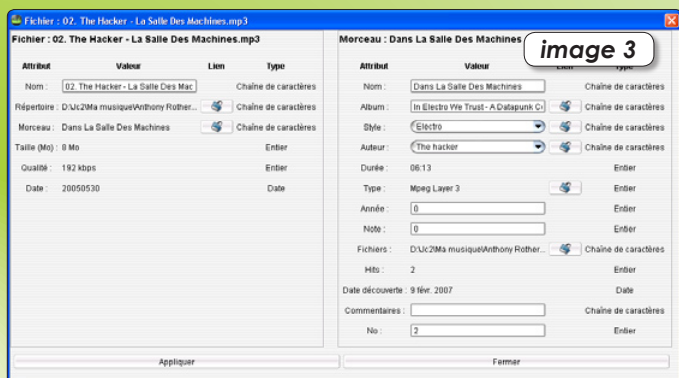

**3**Afin de renseigner le tag d'un fichier audio, il suffit de cliquer sur ce dernier avec le bouton droit de la souris, puis sur Propriétés. Si les informations sont de cliquer sur ce dernier avec le bouton droit de incomplètes, saisissez les actualisations et pressez le bouton Appliquer (**image 3**).

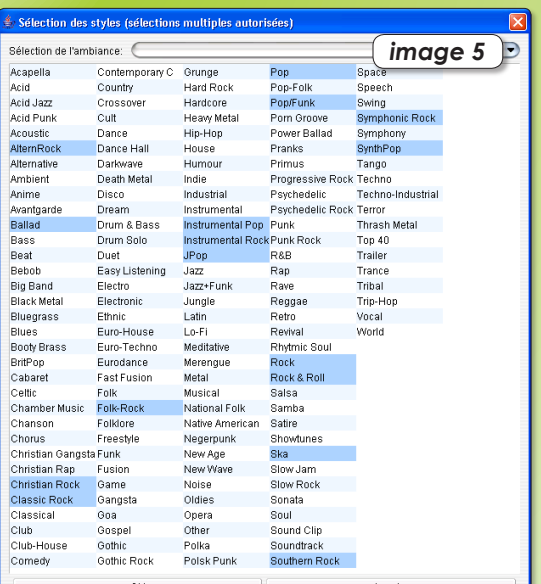

Afin d'écouter vos musiques selon l'ambiance désirée<br>
Gérer les DJs et Programmation basée sur les<br>
Gérer les DJs et Programmation basée sur les ou lors d'une soirée, rendez-vous dans Configuration, ambiances. Suivez l'assistant en indiquant votre nom de DJ. Enfin, dans le panneau de configuration, sélectionnez l'ambiance musicale. Ceci jouera donc tous les morceaux d'un même genre (**image 6**).

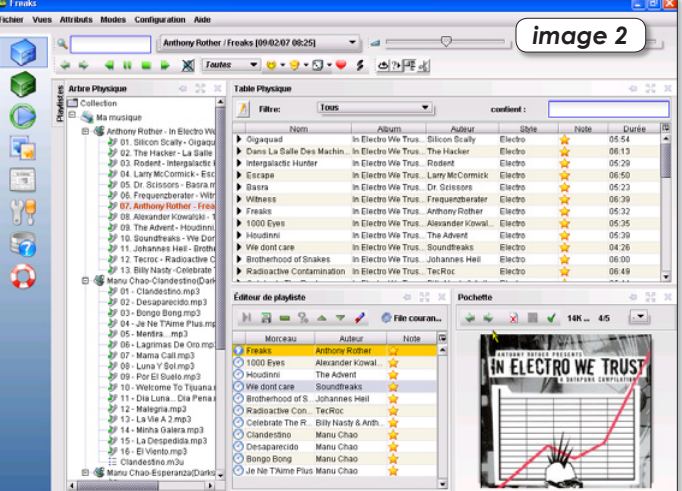

2000 Nos titres sont affichés dans la fenêtre de gauche. En double-cliquant sur un fichier il s'execute : la Pochette appropriée est automatiquement téléchargée. En double-cliquant sur un fichier il s'execute : la Pochette pressant les flèches de direction, plusieurs jaquettes sont d'ailleurs disponibles (**image 2**).

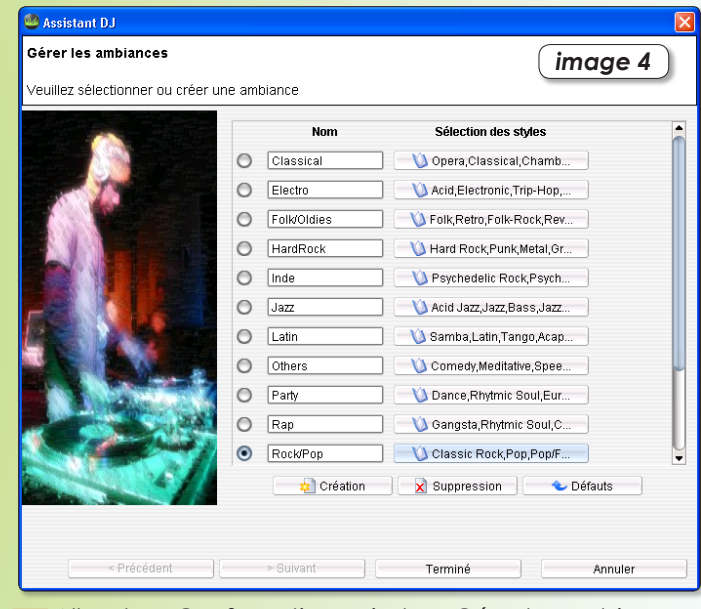

Allez dans Configuration puis dans Gérer les ambiances.<br>De là, choisissez un genre musical Rock/Pop par<br>les inverses dectionners de la proportion de la primer de la proportion de la primer de la proportion de la proportion De là, choisissez un genre musical Rock/Pop par exemple (**image 4**). Ensuite, vous pourrez sélectionner logiquement les sous-genres inclus dans Rock/Pop. Ceci intensifiera le classement et favorisera la recherche musicale à venir. (**image 5**)

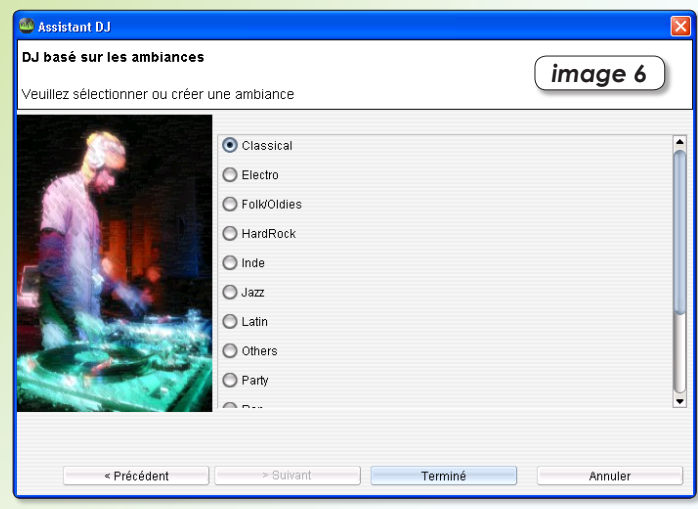

# Frostwire : le peer-to-peer pas pire qu'avant

ROSTWIRE est un clone du client d'échanges de fichiers, LimeWire qui fonctionne sur le réseau ROSTWIRE est un clone du client<br>
d'échanges de fichiers, LimeWi-<br>
re qui fonctionne sur le réseau<br>
d'échange Gnutella (cf Opensource-Magazine n°2 p.14). Comme LimeWire, Frostwire est écrit en Java et fonctionne donc sur la plupart des plates-formes : Linux, Windows, Mac OS X. Une version Debian/Ubuntu est même disponible et prête à l'emploi ainsi que les sources si vous devez recompiler.

Frostwire nécessite, pour tourner, qu'une machine Java soit installée (JRE : Java Runtime Environment).

Frostwire a vu le jour en 2005 suite à des restrictions et filtres posés sur LimeWire par ses concepteurs. Limewire est disponible en deux versions, l'une gratuite et l'autre payante, tandis que Frostwire n'est disponible que gratuitement.

Celui-ci inclut toutes les fonctionnalités de Limewire version gratuite ainsi que quelques-unes de la version pro. Ce logiciel libre permet la recherche de tout type de fichiers (audio, vidéo, texte, programmes ou autre), ainsi qu'un téléchar-

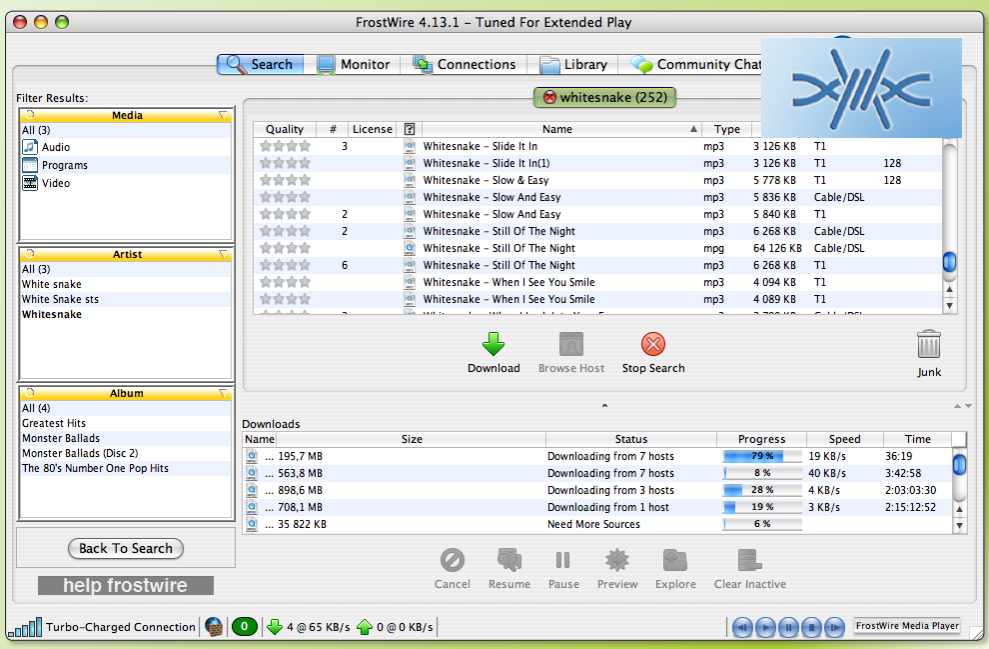

ƒ*Frostwire est un clone parfait de LimeWire.*

gement généralement plus rapide que sur d'autres réseaux. Son usage n'est possible que pour des fichiers non soumis au droit de copie et donc quasiment inutilisable en France en raison des restrictions posées par la loi Dadvsi.

*www.frostwire.com*

# OpenOffice.org en version portable sur clé USB

penOffice.org Portable [OOoP] est une suite portable (nomade) qui permet d'utiliser OpenOffice.org [OOo], via notamment une clé USB (USB2 non type U3 de pré-**COMPLICE CORG Portable [OOoP] est une suite portable (nomade) qui permet d'utiliser OpenOffice.org [OOo], via notamment une clé USB (USB2 non type U3 de préférence), supports amovibles inscriptibles (fonctionne aussi sur** disque dur) sans perdre vos préférences et créations.

Cette version est pourvue de son propre menu accessible depuis la barre de tâche, de la possibilitée de 'skinner' le « splashscreen » d'OOo (sans modifier l'original). Vous avez accès aux outils d'OpenOffice.org en un seul clic de souris tout est a portée de main.

OpenOffice.org est prêt à fonctionner dans l'espace du support amovible, sans installation ni décompression préalable, et ce sous les versions de Windows les plus courantes.

Son interface, simple et conviviale, contribue à rendre l'utilisa-

tion de cet outil très aisée. Conçue comme une véritable boîte à outils permettant à chaque utilisateur « nomade » de retrouver n'importe où son espace de travail.

OOoP offre des accès vers des ressources en ligne en accompagnement d'OpenOffice.org et utiles à la mise en œuvre de macros, présentations, formulaires... ainsi que des ressources pédagogiques. Cette version a aussi été élaborée afin de pouvoir l'intégrer (sans le menu) au sein d'une suite déjà existante ( Framakey, Beflight…)

### **Mumbly**

*Site web : www.openofficeportable.org* 

# Gérer son espace Gmail depuis Firefox

mail est un service email proposé par Google. **Grande tail** est un service email proposé<br>
La particularité de gmail c'est la<br>
grande taille d'espace disque, plus de

La particularité de gmail c'est la 2 Go qui sont proposés gratuitement.

Le module **Gmail Space (ou GSpace)** disponible pour Firefox va donc transformer cet espace de 2 Go en un iDisk , le même service qu'Apple propose, mais payant. Il vous permettra d'échanger ainsi vos fichiers d'un ordinateur à un autre, d'écouter votre musique et de regarder vos photos grâce à son système propre de visualisation où que vous soyez.

Car Gspace est compatible avec Mac OSX ,Linux et Windows.

Gspace est un module qui s'intègre à Firefox ou iceweasel.

Une fois téléchargé sur le site de Gspace il vous suffira de l'ouvrir avec Firefox et de l'installer quand on vous le propose.

Une précaution Gspace est compatible avec Firefox 2.0.1 ; la 2.0.2 peut causer quelques soucis.

**Jérôme Geoffroy**

*https://addons.mozilla.org/firefox/1593/ www.getgspace.com/download.html*

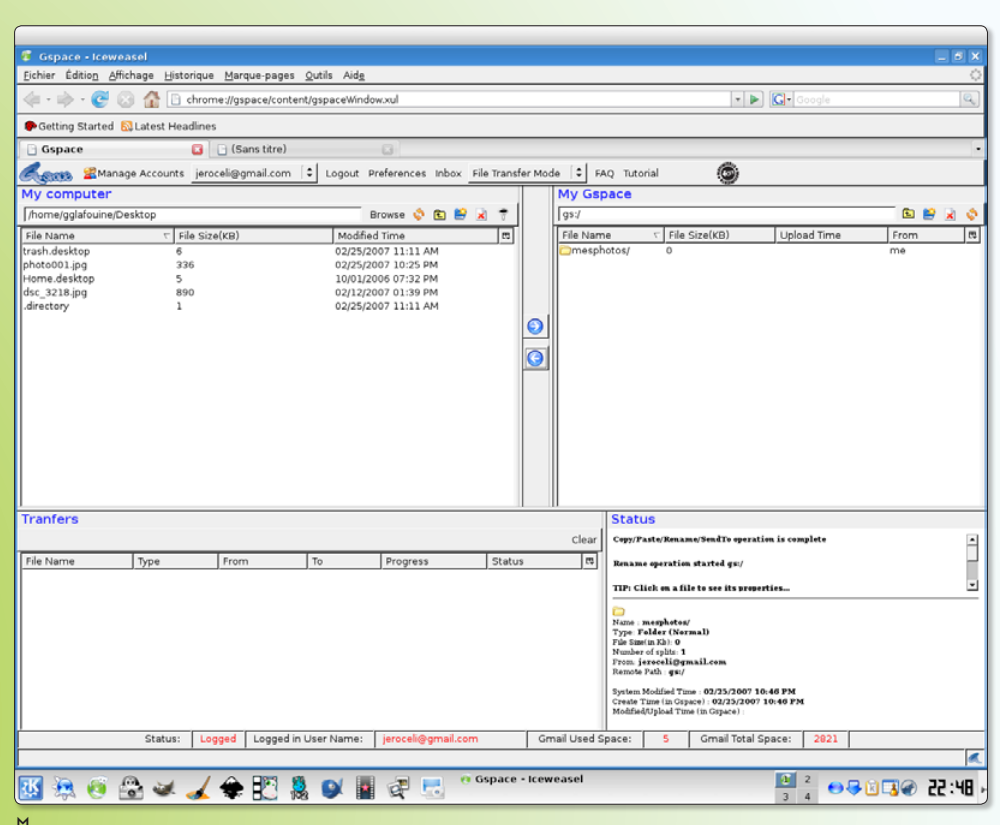

ƒ*GSpace gère l'espace Gmail comme le fait le module FireFTP pour un espace FTP (cf OpenSource Magazine n° 7)*

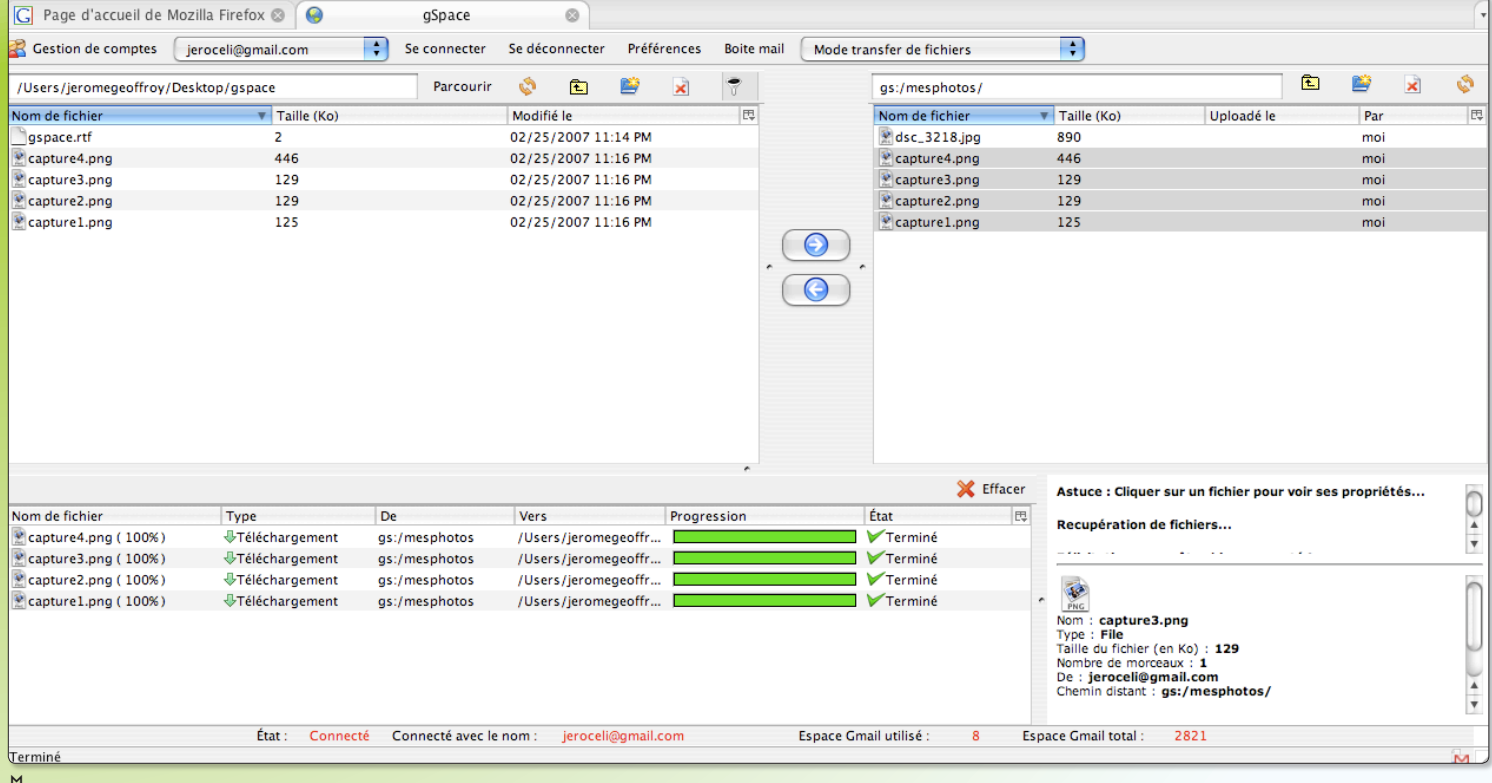

ƒ*Les 2 Go d'espace disponible sur Gmail peuvent être utilisés pour stocker fichiers, vidéos, images en ligne.*

# **Songbird : lecteur audio de référent**

**SongBird est aux lecteurs audio, ce que « Mozilla Firefox » est aux navigateurs Internet ou ce que Thunderbird est aux clients de messagerie ! A n'en pas douter, ce « player libre », pourtant encore en version bêta, n'a pas fini de se faire entendre ! Par Jean-Christophe Bonalair**

 $\sqrt{26}$ 

**Pas à pas**

**1**Il faut modifier le langage par défaut, l'anglais par le français. Si vous utilisiez précédemment iTunes et un baladeur iPod cochez les cases d'Add-ons respectives, pour les autres périphériques également avec USB Mass-Storage Device. Cochez également la lecture des fichiers audio traditionnellement pris en compte par Windows Media Player (WMA, ASF) et Quicktime (MOV, AAC, AIF…) en cédant par commodité la gestion à Songbird.

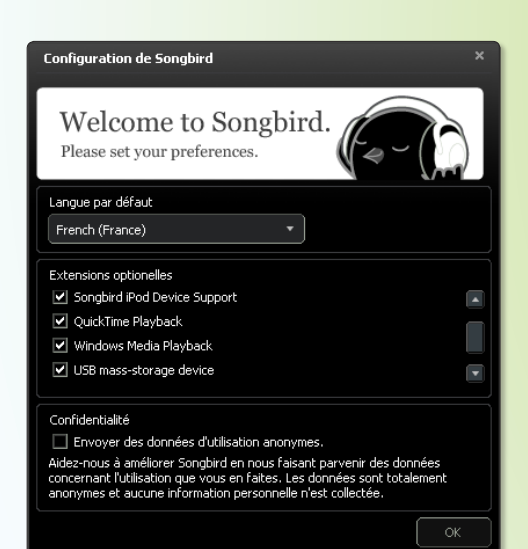

**2**La seconde étape ne doit pas poser de soucis. Il s'agit d'indiquer l'emplacement de votre bibliothèque iTunes.

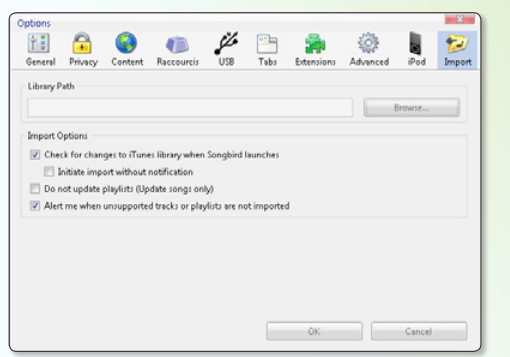

Rendez-vous dans Outils, Préférences, Import, puis avec le bouton Parcourir (Browse) précisez le chemin du fichier de méta-données «iTunes Music Library.xml» par exemple.

**3**Si vous disposez d'autres fichiers musicaux, dans l'interface principale allez dans Fichier, Rechercher des Fichiers.

le AAC, le MP4 mais refuse nativement, l'OGG Vorbis ou le WMA. D'un côté votre PC/MAC lira tous les formats (FLAC, MP3, WMA, MPC…) de l'autre tous les formats exploitables seront transférés sur le baladeur.

**5** Toujours dans les Préférences, mais sous l'onglet Raccourcis, vous pouvez si vous le souhaitez, définir ou redéfinir les touches de commandes du lecteur en les réassociant à un raccourci clavier signifiant pour vous.

रंडे

 $\sum_{\text{Naccourcis}}$ 

Touche de ra OLUME

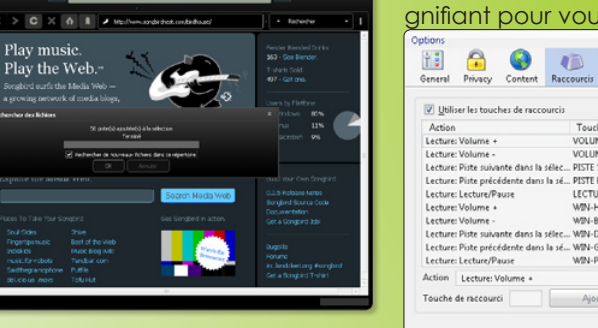

VOLUME<br>PISTE SUIVANT<br>PISTE PRÉCÉDE PISTE PRECEDER<br>LECTURE PAUSE<br>WIN-HAUT<br>WIN-BAS<br>WIN-DROITE Lecture: Piste précédente di<br>Lecture: Lecture/Pause WIN-GAUCH WIN-PAV N Cancel

**4** Reliez votre baladeur numérique, puis allez dans Outils, Préférences et sous l'onglet «USB». Dans le sous-menu «Device» confiez la synchronisation du baladeur à SongBird «SounBird should manage this device»). Dans le sous-menu «Music» cochez uniquement les formats pris en compte par votre périphérique. Par exemple, un iPod supporte le MP3,

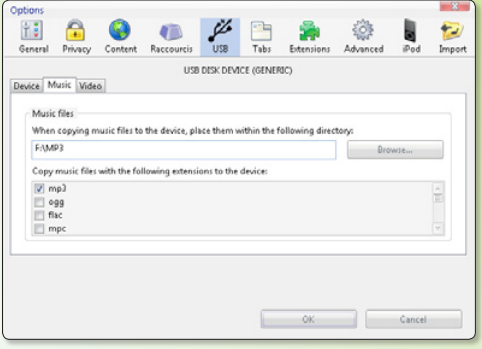

**6** C'est dans l'interface principale, avec le bouton «Bibliothèque» que sont recensés tous vos albums et titres. Le bouton Rechercher est pratique puisque les requêtes dans la base de données sont structurées et immédiates. Un double clic suffit à lancer l'écoute d'une piste !

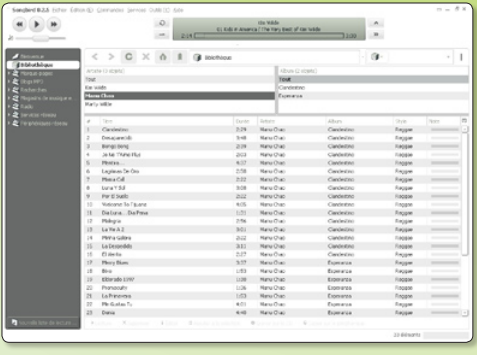

# ence dans le monde du libre

# **Écouter de la musique sous toutes ses formes**

n ne peut pas ignorer que ce lecteur audio libre et multi-plateforme est réellement plein d'inno-**O** lecteur audio libre et multi-plate-<br>forme est réellement plein d'inno-<br>vations et est à lui seul une mini-révolution ! Comparé à iTunes ou à Windows Media Player, il s'exécute rapidement et est très peu gourmand en ressources systèmes. Il supporte tous les formats audio standards dont MP3, WMA, AAC ne sont qu'une infime partie. Point positif, il n'est pas utile d'ajouter des plugins pour pouvoir lire les formats de plus en plus plébiscités comme l'OGG Vorbis, le FLAC, le Musepack. SongBird, ne s'arrête pas là puisqu'il prend également en compte la lecture des CD-Audio, avec reconnaissance et importation de métadonnées (CDDB en ligne) et est capable de synchroniser avec les baladeurs numériques iPod et lambdas. L'ajout de musiques sur votre baladeur est «intelligente» puisqu'il est possible d'automatiser la tâche en ne copiant que les formats acceptés par le matériel. L'interface racée de l'application ainsi que la gestion de la bibliothèque et des listes de lecture emprunte ouvertement à iTunes et ne déconcertera donc pas les utilisateurs. De l'aspect visuel aux boutons de commandes, tout est personnalisable. Tous ceux

qui pensent qu'aujourd'hui écouter de la musique c'est s'ouvrir au monde et aux cultures seront entièrement satisfait car ce lecteur est tentaculaire. Il permet en un clic d'écouter les radios du monde (SHOUTcast), de rechercher de la musique en ligne grâce à son navigateur intégré, d'acquérir de la musique payante de télécharger de la musique libre en provenance de blogs MP3 ou bibliothèques Web. Enfin, sachez qu'une vingtaine d'add-ons probants sont déjà disponibles.

#### *http://addons.songbirdnest.com*

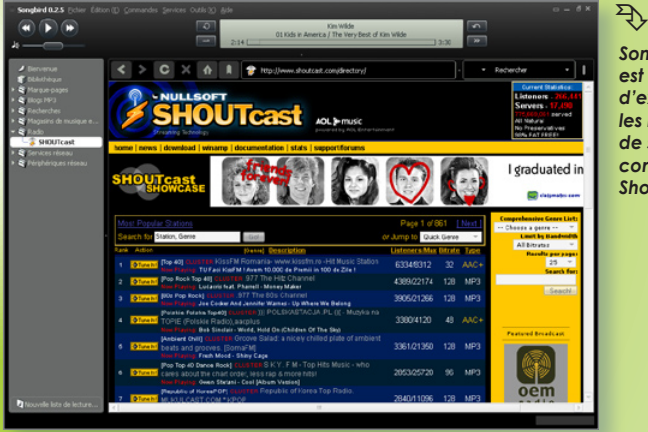

*Songbird est capable d'exploiter les ressources de sites comme ShoutCast.*  $\hat{\mathcal{F}}$ 

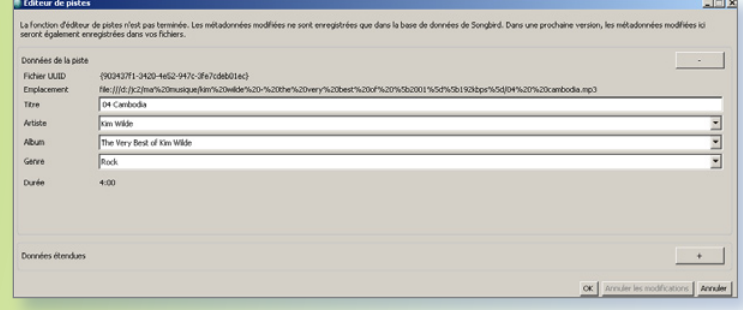

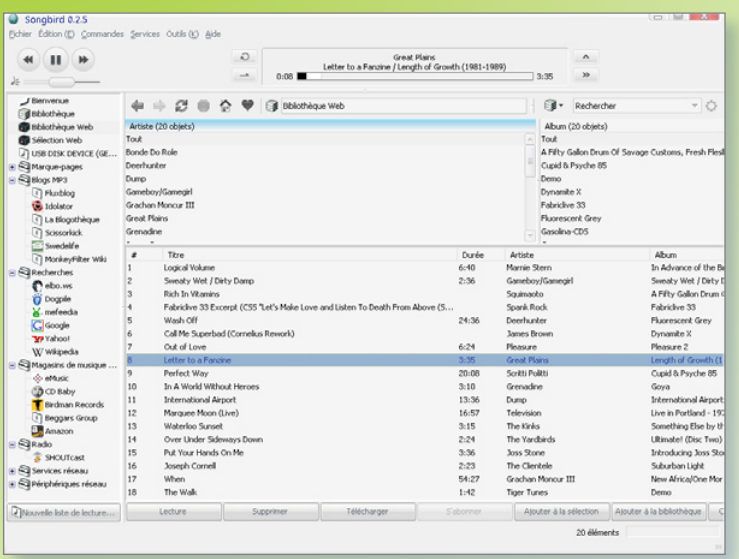

ƒ*L'interface emprunte à iTunes, mais peut être personnalisée.* ƒ*Songbird intègre un navigateur.*

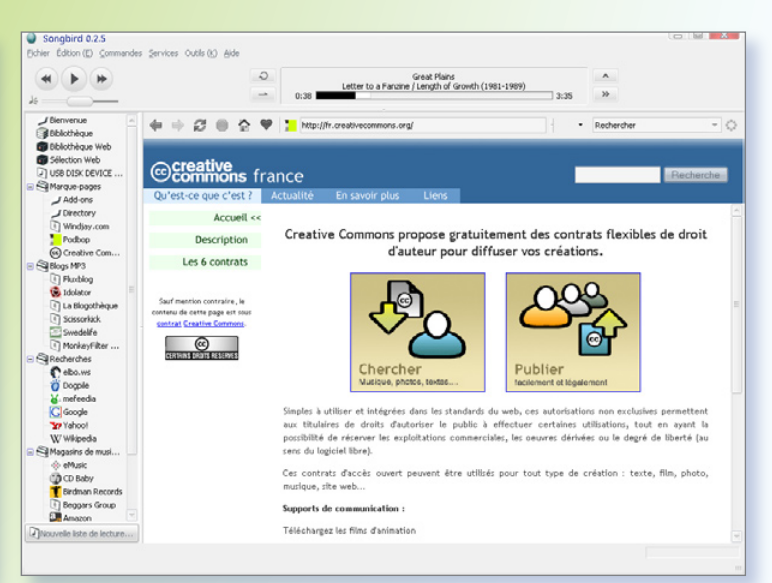

# S'entraîner à la dactylo avec Klavaro

--> textes complets

lavaro qui peut s'installer depuis Synaptic, est un logiciel de dactylographie dont la vocation première est surtout de vous aider à vous entraîner à la saisie au clavier. **K**

Lorsque l'outil est lancé (depuis le menu **Applications > Accessoires > Tuteur de frappe** au clavier Klavaro, vous devez régler la configuration de votre clavier (azerty-fr). Vous pouvez même le personnaliser en fonction du clavier dont vous disposez. La langue est d'ordinaire calée automatiquement sur celle du système.

Une fois ces préliminaires accomplis, vous devez sélectionner un cours dans la liste proposée. Le cours de base est tout indiqué après vous être imprégné de l'introduction. Les autres cours proposent des niveaux de difficulté croissants et variables.

La touche Progression permet d'évaluer ses compétences. La touche Clavier aide à bien positionner ses doigts en fonction des touches du clavier, un préalable incontournable.

Klavaro est disponible pour Windows, Linux (rmp et deb). Sous Mac OS X, il faut recompiler à la main (cf Opensource-Magazine n°4 pp.41 et 42), l'outil n'étant pas disponible sous Darwinport ou Fink. Une fois compilé (configure, make, make install), il faudra démarrer l'application depuis X11 avec la commande :

### **/usr/local/bin/klavaro**

### *http://klavaro.sourceforge.net/ en/index.html*

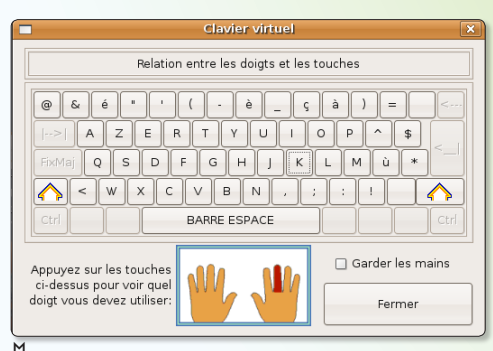

ƒ *Ce visuel aide à bien positionner ses doigts sur le clavier.*

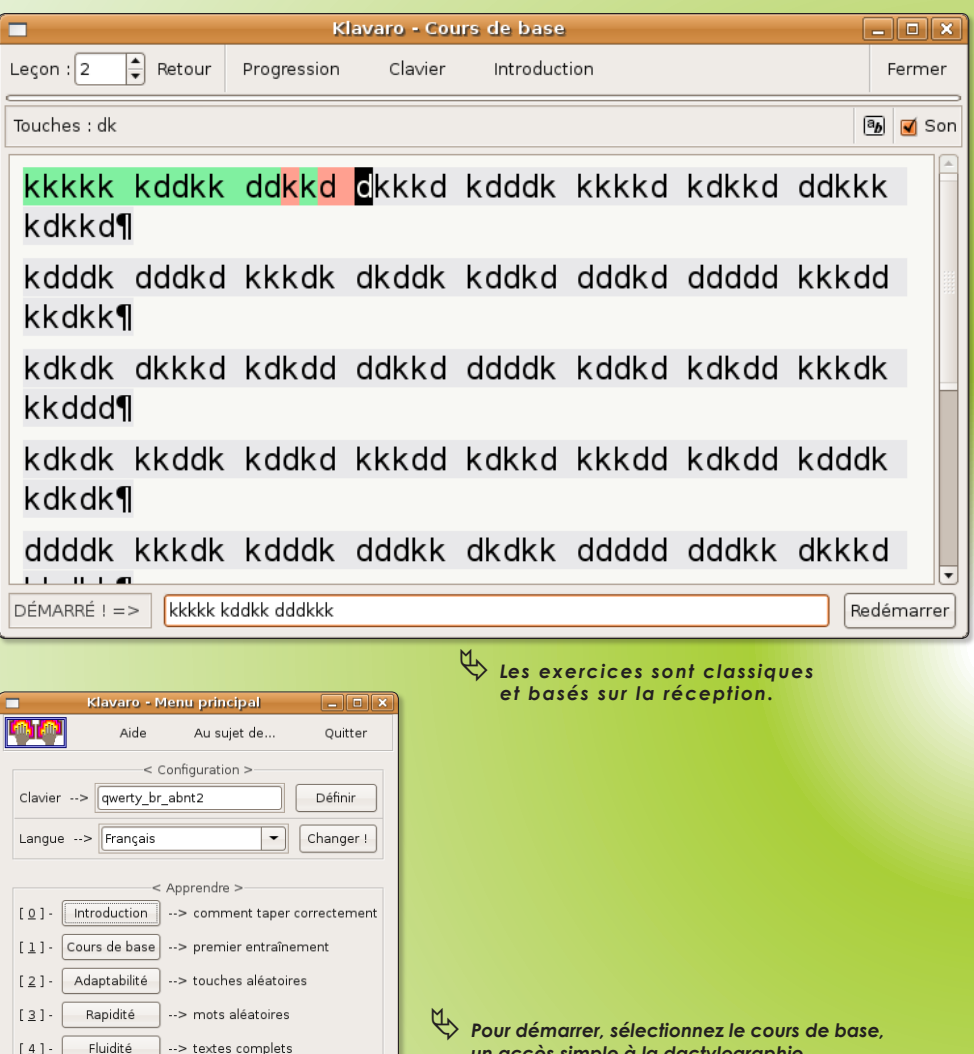

 *un accès simple à la dactylographie pour les débutants.*

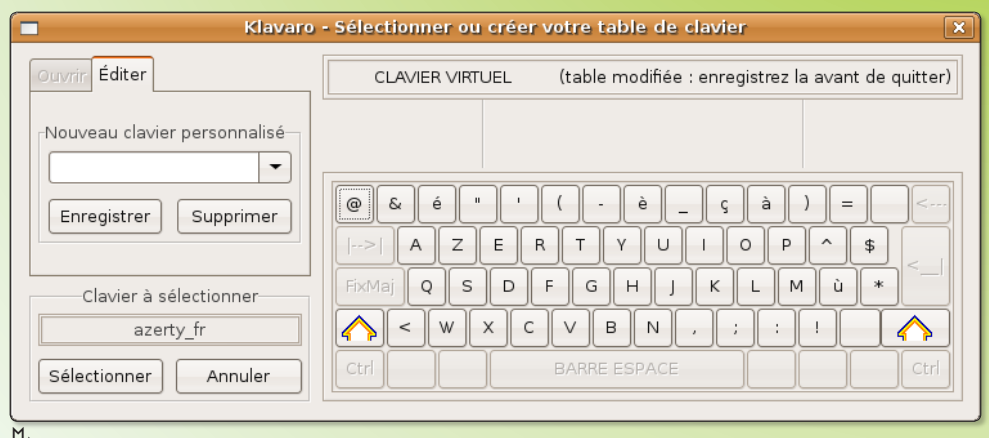

ƒ *En premier lieu, il faut paramétrer le clavier que vous utilisez : azerty-fr dans la plupart des cas.*

# Verbise, un virtuose de la conjugaison

erbiste est un système de conjugaison française accessible depuis le Terminal ou depuis une **V** erbiste est un système de conju-<br>
puis le Terminal ou depuis une<br>
interface graphique disponible sous Gnome ou KDE. Le principe est simple. Une fois la librairie Verbiste installée, entrez la commande :

**/usr/local/bin/french-deconjugator**

au Terminal, puis entrez un verbe conjugué ou non. Vous obtiendrez des informations s'il s'agit d'un verbe conjugué, et la conjugaison complète s'il s'agit du verbe non conjugué. 6800 verbes sont enregistrés dans la base de connaissances de Verbiste.

Pour installer Verbiste vous pouvez passer par Synaptic sous Gnome après avoir activé les dépôts issus directement des sources et de la communauté. Si vous souhaitez exploiter Verbiste depuis une interface graphique, sélectionnez

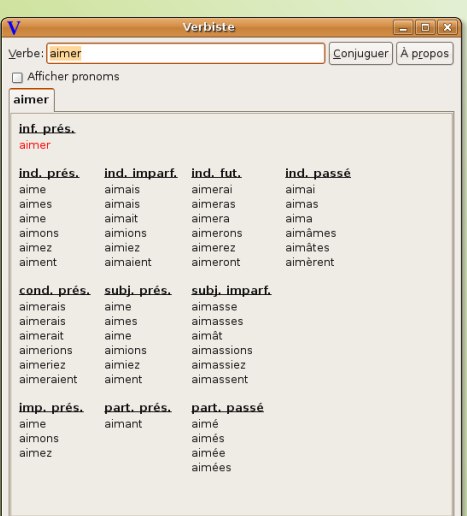

ƒ*Verbiste est disponible depuis une interface graphique sobre.*

verbiste-gnome. Le logiciel sera alors disponible depuis le menu **Applications > Accessoires > Verbiste**.

Vous pouvez aussi l'installer à la main. Décompressez l'archive téléchargée, entrez la commande

**cd**

au Terminal et glissez à la suite le dossier décompressé. Validez et saisissez la commande :

**./configure**

puis :

**sudo make**

et enfin

### **sudo make install**

Note : sous Mac OS X, il vaut mieux lancer le logiciel depuis un terminal de X11 pour une prise en compte correcte des lettres accentuées.

*http://sarrazip.com/dev/verbiste.html http://perso.b2b2c.ca/sarrazip/dev/verbiste.html http://packages.debian.org/stable/text/verbiste-gnome*

*Sous KDE, vous pouvez utiliser le logiciel Konjue de Pieter Pareit qui exploite Verbiste.*

*http://kde-apps.org/content/show.php?content=12520*

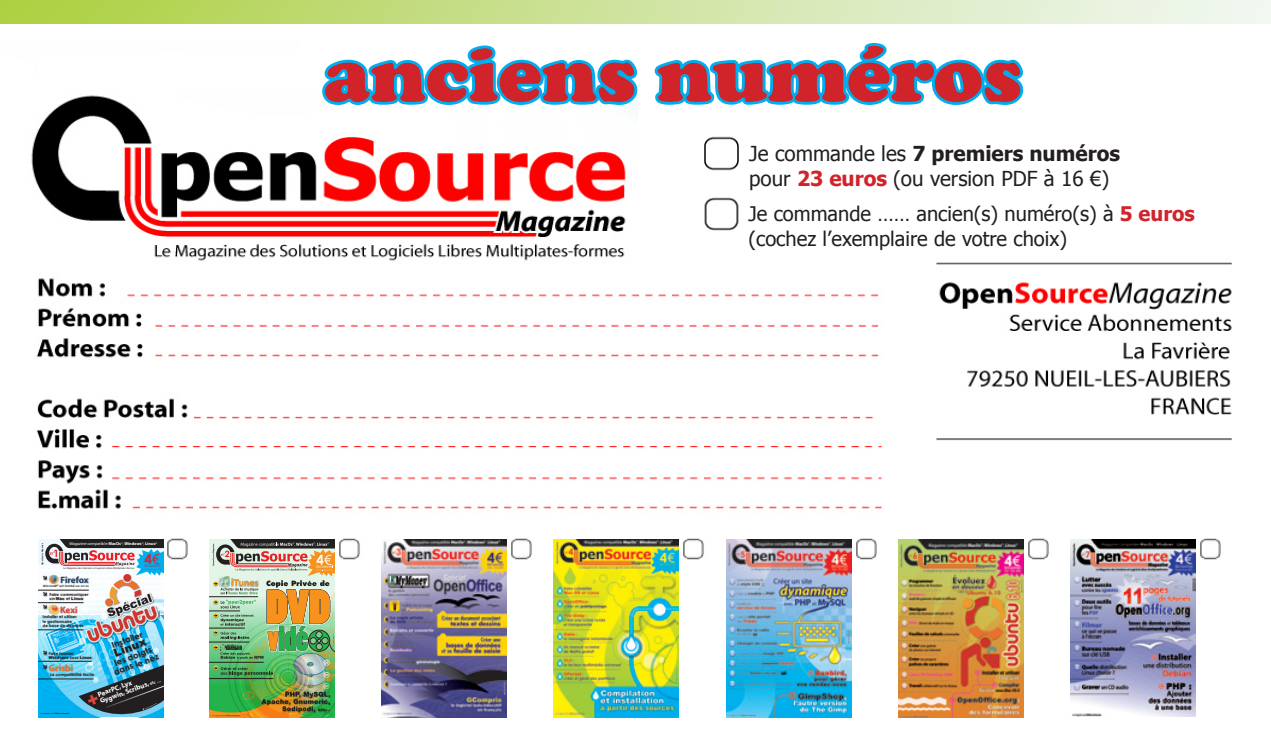

# Montage vidéo avec

L existe plusieurs outils libres pour réaliser des montages vidéos : Kino, Cinelerra, Kdenlibe, LiVES, etc. Non seu-L existe plusieurs outils libres pour réa-<br>liser des montages vidéos : Kino, Ci-<br>nelerra, Kdenlibe, LiVES, etc. Non seu-<br>lement Kino est le plus rapide et facile à installer sous Gnome (via Synaptic) ou KDE (via Adept), mais il est aussi le plus simple à utiliser. Grâce à lui, vous pourrez réussir un montage vidéo en moins d'une heure chrono.

L'outil Capture de Kino permet de récupérer la vidéo directement depuis un caméscope en liaison Firewire uniquement (IEEE1394). Il faut dans ce cas installer les outils de gestion de cette liaison, notamment Dvgrab (par Synaptic ou Adept).

Si votre caméscope dispose d'une prise USB ou si vos vidéos ne peuvent être rapatriées directement, transférezles comme de simples fichiers depuis le caméscope (utilisé dans ce cas comme un disque externe) vers le disque de l'ordinateur.

Une fois les clips au format DV (impératif) importés dans Kino, vous pouvez en voir les vignettes dans la colonne de gauche. Chaque clip peut être aisément déplacé de haut en bas afin de modifier l'ordre chronologique. Aidezvous du pointeur de la souris pour réaliser ces déplacements.

En sélectionnant un clip par simple clic sur sa vignette, vous le prenez en compte dans la partie droite de la fenêtre. Vous allez alors pouvoir agir sur ce clip. Les outils sont : Montage, Capture, Timeline, Trim, Effets et Exporter.

Vous pouvez utiliser la fonction Scinder pour couper un clip en morceaux. Placez le curseur de la barre de lecture à l'endroit où vous souhaitez couper, et cliquez sur l'outil de scission. Le clip sera dupliqué mais démarrera à l'endroit où vous avez décidé de placer un point de coupe. Vous pouvez supprimer un des deux morceaux s'il est inutile en cliquant sur la paire de ciseaux (couper). Vous pouvez aussi choisir de déplacer ce clip à un autre endroit.

La fonction Trim est plus puissante encore puisqu'elle permet de placer sur un même clip un départ de lecture et un arrêt et de réduire la durée du clip à cette simple portion. Trim est utile notamment pour conserver une séquence située au beau milieu d'un clip.

Vous pouvez alors soit remplacer la séquence sur laquelle vous travaillez par

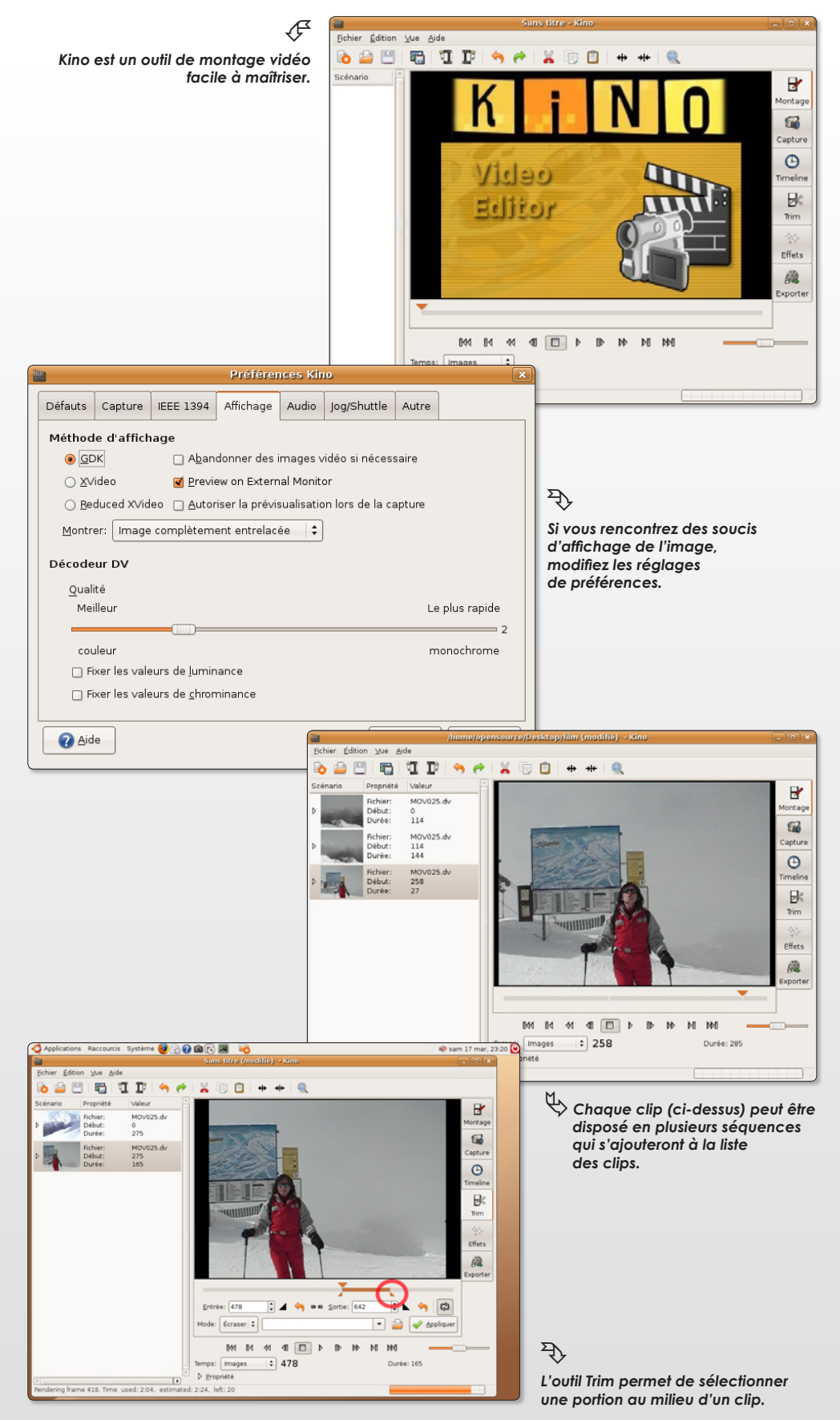

# Kino

la nouvelle sélectionnée en choisissant le mode « écraser », soit insérer cette dernière en choisissant le mode « insérer ».

Pour ce faire, cliquez sur le bouton Trim et positionnez le point d'entrée de la séquence à l'aide du pointeur de la souris, ainsi que son point d'arrêt. En validant, vous ne ferez désormais prendre en compte que la partie sélectionnée. Lorsque vous avez modifié le clip, la Timeline se remet à jour en fonction des seules images de la séquence retenue.

Notez que des outils permettent d'insérer une séquence à un endroit donné, de couper une séquence, de copier en mémoire une scène pour pouvoir l'insérer ailleurs, de joindre des scènes, d'enregistrer une image fixe, etc.

Pour ajouter un titre, utilisez la fonction **Effets > Filtre Vidéo > Titrage** après vous être placé à l'endroit d'insertion d'un titre. Paramétrez votre titre puis cliquez sur Rendu pour la prise en compte du changement.

C'est aussi dans cette section que vous pouvez ajouter un effet à une séquence ou créer un effet de transition moins brutal qu'une coupe nette.

Lorsque votre montage est terminé, vous pouvez exporter votre œuvre dans différents formats. L'idéal est de pouvoir regarder votre vidéo avec un lecteur de salon de DVD. Une fois la section Exporter ouverte, cliquez sur l'onglet Autre et choisissez l'outil «DVD-Vidéo Dual Pass» et le «Standard VOB». Le fichier obtenu sera de type .m2v pour la vidéo et .ac3 pour l'audio (ou un autre format selon la qualité initiale de la vidéo de départ).

Le DVD pourra être créé avec l'outil DVDauthor (cf Opensource-Magazine n°2 pp.18 à 20) et l'utilitaire Mplex des MjpegTools (à installer avec Synaptic) ou ffmpeg (lire par ailleurs).

**Conclusion** : Kino est un excellent outil de montage vidéo mais souffre encore de gros défauts. La stabilité n'est, par exemple, pas toujours au rendez-vous. Kino permet néanmoins et surtout sans trop de difficultés, de réaliser un montage vidéo correct sous Linux. On peut regretter toutefois l'absence de fonctions pour ajouter des pistes audio, des commentaires notamment.

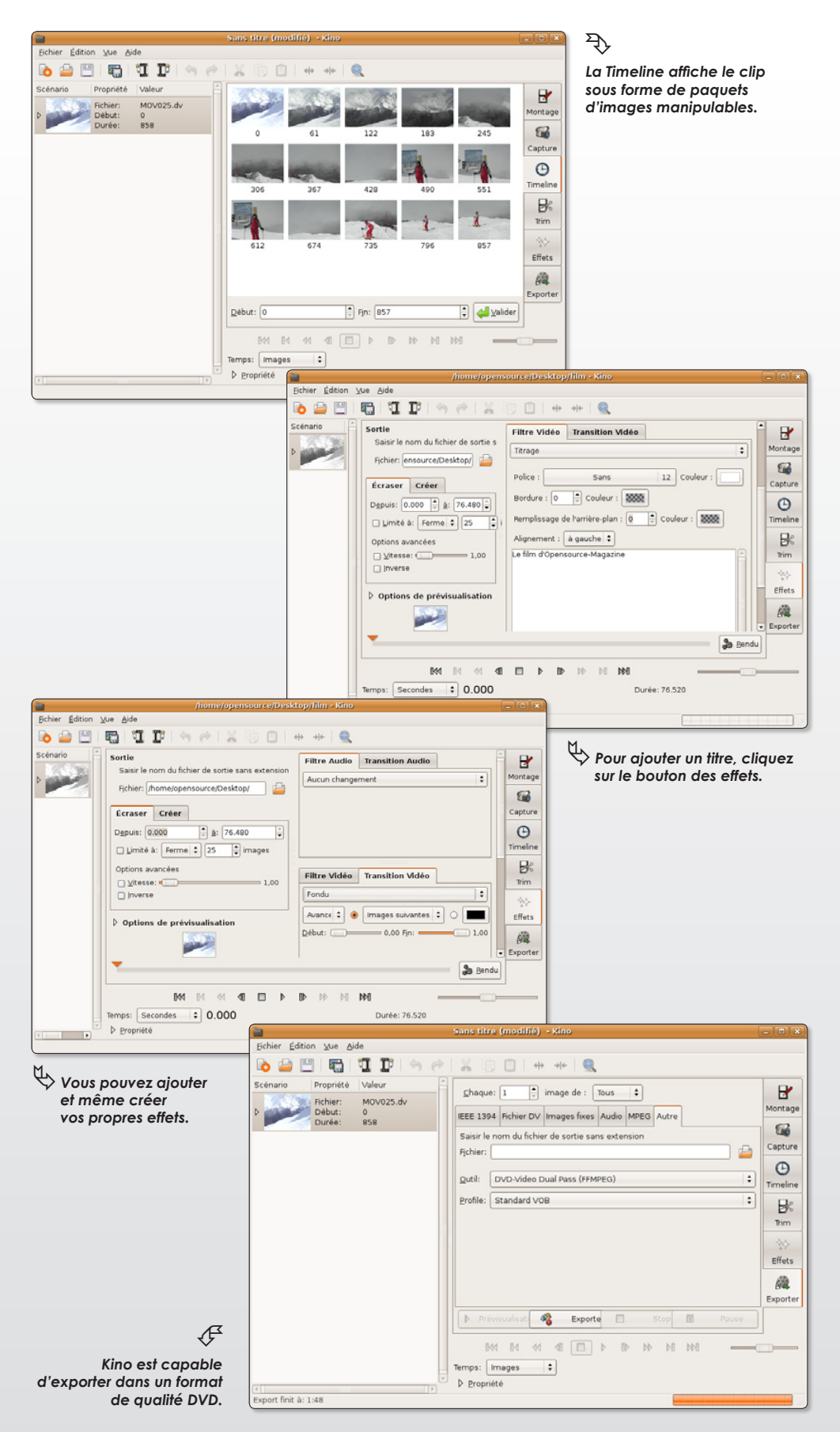

*http://kinodv.org*

# Convertir une vidéo au format DV

lusieurs modèles de caméras numériques<br>
sauvegardent les séquences dans un format<br>
Mog2 (le format des DVD) sous l'appellation<br>
MOD (Everio de IVC Panasonic) ou MPG<br> **Proposes de la passine de IVC Panasonic)** ou MPG<br> **Prop** sauvegardent les séquences dans un format Mpeg2 (le format des DVD) sous l'appellation MOD (Everio de JVC, Panasonic) ou MPG. Ce format, aussi efficace soit-il pour la restitution d'une image de haute qualité, pose un problème rédhibitoire à l'heure de l'importation dans Kino pour le montage final du film : il n'est pas reconnu ! Les fichiers MOD doivent être donc tous convertis au préalable au format DV avant de pouvoir être exploités par le logiciel libre de montage vidéo. Il existe heureusement des solutions.

Dans tous les cas, il faut procéder en une conversion du fichier .MOD issu de la caméra en un fichier qui puisse être reconnu par Kino. Le seul et unique format que traite Kino est le format DV, celui des caméscopes équipés de cassettes et qui tombent peu à peu en désuétude.

Pour effectuer cette opération, vous pouvez utiliser l'utilitaire libre Ffmpeg et les outils d'encodage et de décodage qui l'accompagnent.

A l'aide de Synaptic (sous Gnome) ou autre, installez :

**ffmpeg mencoder mplayer**

Puis dans le terminal, entrez la commande :

### **ffmpeg•-i•FichierVideoOriginal.MOD•-target•dv• FichierVideoOriginal.dv**

(remplacez chaque gros point par une espace)

Notez bien que le fichier original peut être dans un autre format. L'essentiel, pour réussir une importation dans Kino, est d'obtenir un fichier au format DV.

Une fois votre fichier converti, il ne vous reste plus qu'à l'importer dans Kino et à démarrer votre montage.

Si vous travaillez sous Mac OS X, le travail n'est pas plus compliqué. Téléchargez l'utilitaire FfmpegX et procédez d'abord à l'installation des outils associés : mencoder, mpeg2enc et mplayer. Glissez ensuite le fichier MOD sur la fenêtre de FfmpegX et sélectionnez le format de sortie. C'est tout.

### *FfmpegX pour Mac OS X : http://ffmpegx.com/download.html*

*Totem ne sait pas lire un fichier MOD tout droit sorti d'un caméscope.*

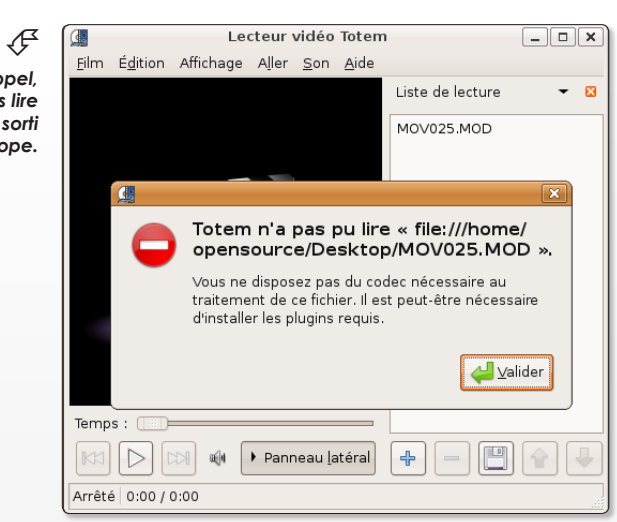

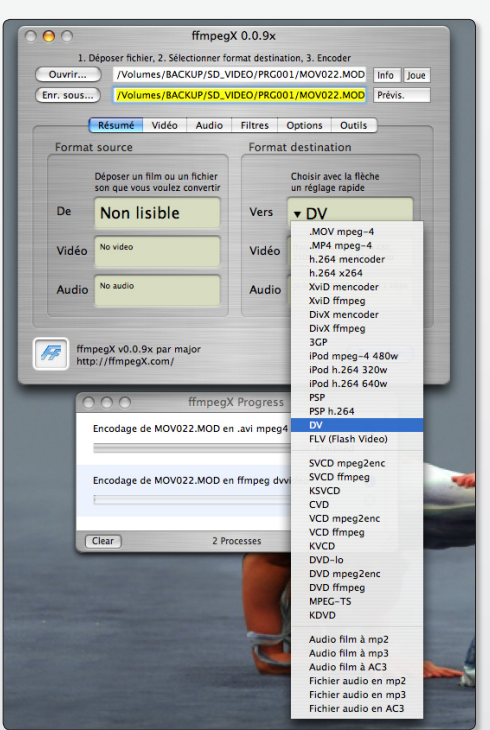

MOV025.MOD

### $\mathfrak{F}$

*Sous Mac OS X, le shareware FFmepX effectue le même travail par simple glisser/déposer de la vidéo.*

*En quelques minutes, une vidéo MOD devient clip DV.*  $\mathcal{F}$ 

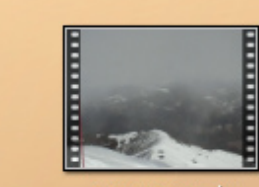

MOV025.dv

## Comment créer un DVD à partir d'une vidéo

*A l'exportation depuis Kino, un fichier vidéo .m2v a été créé ainsi qu'un fichier audio (.ac3 ou autre).* 

*L'utilitaire Ffmpeg va d'abord servir à multiplexer ces deux fichiers grâce à la commande :*

*ffmpeg•-sameq•i•fichieraudio.ac3• -i•fichiervidei.m2v•film.mpg*

*Si vous préférez utiliser la commande Mplex des MjpegTools :*

*mplex•-f•8•-o•film.mpg•fichieraudio. ac3•fichiervidei.m2v*

*Le résultat est un film .mpg qui contient les pistes audio et vidéo. C'est la matière première de votre DVD.* 

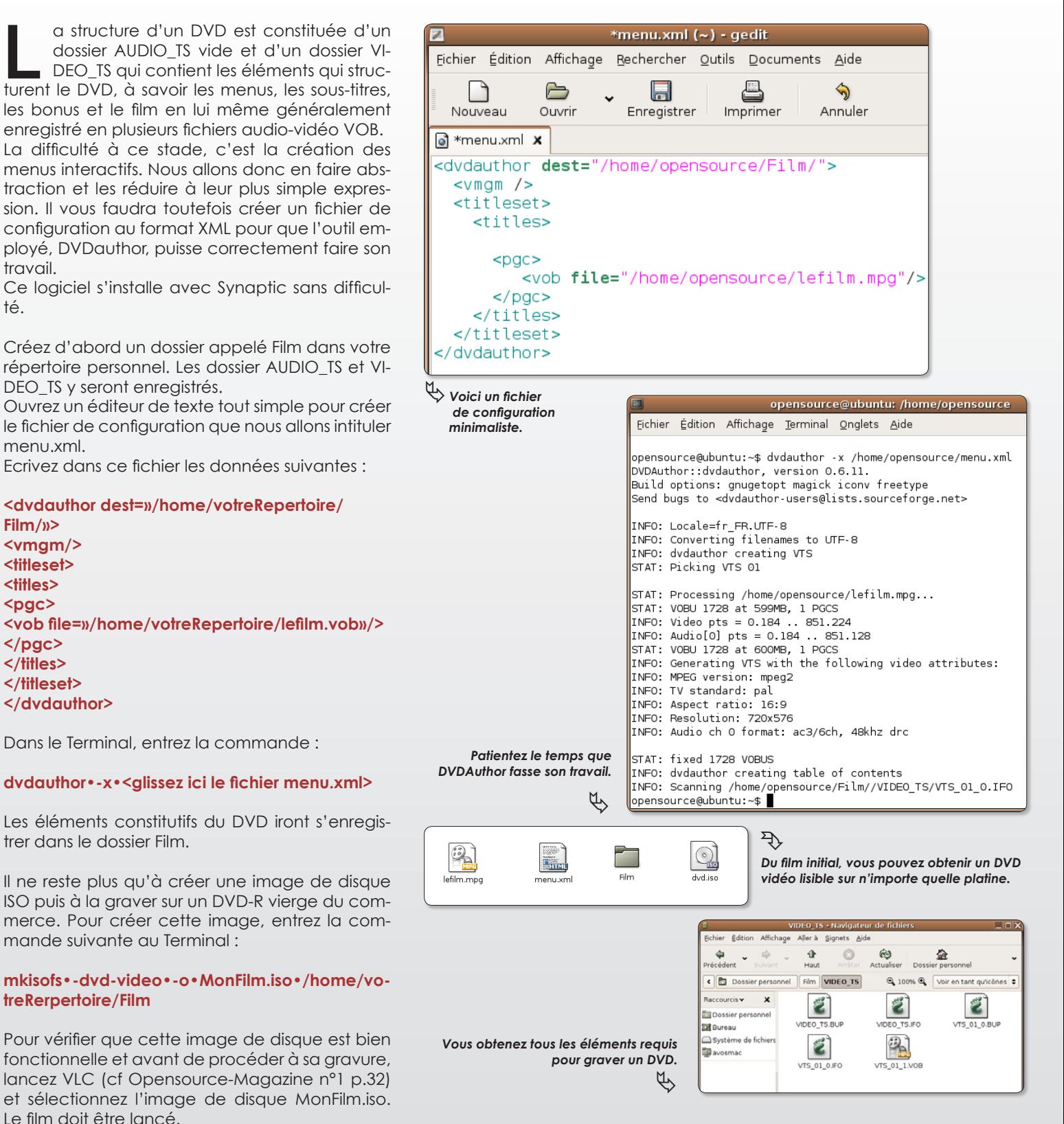

## Firefox donne la date et l'heure

pour gagner de la place vous avez supprimé la date de la barre des outils, vous pouvez ajouter l'option d'affichage d'une horloge au navigateur Firefox. Pour installer la date et l'heure, il faut aller choi-**S**

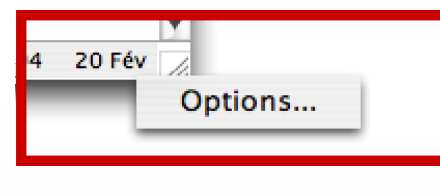

*En cliquant en bas à droite du navigateur sur la date, le menu Options s'affiche.*

sir une extension offrant cette fonction.

Déroulez le menu **Outils > Modules complémentaires** puis, en bas à droite du panneau qui s'est ouvert, sur le lien Obtenir des extensions.

Recherchez l'extension **Date Picker/Calendar** (ou allez directement au lien indiqué ci-dessous). Une fois dans la page de ce module complémentaire, cliquez sur le gros bouton vert de téléchargement et d'installation.

Une fois l'opération terminée, vous devrez relancer Firefox pour que la nouvelle fonction soit prise en compte.

La date courte (jour et mois) s'affiche en bas à droite de la fenêtre du navigateur. Un clic-droit (ou CTRL-clic) fait apparaître le menu Options. Un panneau s'ouvre qui va vous permettre de modifier l'affichage. D'ordinaire, on aime à voir la date complète et l'heure. Il faut donc éditer et modifier le deuxième champ de saisie qui correspond à l'affichage dans la barre inférieure. La formule d'affichage peut être :

### **%d %B %Y - %k:%M:%S**

(d=jour, B=mois, Y=année, k=heure, M=minute, S=secondes)

De nombreuses autres options sont disponibles en cliquant sur le bouton marqué d'un point d'interrogation.

A présent, si vous souhaitez chronométrer le temps passé sur une session de Firefox, vous pouvez installer de la même manière le module **TimeTracker**. Le temps s'égrènera pendant la durée de votre visite.

Date Picker/Calendar :

**https://addons.mozilla.org/firefox/2267/**

TimeTracker : **https://addons.mozilla.org/firefox/1887/**

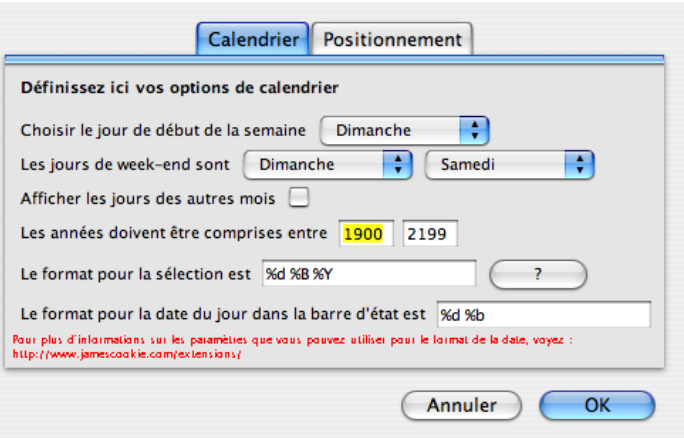

*Le format de la date de buse est très sommaire (%d %b)*

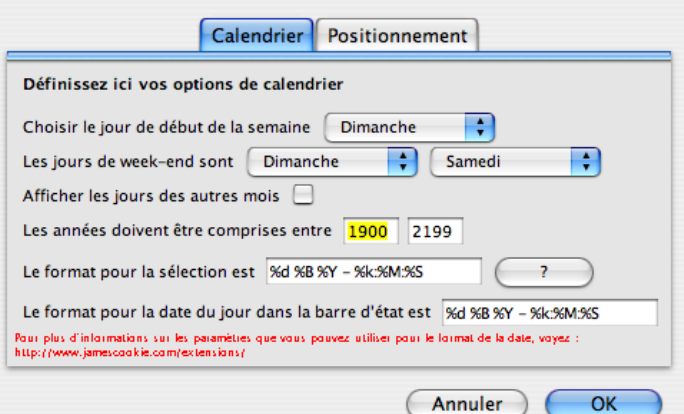

*Voici une manière de compléter l'affichage pour obtenir...*

20 Février 2007 - 7:48:14

*... une date plus explicite et complète.*

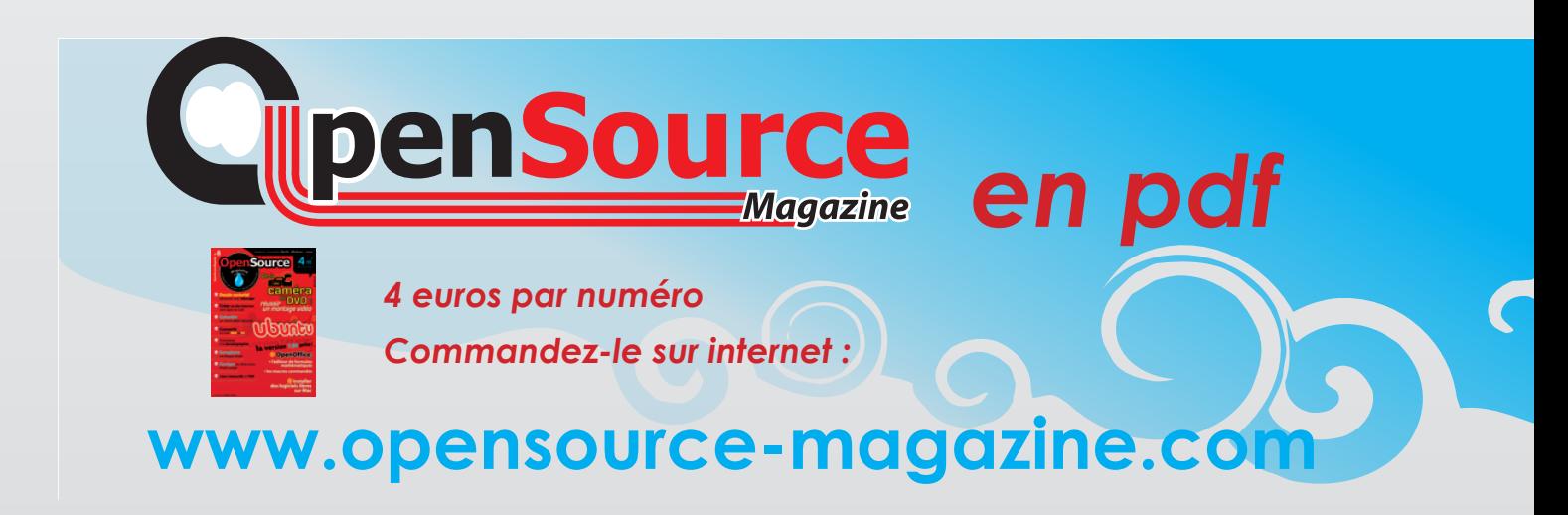

# Scribus : des PDF avec liens internet réactifs

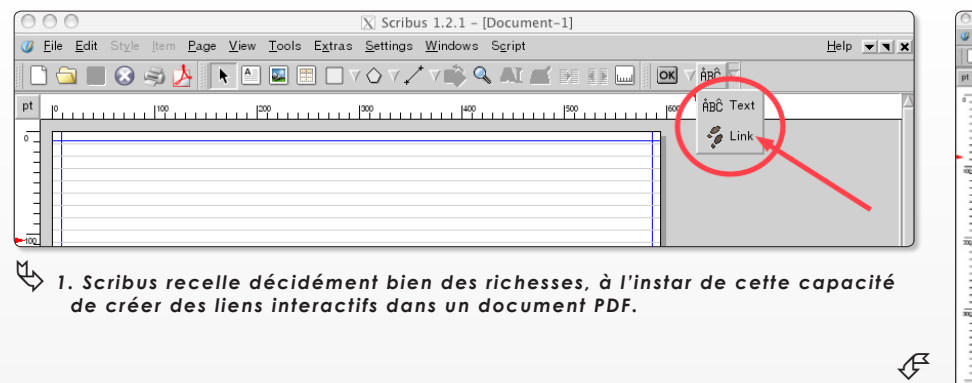

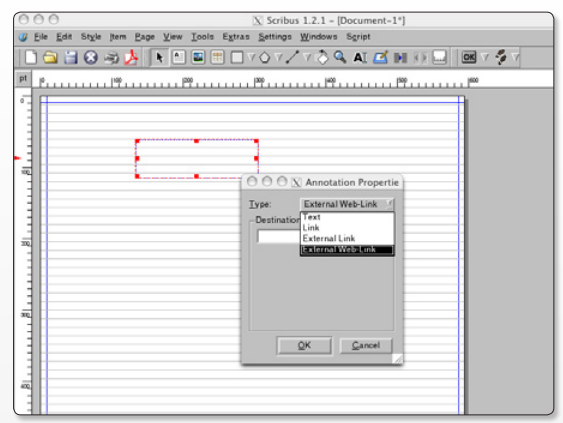

« J'ai trouvé une macro nommée ExtendedPDF qui permettrait de convertir un document en PDF en y ajoutant des signets (luxe suprême) interactifs. Mon OpenOffice a intégré cette macro, j'ai créé un bouton sur la barre de menus mais à mi-parcours OO a des soucis avec GhostScript. Celui-ci existe-t-il pour MacOSX ? Je vois bien un dossier de ce nom dans sw/share mais c'est tout. J'ai téléchargé gnughostscript 8.01 mais je ne sais qu'en faire. Où faut-il qu'il soit placé pour être pris en compte par les commandes du Terminal et installé correctement ? Existe-t-il un autre outil qui permette l'adjonction de signets dans un PDF créé (hors les poids lourds commerciaux) ? > Une bière plus tard... Au lieu de chercher… J'ai trouvé la solution pour inclure des signets dans un PDF : Scribus. » **Paul Magni.**

*2.Créez un espace réactif au passage du pointeur.*

**OpenSource Magazine** : Paul nous apprend cette heureuse disposition du logiciel open-source Scribus (cf Avosmac HS n°11 p.19). Si la plupart des traitements de texte, dont AppleWorks, savent créer des liens vers des sites internet ou vers d'autres documents, leur sortie PDF (sans Acrobat d'Adobe) ne permet pas d'obtenir de liens actifs. Scribus résout cet écueil. Un outil link permet de créer un espace qui deviendra actif lorsque le pointeur arrivera dans cette zone.

Il semble en revanche que l'édition d'un titre pour cet espace ne fonctionne pas. Nous avons contourné le souci en ajoutant un autre bloc texte, normal celui-ci au dessus du lien internet.

Au terme des travaux, il suffira de cliquer sur l'icône PDF de la barre d'outils pour apprécier votre talentueux travail.

Quant à GhostScript, il existe bel et bien pour MacOS X et peut être installé de plusieurs manières, soit par Fink, soit par DarwinPorts, soit encore directement avec le package prêt à l'emploi et téléchargeable ici :

**www.cs.wisc.edu/~ghost/**

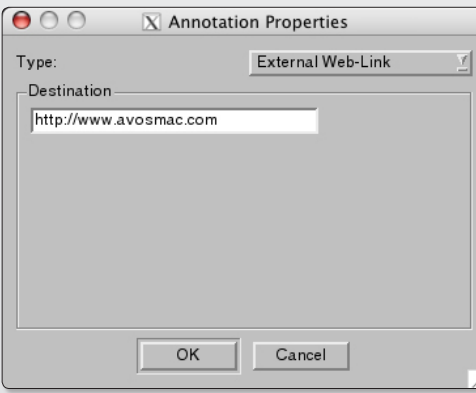

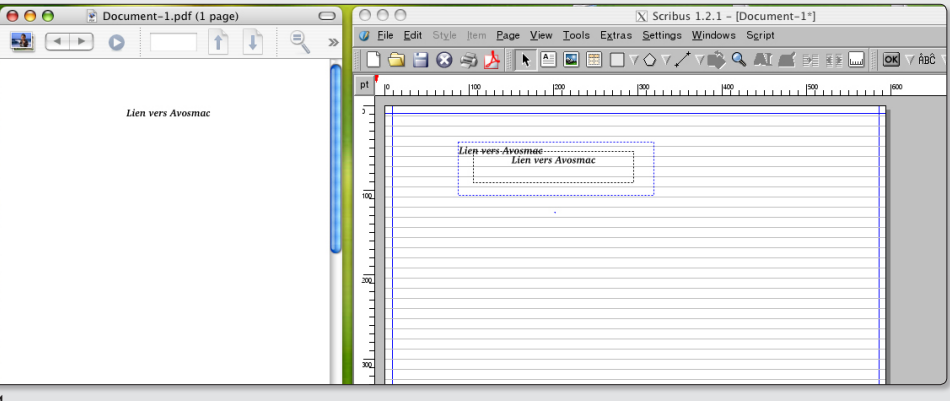

ƒ *Affectez l'adresse internet au lien.* ƒ *L'enregistrement du document depuis Scribus vers le PDF donne un résultat tout à fait satisfaisant.*

# **Correction de distorsion a**

**G** HuginOSX Fichier Éditer Vue Fenêtre Aide<br>A-A-A

ucun appareil photo n'est parfait. La distorsion de certaines parties de **A** l'est parfait. La distorsion<br>de certaines parties de<br>l'image dûe aux imperfections de l'objectif représente un des problèmes majeurs. Un constat : sur Mac, malgré les outils Quartz facilement adaptables, il n'existe pour l'instant aucune solution gratuite pour corriger le problème sur des images de haute définition et le comble, même certaines applications photo «professionnelles» à 400 \$, comme par exemple Aperture d'Apple font l'impasse sur ce problème.

### **Le constat : tout est payant**

Sachez que toutes les solutions pour corriger la distorsion sont de toute façon payantes : Photoshop CS2, les plugins pour les versions Photoshop antérieures, Stitcher, Bibble Pro et Nikon Capture NX en proposent, la solution la plus élégante étant peut-être le shareware Lens Tweaker à 30 \$ tout de même. La seule solution gratuite nous vient comme d'habitude du monde Open-Source.

Elle s'appelle **Hugin OSX** et comme elle est un peu difficile à mettre en œuvre, voici une visite guidée. Hugin est avant tout un excellent software pour créer des panoramas, mais on peut l'utiliser aussi pour transformer les courbes en lignes droites sur des photos individuelles.

### **Traitez les images une par une**

Une fois lancé, Hugin OSX se présente avec une fenêtre principale à 5 onglets. Commencez par ajouter l'image que vous souhaitez traiter en la glissant dans la fenêtre principale. Veillez à ce que ce soit une photo sans traitement préalable sortie directement de votre appareil photo avec les données Exif en parfait état !

Passez ensuite dans l'onglet «Appareil photo et objectif» et chargez sur votre droite les données Exif de votre appareil qui sont normalement incluses dans le fichier concerné. Le fichier de données Exif contient notamment les informations sur la longueur

*Hugin OS X est un logiciel issu du monde libre qui permet de rectifier une courbe en ligne droite.*

 $\mathcal{F}$ 

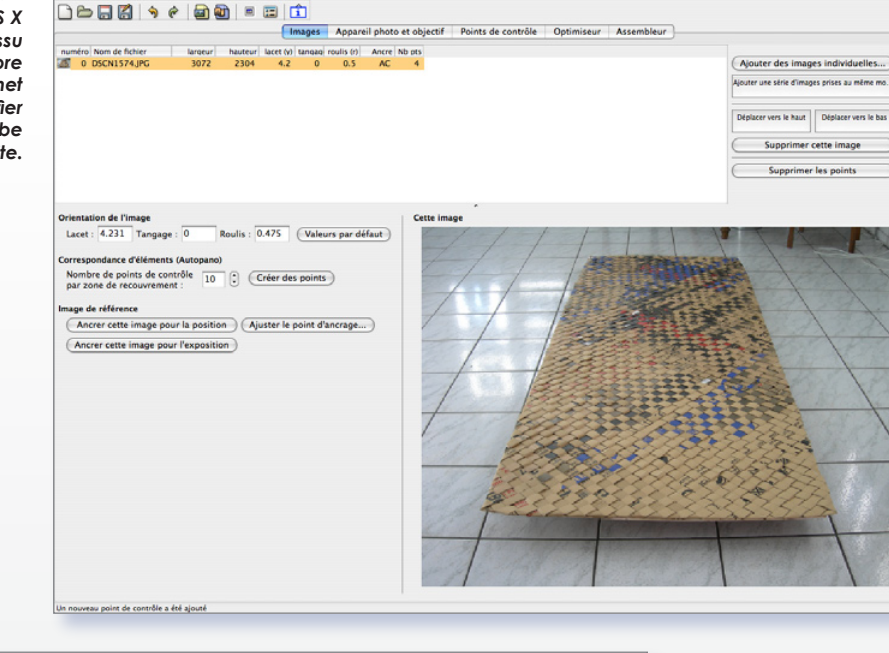

Appareil photo et objectif Points de contrôle Optimiseur Assembleur

Hugin - Interface graphique pour les « Panorama Tools »

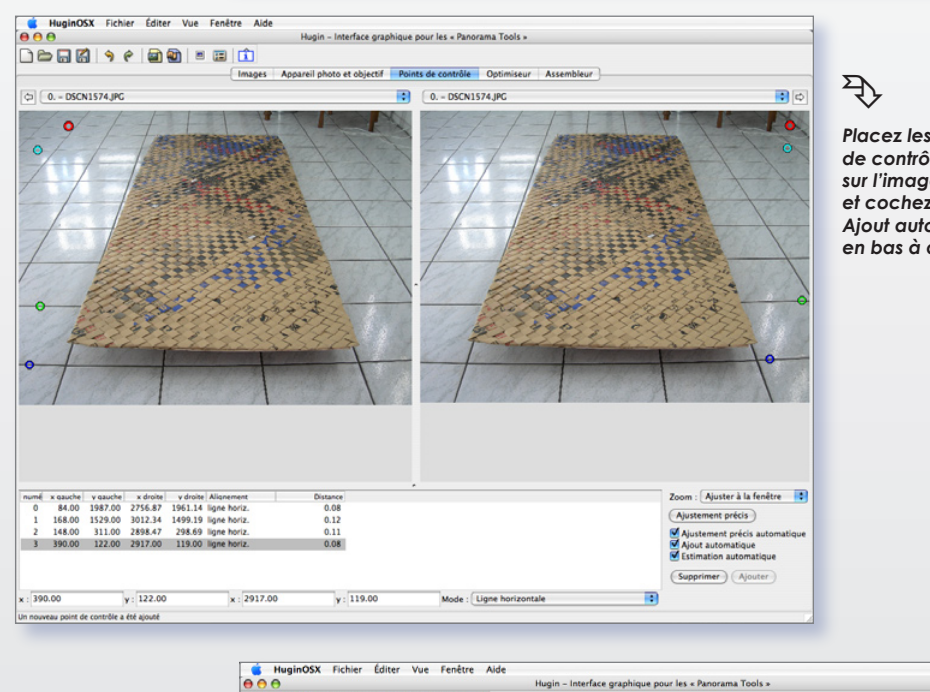

**Deal + + aa - a d** 

rpolateur (i) :  $[Poly3 (Bicubique) 4]$ gamma (g)  $: 1.00$ 

Save cropped images (only TIFF\_m) V Fusion (nécessite Enblend, valable a

Angle de champ<br>Horizontal (v) : 46

.<br>Taille d'image du pan

Vertical:

 $\overline{\mathbf{u}}$ 

Calculer l'angle de champ

ler les images (sous la forme d'un fichier TIFF de haute qualité **de la fin de la fin de la fin de la** forme d'un

 $\frac{1}{2}$  Compression : Aucune

nt nour des sorties TIFF)

*Placez les points de contrôle sur l'image et cochez la case : Ajout automatique, en bas à droite.*

largeur : 3089 hauteur : 2364 (Calculer la taille optimale) loteur d'assemblage : Nona ƒ Options d'assemblage *Dans la section Assembleur,* Ontions du fichier de sortie *sélectionnez* Format de l'image : TIFF *Rectilinéaire et cochez : Calculer l'angle de champ.*

# avec Hugin

focale, le temps d'exposition et l'ouverture de diaphragme au moment de la prise de vue. Nous sommes dans la photographie digitale moderne!

### **Les points de contrôle**

Maintenant commence la partie délicate de l'histoire. En cliquant sur l'onglet «Points de contrôle» vous verrez deux copies de votre image devant vous. Il s'agît maintenant de placer des points de contrôle pour faire comprendre à Hugin quel type de correction vous souhaitez. Veillez avant tout à cocher la case «Ajout automatique».

Ensuite, repérez les lignes courbes que vous voulez droites et cliquez successivement sur la même ligne à gauche sur la photo de gauche et ensuite à droite sur la photo de droite. Marquez au moins quatre lignes ainsi. Hugin vous aide dans cette tâche en plaçant parfois le deuxième point au bon endroit et en coloriant les couples de points qui vont ensemble. Les quatre lignes à ajuster apparaîtront en bas de la fenêtre. Cliquez sur «Ajouter».

### **Le résultat parfait**

Passez maintenant à l'onglet «Assembleur». Sous la rubrique «Panorama» sélectionnez «Rectilinéaire», demandez à «Calculer l'angle de champ» et sous «Assemblage rapide» cochez «sous la forme d'un fichier TIFF de haute qualité». Allez à l'onglet «Optimiser» et choisissez «les positions, vue et barillet (y, p, r, v , b)», cliquez ensuite sur «Optimiser». Pour voir le résultat, faites «Pomme-P». Si l'image corrigée vous plaît, retournez à l'onglet «Assembleur» et cliquez sur «Assembler». Le calcul est parfois un peu long, mais le résultat en revanche plus que parfait. Il ne vous reste plus qu'à rogner l'image avec «Aperçu» par exemple et voilà votre photo enfin débarrassée des imperfections de votre objectif et ceci gratuitement et en haute qualité.

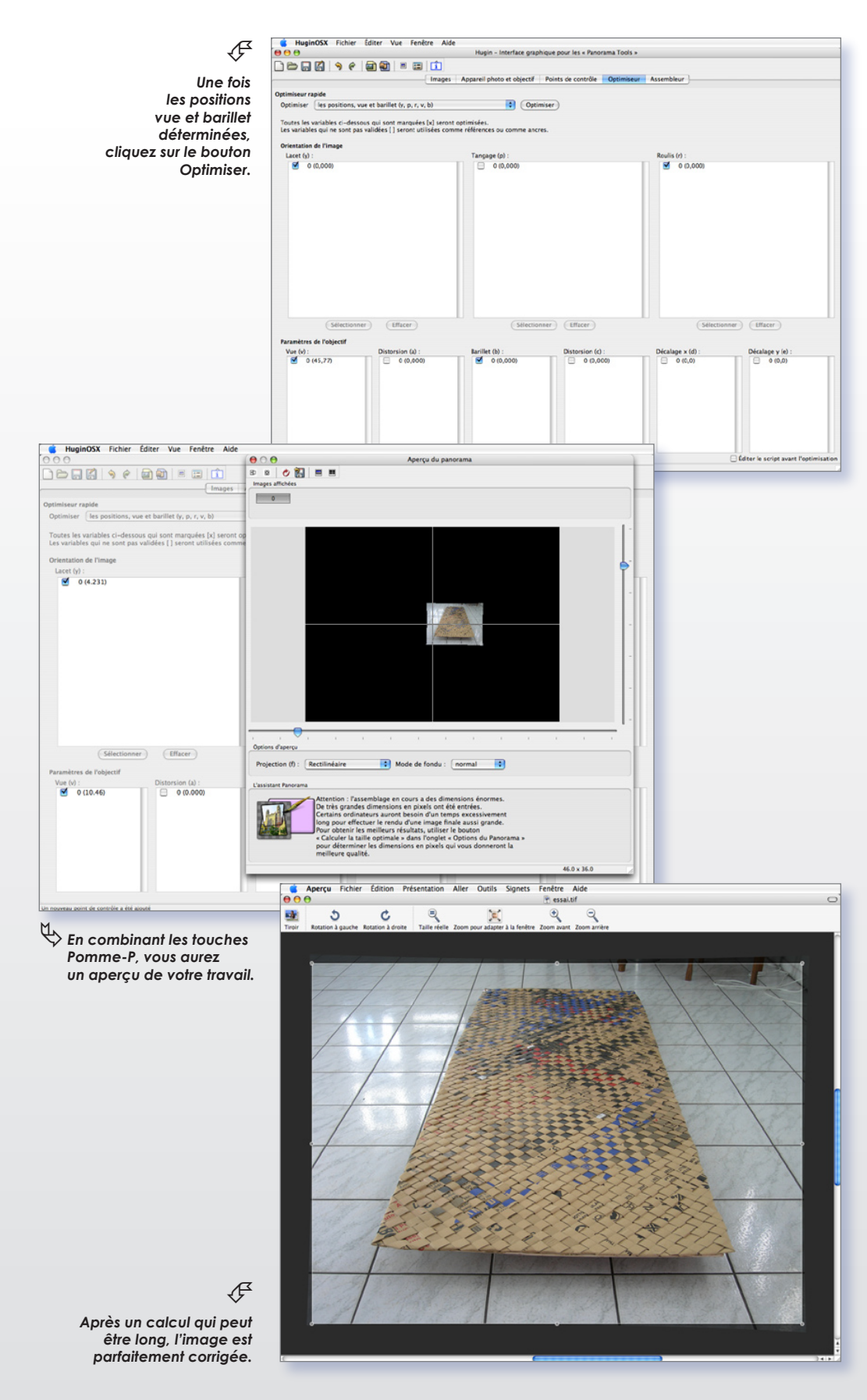

### **Andreas Dettloff.**

*Page de téléchargement de Hugin OSX: http://prdownloads.sourceforge.net/hugin/HuginOSX-v061\_build2.dmg?download*

# Synergy : une souris pour plusieurs écrans

orsque l'on travaille avec plusieurs écrans, et autant d'ordinateurs, il peut être pratique de passer d'un **Source l'on travaille avec plusieurs**<br>
écrans, et autant d'ordinateurs, il<br>
peut être pratique de passer d'un<br>
écran à l'autre avec la même souris. Le logiciel Teleport permet ce genre d'exploit entre deux Mac.

Qu'en est-il entre deux écrans sous Linux ou entre un équipement hétérogène comprenant du Mac et du Linux ? Cette même opération est tout à fait

possible grâce à Synergy et Raffael Dongiovanni qui nous a détaillé le mode opératoire. Si de prime abord l'installa-

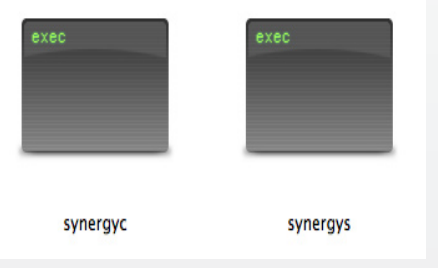

### **Voici les deux binaires sous Mac.**

tion paraît complexe, il n'en est absolument rien dans les faits. Ce qu'il faut comprendre au préalable c'est que le poste sur lequel est branchée la souris qui sera utilisée pour passer d'un écran à un autre, sera le poste serveur. Ce sera l'utilitaire : synergys qui sera lancé. Sur les autres postes qui recevront régulière-

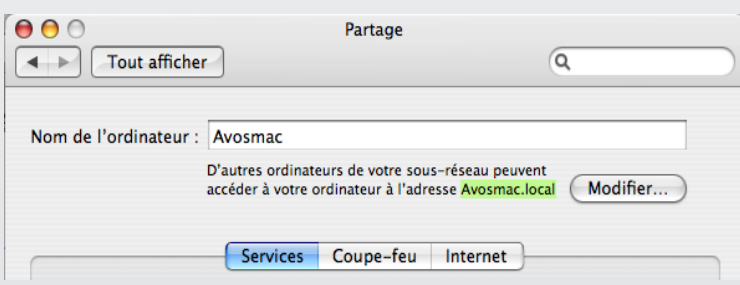

### **L'identité du poste Mac se lit dans Partage.**

ment la visite du pointeur de la souris, on se bornera à lancer synergyc (c pour client).

A moins que tous les utilisateurs de tous les postes veuillent joyeusement partager leur pointeur, auquel cas, synergyc et synergys devront être lancés partout. Bornons-nous au plus simple.

Sur Mac, l'installation de Synergy peut passer par Fink (et Fink commander). Cinq minutes suffisent. Il est aussi possible de télécharger les deux « binaires », c'est-à-dire des applications qui se lanceront par simple glisser-dé-

poser sur une fenêtre de Terminal. Veillez simplement à télécharger depuis le site de Synergy l'élément intitulé :

### **synergy-1.2.4-1.OSX.PPC.tar.gz**

En décompressant le paquet, vous aurez le binaire synergys (serveur) et synergyc (client). Vous pouvez les mettre à l'abri dans un des répertoires du système, par exemple : /usr/local/bin, ou bien les placer à un autre endroit.

Sur le poste Linux, les paquets Debian permettent d'installer à demeure de la

même manière ces deux binaires. Sur le poste serveur, il faut créer un fichier de configuration : **synergy.**

**conf**.

La configuration matérielle est la suivante : un Mac serveur

identifié dans le panneau Partage des Préférences système par le nom : avosmac.local

(et non Avosmac tout court), un Linux client identifié dans les Réglages du ré-

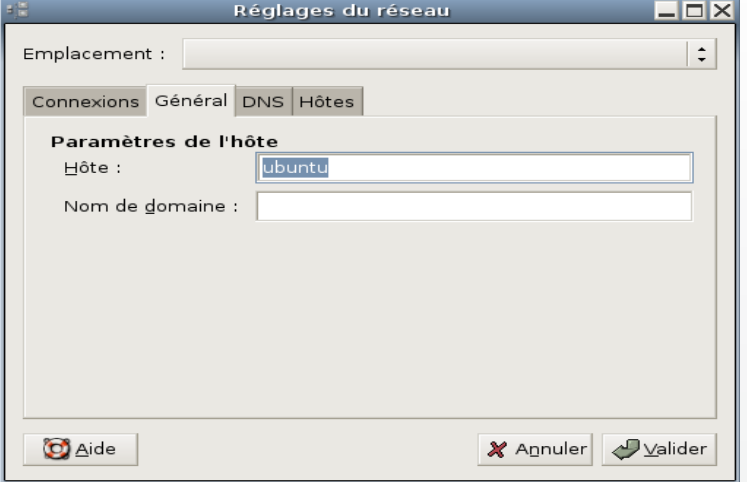

**Ouvrez «Réglages» du réseau sous Linux pour l'identité.**

seau (Système>Administration>Réseau) par le nom : Ubuntu. La souris est connectée au Mac, le Mac est donc le serveur. Lancez TextEdit et écrivez :

> **section: screens ubuntu: avosmac.local: end section: links ubuntu: left = avosmac.local avosmac.local: right = ubuntu end**

On indique ainsi qu'il y a deux écrans (screens) : ubuntu et avosmac.local. Le poste ubuntu est situé à droite (right) du poste avosmac.local qui se trouve donc à la gauche (left) d'ubuntu.

### **Sauvegardez ce fichier avec le nom : synergy.conf (sans autre extension).**

Sur le Mac, ouvrir une fenêtre de Terminal et glissons le binaire «synergys», compléter en inscrivant -f et --config et glisser à la suite le fichier de config. Ce qui donne par exemple :

#### **~/Documents/Synergy/synergys•-f•- config•~/Documents/Synergy/synergy. conf**

où les éléments glissés sur la fenêtre de

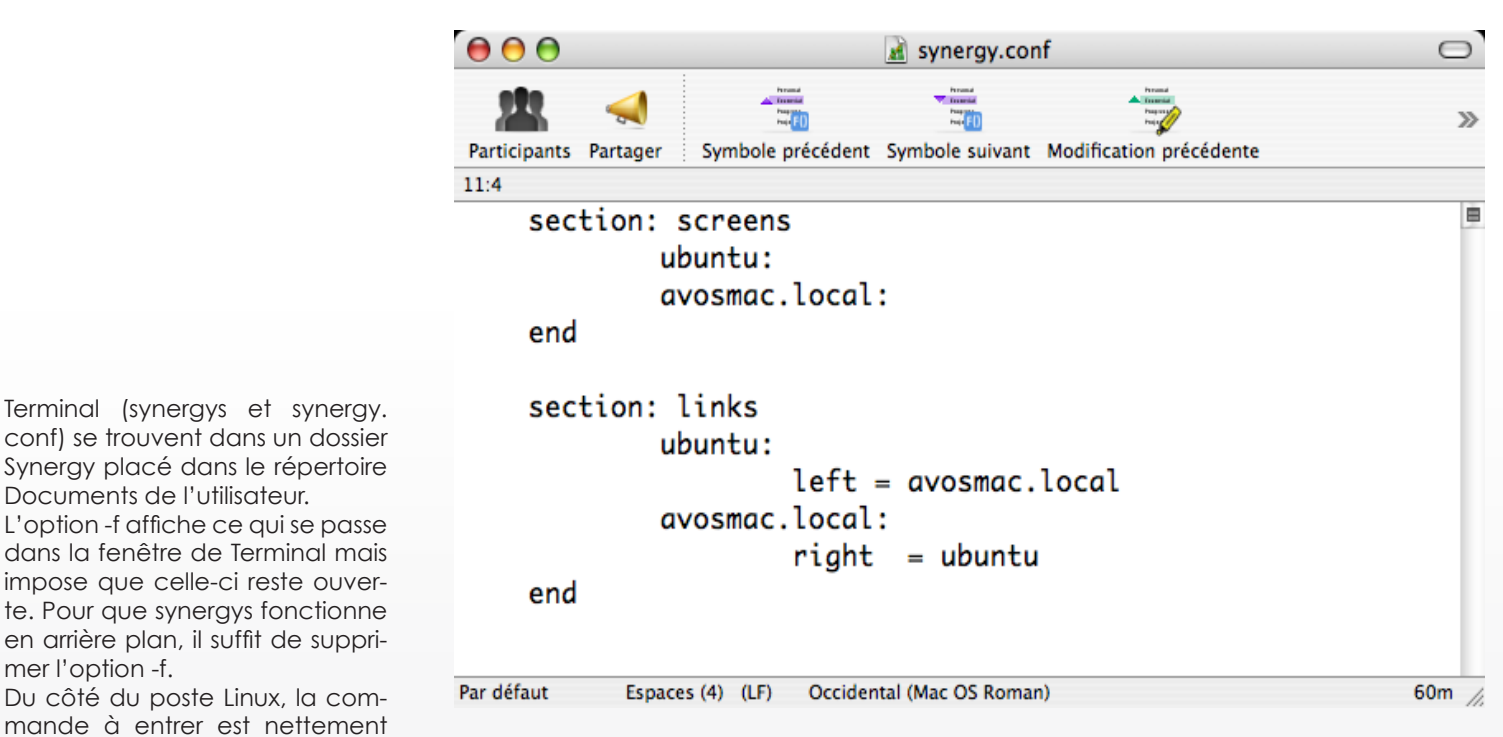

**Un exemple de configuration pour Synergy.conf.**

### **synergyc•-f•169.254.67.71**

mer l'option -f.

plus sobre :

Documents de l'utilisateur.

où-festfacultatifet169.254.67.71,l'adresseIPduposteMac.Cetteadresseestvisibledans les **Préférences système>Réseau>Ethernet** à l'onglet TCP/IP. Le mieux est d'entrer une adresse IP manuelle statique.

A présent, si vous souhaitez que le poste Linux soit aussi serveur et le poste Mac client, copiez à l'identique vers le poste Linux, le fichier de configuration synergy.conf sans rien modifier, lancez le serveur sur le poste Linux selon les mêmes modalités que sur le Mac.

Sur le poste client Mac, après avoir défini une adresse IP sur le poste Linux dans les Réglages du réseau (propriétés de la connexion ethernet), lancez synergyc en spécifiant cette adresse IP du poste Linux.

Synergy peut fonctionner avec plusieurs machines, comme le montre le fichier de configuration livré à titre d'exemple dans le paquet synergy sous Mac.

Aux « right » et « left », on pourra ajouter « up » et « down » ce qui donne au final un nombre illimité de postes clients, plus le poste serveur.

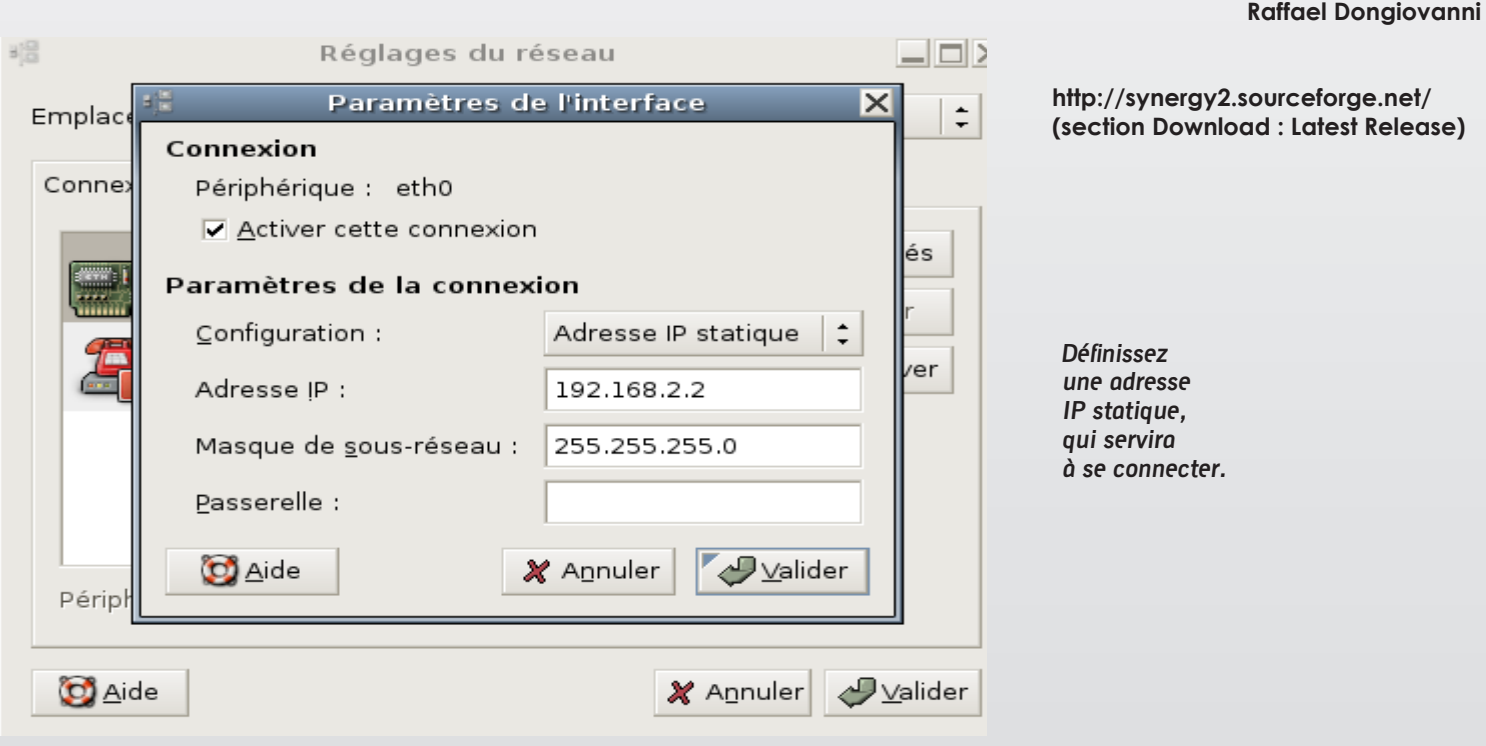

### OpenSource Magazine / nº 8 / avril-mai 2007  $\vert$  39

**Avec le concours de**

# Perte de réseau inopinée

 $\sqrt{1}$ 

La connexion a échoué

www.magazine-avosmac.com.

réseau de votre ordinateur :

Réessavez plus tard :

Réessayer

Firefox ne peut établir de connexion avec le serveur à l'adresse

Le site est peut-être temporairement indisponible ou surchargé.

Si vous n'arrivez à naviguer sur aucun site, vérifiez la connexion au

Si votre ordinateur ou votre réseau est protégé par un pare-feu ou un proxy, assurez-yous que Firefox a l'autorisation d'accéder au Web.

**l peut arriver que vous perdiez soudainement accès à votre réseau câ-I**

**blé ou sans fil. Toute tentative de se connecter à un site internet échoue, tout comme la récupération de vos messages électroniques.**

**Si vous aviez accès à Internet sans souci quelques heures auparavant, et que vous n'avez modifié aucun paramètre, vous pouvez tenter de réanimer la connexion en cliquant, sous Ubuntu 7.04 en tout cas, en haut à droite sur l'icône marquée par deux écrans d'ordinateurs.**

**Il suffit de sélectionner le réseau coché pour qu'il se réactive.**

**Dans d'autres environnements, et sous Gnome, recherchez le panneau de ré-**

**glages du Réseau (ou Network) pour afficher les réglages du réseau. Lorsque vous avez ouvert la fenêtre, décochez le réseau supposé activé, attendez quelques secondes, puis cochez à nouveau le réseau pour forcer sa réactivation.** 

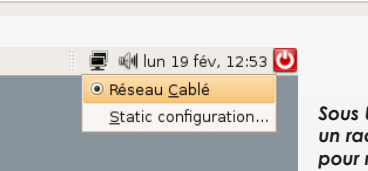

*Sous Ubuntu 7.04, un raccourci est prévu pour réinitialiser le réseau.*

*Une recherche sur internet qui échoue peut signifier que vous avez perdu le réseau.*

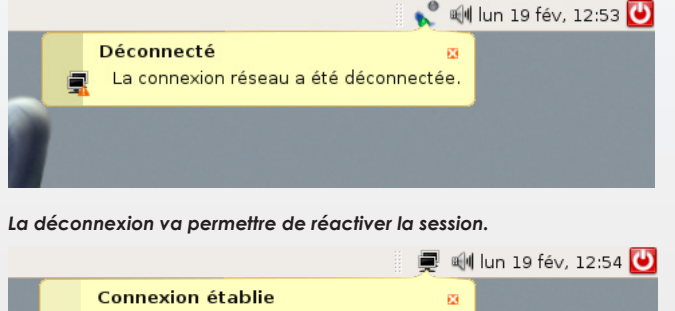

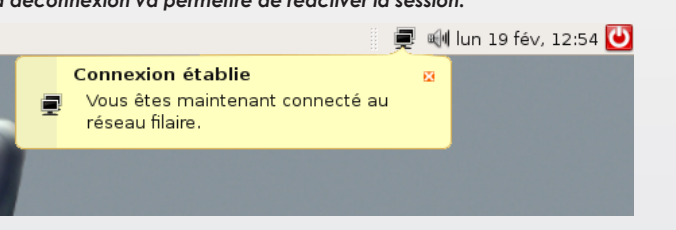

Réglages du réseau  $\frac{1}{\epsilon}$ Emplacement : Connexions Général DNS Hôtes **R**, Propriétés Connexion filaire  $\overline{\mathbf{v}}$ Address: dhcp Connexion par modem E Cette interface réseau n'est pas configurée **A** Aide **X** Fermer

*Sous Gnome, ouvrez le panneau de réglages du réseau pour désactiver puis réactiver la connexion.*

## **Où trouver les sources de logiciels à recompiler ?**

### **Ubuntu** :

http://packages.ubuntulinux.org/

*Cette fois, la navigation devrait à nouveau être possible.*

### Debian ·

http://packages.qa.debian.org/common/index.html http://ftp.debian.org/debian/pool/main/

### **Gnome** :

http://ftp.gnome.org/pub/GNOME/sources/

mais aussi :

http://freshmeat.net/

http://sourceforge.net/index.php

A chaque fois, le site propose un champ qui permet d'entrer le nom du logiciel que vous souhaitez installer. Il suffit ensuite de trouver le lien pour télécharger le paquet .tar.gz.

# Enregistrer un vinyle avec Audacity

es logiciels de gravure payants tels que Roxio Easy Media Creator 8 ou Nero 7 Premium intègrent un outil spécifique d'enregistrement de disques vinyles et cassettes. Si vous n'avez pas les moyens d'investir dans ces suites logicielles ou si vous travaillez sous Linux, Audacity se chargera d'effectuer gratuitement vos conversions ! **L**

Pour pouvoir enregistrer votre disque analogique vinyle vers un format numérique un minimum de matériel est requis. Tout d'abord une platine vinyle reliée à un ampli. Ensuite, il faudra raccorder la chaîne Hi-Fi au PC. Soit en reliant le tout avec un câble stéréo RCA/JACK (sortie auxiliaire droite et gauche à l'arrière de la chaîne), soit encore en reliant le tout en mono

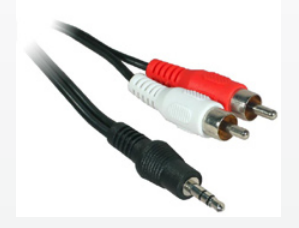

via un câble avec deux embouts JACK aux deux extrémités (sortie casque vers entrée de la carte son). Pour importer l'audio, on branchera ensuite l'embout JACK à la carte son, en entrée ligne ou entrée micro. Si vous disposez d'un boitier en rack dans votre PC muni de deux entrées RCA vous importerez directement le son

en stéréo. Sinon, une conversion logicielle en stéréo devra être appliquée.

Hormis Audacity, nous ferons juste appel au Contrôle du volume intégré dans Windows. Il est accessible en double cliquant sur l'icône du haut-parleur dans la barre de tâches.

La démarche consistera dans un premier temps à régler le niveau d'enregistrement pour éviter un son saturé et suramplifié ou trop bas. Puis, à enregistrer face par face le flux analogique audio de façon brute. Enfin, il suffira de séparer manuellement les pistes, de supprimer les sons superflus et d'exporter le tout vers un format numérique quelconque !

**1)** Reliez la sortie de votre ampli à l'entrée ligne ou l'entrée micro de la carte son du PC. Mettez en route la platine vinyle. Dans la barre des tâches de Windows double-cliquez sur l'icône du haut-parleur puis activez le volume micro ou l'entrée ligne. A ce stade vous devez entendre l'audio du disque vinyle dans vos enceintes PC.

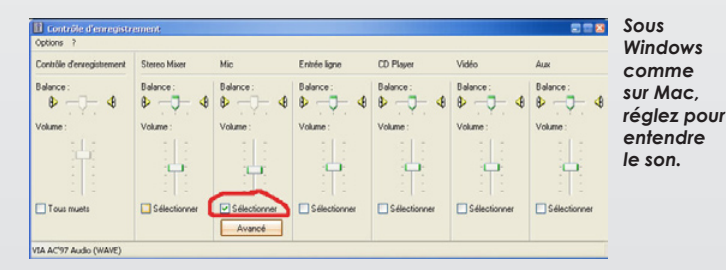

**2)** Lancez Audacity et appuyez sur le bouton rouge d'enregistrement afin de procéder au niveau d'enregistrement optimale du son. Le but de l'opération est d'obtenir un spectre audio moyen comme sur l'image. Ni trop élevé, ni trop faible. Réglez le volume d'entrée d'Audacity (icône micro) qui va de 0 à 1, ici la valeur 0,5 est idéale. Fermez le projet de «test». Puis

procédez à présent au véritable enregistrement sans modifier les réglages établis.

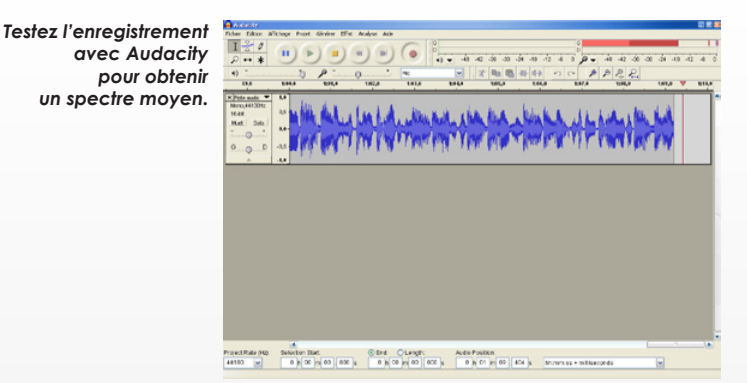

**3)** Chaque blanc entre les pistes se distingue par un spectre linéaire de faible amplitude dans Audacity. Il faut maintenant sélectionner chaque plage individuellement avec le bouton gauche de la souris puis dans Fichier, Exporter la sélection en MP3, Ogg Vorbis ou WAV en nommant la piste et en lui indiquant un emplacement sur le disque dur ! Dans notre exemple les 4 pistes sont nettement visibles.

*Chaque plage du disque devra être exportée au format numérique.*

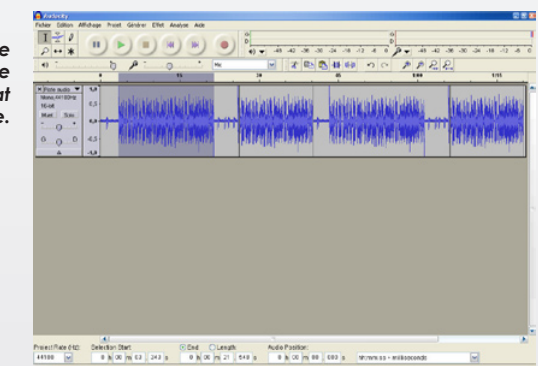

**Audacity Site : http://audacity.sourceforge.net Version : 1.3.2 bêta OS : Windows**

 **Jean-Christophe Bonalair**

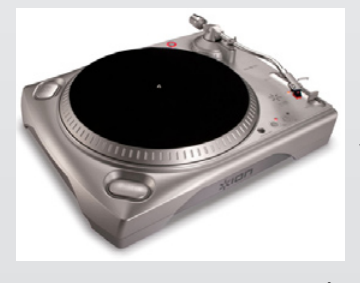

### **La platine vinyle**

L'iTTUSB d'ION (http:// www.ion-audio.com/ittusb.php) est une platine vinyle en USB livrée avec Audacity. Elle permet de se passer d'un ampli et de convertir directement vos disques en MP3

ou sur CD ! Elle dispose également d'une fonction d'enregistrement rapide du vinyle (High speed vinyl recording). Le tout pour 200\$ US environ.

# Les logiciels open-source disponibles sur Mac

ink et MacPorts (ex-Darwinports) sont les deux solutions les plus intéressantes pour installer les versions ink et MacPorts (ex-Darwinports)<br>sont les deux solutions les plus inté-<br>ressantes pour installer les versions<br>récentes (mais rarement les plus récen-

tes), des logiciels open-source d'ordinaire disponibles sous Linux.

Pour pouvoir exploiter des applications comme Gnumerix, GnuCash, Tellico, etc dans un environnement Mac OS X, il faut au préalable installer ces outils de téléchargement et de compilation. Vous pouvez vous contenter de l'un ou de l'autre. Notre préférence va à MacPorts pour ses meilleures performances avec un Mac équipé de puce Intel. D'autres préfèrent Fink. Peu importe, le résultat est le même au final.

Dans les deux cas, les outils XCode (gratuits) de développement proposés par Apple sur chaque DVD d'installation du système (ou par téléchargement), ainsi que l'utilitaire X11 livré avec le système sont requis.

### **Installation de MacPorts**

Il faut commencer par télécharger une version récente de MacPorts/Darwinports. Nous vous conseillons la version 1.3.1 qui est disponible en image de disque DMG (DarwinPorts-1.3.1-10.4.dmg) et livrée sous forme de package facile à installer. Un répertoire opt est créé à la racine de votre disque système. Il abrite tous les éléments qui seront ensuite installés par le biais de MacPorts/Darwinports (commande : port).

Une fois que DarwinPorts est installé, lancez le Terminal et entrez les commandes :

### **sudo port sync** puis

### **sudo port selfupdate**

pour que la nouvelle version stable de Darwinports/Macports soit installée en fonction de votre profil matériel. Pour savoir quelle version est en définitive installée dans votre Mac, entrez la commande : **port version** au terminal.

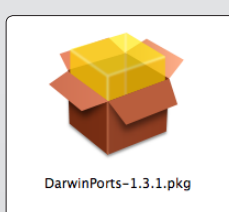

*La version 1.3.1 s'installe par double-clic sur le paquet.*  $\overline{\mathcal{L}}$ 

 $\overline{\mathbb{X}}$  Port Authority **BAC**  $\boxed{\text{X}}$  Password Overview Installations Informatio Help To install fontforge, please enter your password: **A O O** if you do not input your password correctly, the installation of fontforge will exit with no further output.<br>If you do not input your password correctly, the installation of fontforge will exit with no further output. DΣ Cancel Install Port  $@1.1.6$  $\overline{x11}$  $\overline{n}$ fluxbox<br>fnlib  $60915$  $\times 11$ @0.9.15<br>@0.5<br>@4.1<br>@060102 xı i<br>graphics<br>devel<br>print fnv<br>fondu graphics fontconfig @2.3.2 foremost  $\frac{1}{60.69}$ sysutils forkbomb  $\overline{6014}$ henchmarks fortune games<br>x11 @4.6.2-RELEASE @4.0.2-1121<br>@1.2.13<br>@2.4b2\_to  $\frac{100}{2}$ net **Installed Ports** Version n5.vml.surite @0.520 0 @0.320\_0<br>@1.12.1\_0<br>@6.6\_0<br>@5.8.6\_0+darwin\_8 Revision 22790 .<br>pango pure<br>peri5.8 /downloads/DarwinPorts-1.3.1 .<br>pkgconfig @0.20 0  $@1.10.41$ .<br>popt [Parent Directory] pop.<br>potrace @1.7 0 potrace<br>py-libxml2<br>python24<br>qt3<br>render<br>scrollkeeper  $@26230$ w2.0.2014<br>@2.4.3\_0+darwin\_8+darwin\_i386+macosx<br>@3.3.6\_1+darwin\_8<br>@0.9\_0<br>@0.3.14\_0 DarwinPorts-1.3.1-10.3.dmg DarwinPorts-1.3.1-10.4.dmg shared-mime-info @0.15 0 DarwinPorts-1.3.1-archive.tar.bz2 startup-notification  $@0.800$ startup-rit<br>sylpheed<br>fiff @2.2.3\_0<br>@3.8.0\_0+darwin\_8<br>@2.1.7\_0<br>@0.9.0\_0+darwin\_8<br>@1.2.3\_0 DarwinPorts-1.3.1-archive.tar.gz un<br>Xft2<br>xrender<br>zlib DarwinPorts-1.3.1.chk.txt  $\mathbb{H}_{\P}$ DarwinPorts-1.3.1 tar hz2. Displaying all available ports DarwinPorts-1.3.1.tar.gz

ƒ*Port Authority gère les paquets*

Les commande d'installation se résument à :

### **sudo port search nomdulogiciel**

pour chercher dans la base si le logiciel est bien disponible et :

### **sudo port install nomdulogiciel**

pour installer le logiciel en question. Dans tous les cas ensuite, pour lancer le logiciel installé par le biais de Darwiinport, il faudra entrer la commande :

### **/opt/local/bin/nomdulogiciel**

depuis une fenêtre non plus de Terminal, mais de X11 afin de lancer aussi le gestionnaire graphique. La commande :

### **sudo port installed**

donne la liste de toutes les applications installées et précise si elles sont actives ou non. La commande :

### **sudo port outdated**

donne la liste de toutes les applications dont des versions plus récentes sont disponibles. La commande :

 *dans une interface graphique.* ƒ*Téléchargez le fichier .dmg*

### **sudo port upgrade installed**

va mettre à jour tous les éléments installés tandis que la commande :

### **sudo port -R upgrade nomdulogiciel**

se contentera de le faire pour le seul logiciel désigné (et ses dépendances, grâce à l'option -R).

Pour connaître toutes les commandes de Darwinports/Macports, entrez la commande :

### **man port**

au terminal. Les explications sont données alors en anglais.

Il existe également un shareware à 20 \$ qui permet de s'épargner les lignes de commandes et de gérer dès lors les différents paquets via une interface graphique.

#### *XCode : http://developer.apple.com/tools/xcode/*

### *MacPorts : http://svn.macports.org/ repository/macports/downloads/*

*www.codebykevin.com/portauthority.html*

# **Comment installer un serveur web sous** *Linux* **?**

a solution toujours la plus simple est de passer par **Synaptic** et d'installer l'élément **Apache en version 2**. Une fois cette installation terminée, lancez votre navigateur intera solution toujours la plus sintic et d'installer l'élément<br>
cette installation terminée,<br>
net et entrez l'adresse : **127.0.0.1** 

Selon toute vraisemblance, une page *« Index of/ »* **(image 1)** s'affiche où vous pouvez cliquer sur un lien dénommé : *apache2-default*. Faites donc.

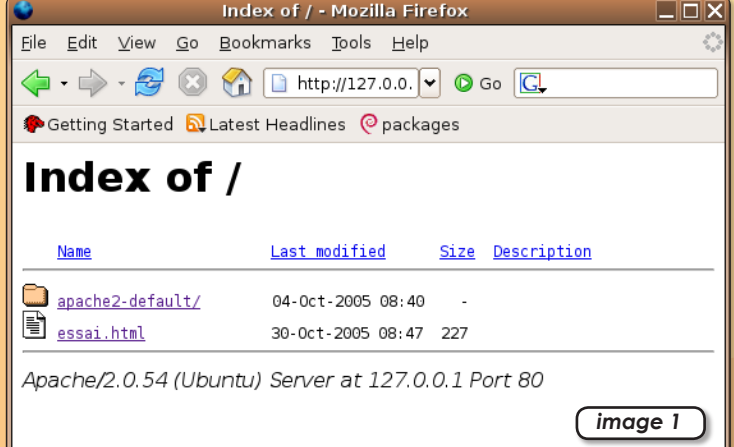

#### Vous voici sur la première page de votre site local **(image 2)**.

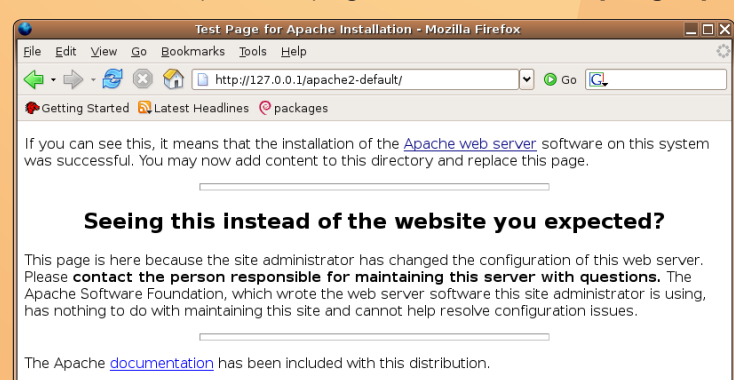

You are free to use the image below on an Apache-powered web server. Thanks for using Apache!

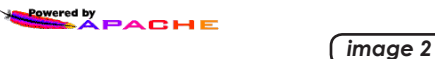

A présent, si vous souhaitez installer les éléments constitutifs de votre propre site internet, notamment des pages html créées avec l'outil de création de pages web **NVU** *(disponible par Synaptic)*, il faut glisser le dossier complet de votre site dans le répertoire :

#### **Système de fichiers>var>www**

Problème, ce répertoire est verrouillé **(image 3)**. Pour y installer de nouveaux éléments, vous pouvez utiliser la commande de Terminal **« mv »** *(déplacer)* ou **« cp »** *(copier)* ainsi :

**sudo•cp•-r•<glisser ici l'élément>•/var/www/<nom de l'élément>**

(l'option **-r** est nécessaire s'il s'agit d'un dossier complet)

Pour accéder à votre site, dont les pages sont, par exemple, rassemblées dans un dossier *«monsite» (avec au moins une page « index.html »)*, il suffira d'entrer dans un navigateur la commande :

#### **127.0.0.1/monsite/**

 $O<sub>U</sub>$ 

**127.0.0.1/monsite/index.html**

*(la page nommée index.html est toujours chargée par défaut, ce qui permet de ne pas l'inclure à l'adresse)*

Si vous souhaitez déverrouiller le dossier *« www »* accessible, utilisez la commande de Terminal :

**sudo•chown•-R•<votre nom d'utilisateur>•<glissez ici le répertoire www>**

Pour accéder depuis l'extérieur, en réseau local, à votre site, il faut entrer l'adresse IP du poste hébergeant ce site. Pour connaître cette adresse IP, ouvrez : **Applications>Outils système>Outils réseau** puis, dans **Périphériques>Phériphérique réseau**, sélectionnez **«Ethernet interface»** si vous êtes relié au réseau ou au modem par un câble ethernet. L'adresse est indiquée clairement à la ligne *IPv4* **(image 4)**. Il suffira d'utiliser cette adresse en lieu et place de l'IP locale 127.0.0.1. Pour éliminer un élément du dossier www,

entrez la commande :

### **sudo•rm•-r•<glisser ici le dossier ou l'élément à éliminer>**

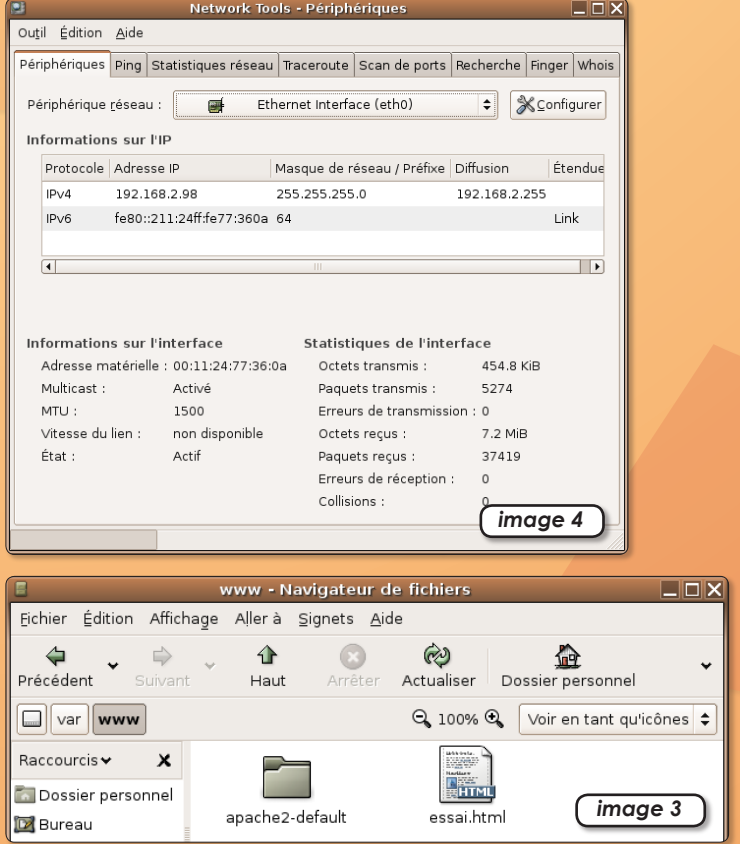

## **Cariboost...ez votre site internet**

l y a déjà longtemps que vous projetez de créer votre site internet mais les outils que vous connaissez I y a déjà longtemps que vous pro-<br>jetez de créer votre site internet<br>mais les outils que vous connaissez<br>vous obligent à mettre les mains dans le cambouis, à utiliser des maquettes toutes faites ou à vous ruiner. Vous rêvez d'un produit qui se manipule comme un logiciel de mise en page, qui se charge des contraintes techniques et vous permet, pour pas cher, de créer une galerie photos ou un diaporama, de gérer des menus dynamiques ou des boutons et de partager vos états d'âme sur un blog ? Non vous ne rêvez pas ! Cariboost, produit français, est fait pour vous.

Trois versions du logiciel existent. FREE EDITION, totalement gratuite qui permet de débuter son site à condition d'accepter quelques limitations et contraintes (8 pages maxi, bandeau publicitaire, pas de musique, vidéo ou pdf). PERSONAL offre plus de possibilités aux particuliers pour 36 € TTC et PROFESSIONAL à 66 € TTC est destiné à l'usage commercial et associatif.

A l'ouverture, Cariboost vous demande le nom que vous voulez donner à votre site et l'identité de votre hébergeur (**image 1**). Bonne surprise, de nombreux paramètres prédéfinis évitent de se prendre la tête. Si Cariboost n'intègre pas les paramètres de votre hébergeur, vous pouvez bien entendu tout configurer à la main.

Une fois cette «formalité» effectuée vous avez le choix entre un modèle tout fait, quelques maquettes sont proposées, et une page blanche à remplir soi-même. A ce stade, il est intéressant de créer des feuilles de style, appelées maquettes dans Cariboost. Celles-ci serviront de fond à vos pages. La moindre modification sera automatiquement appliquée à l'ensemble des pages partageant la même maquette. Un simple ctrl-clic (clic droit pour les souris équipées) dans une page permet de la lier à une maquette (**image 2**).

Le trait de génie de Cariboost est de permettre de placer, déplacer et paramètrer les éléments à la souris, comme dans un logiciel de mise en page.

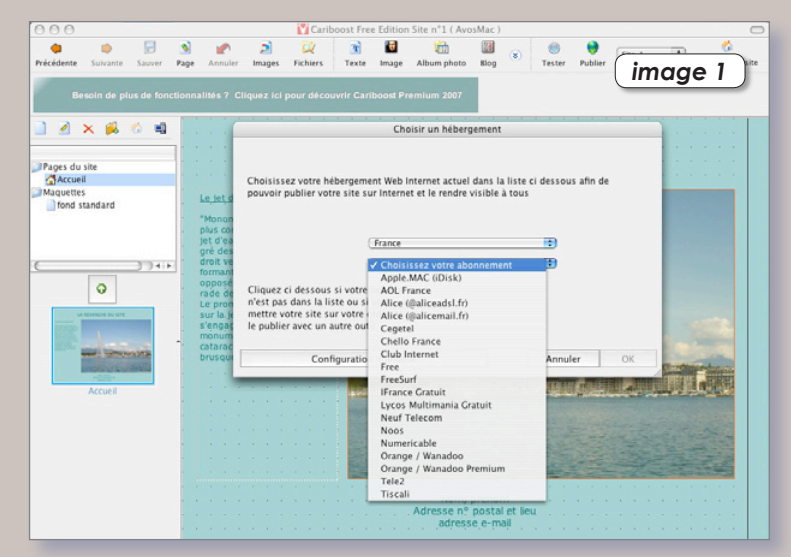

*Cariboost intègre déjà un grand nombre de paramètres pré-défénis.*

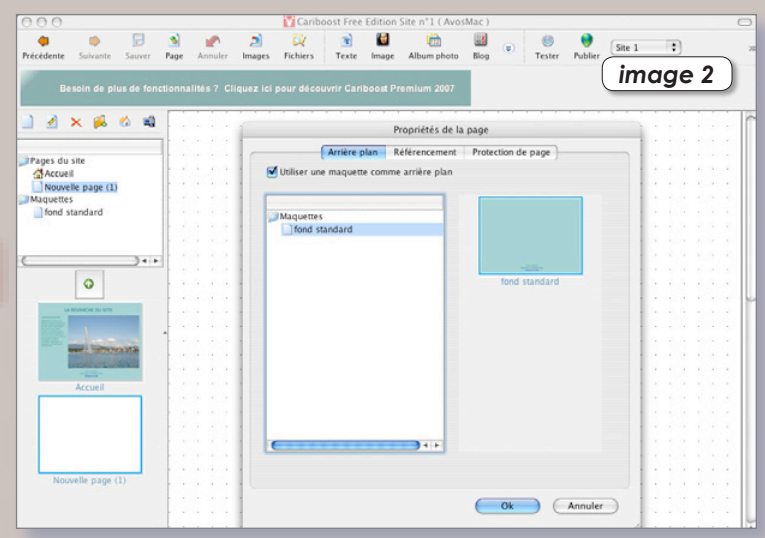

*Les feuilles de style, ou maquettes, servent de base aux pages du site.*

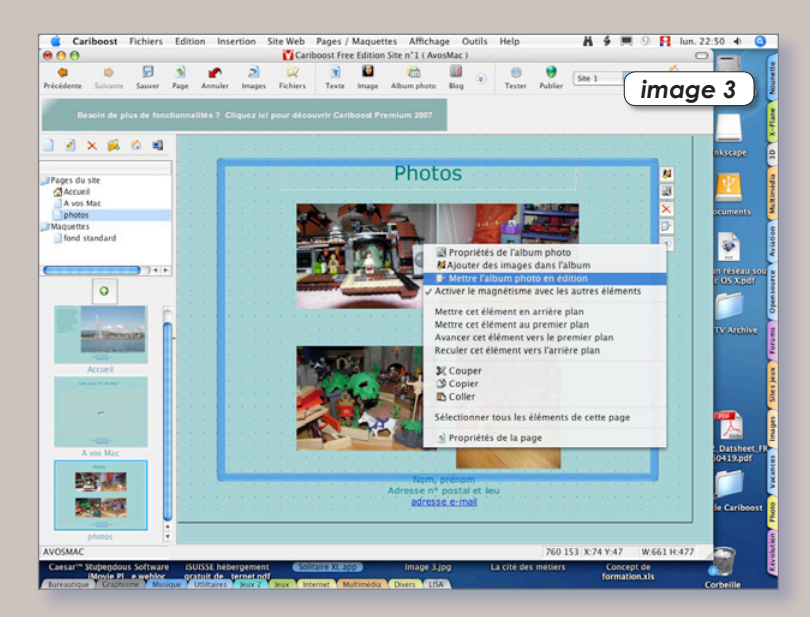

*La force de Cariboost est de fonctionner comme un logiciel de PAO.*

Cliquez sur le type d'élément désiré dansla barre de menu et il apparaît en haut à gauche de la fenêtre entouré d'une bordure fluo. Vous pouvez dès lors le déplacer et le redimensionner à la souris. Les différents paramètres son accessibles par les boutons situés en bordure de l'objet ou via un simple ctrl-clic (**image 3**). Même la transparence des éléments est gérée.

Pour insérer une image, inutile de déplacer l'original dans un dossier dédié à votre site et de la redimensionner. Indiquez son emplacement à Cariboost après avoir cliqué sur «choisir une image» puis «Ajouter une image depuis votre ordinateur». Le logiciel se chargera de la gestion des fichiers qui seront placés judicieusement sur votre site.

Pour transformer n'importe quel élément, texte, image ou autre en lien vers un site internet ou une adresse e-mail faites un ctrl-clic dessus, sélectionnez le type de lien choisi puis entrez l'adresse dans le champ adhoc (**image 4**). Aucune connaissance technique n'est nécessaire.

Dans la colonne de gauche apparaissent les différentes pages et maquettes. La hiérarchie des dossiers et sous-dossiers peut être modifiée en fonction des vos besoins.

Une autre grande force du logiciel est la gestion multilingue des sites. Cette fonction s'active dans l'article «propriétés du site web» dans le menu «site web». Un fois les mises en page effectuées, il suffit d'entrer le texte dans les différentes langues après avoir cliqué sur le drapeau approprié. C'est simple et efficace.

Pour mettre votre site en ligne, cliquez sur «publier». Cariboost transmettra alors les informations nécessaires à votre hébergeur. Quelques instants plus tard une fenêtre vous indiquera les opérations effectuées et l'adresse précise pour se connecter au site créé (**image 5**).

#### **Martial Mancini.**

**Site officiel : www.cariboost.fr/**

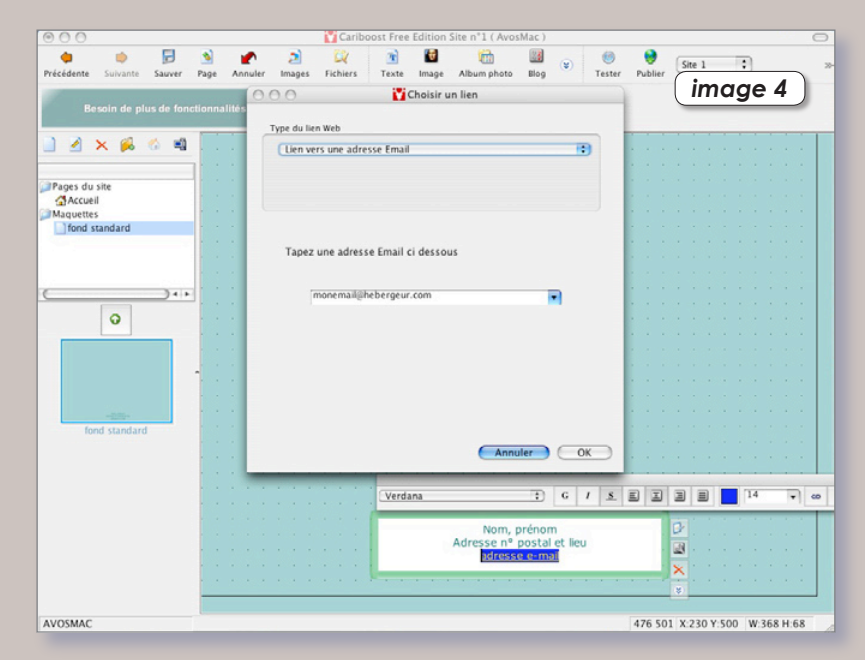

*Aucune connaissance technique n'est nécessaire pour maîtriser Cariboost.*

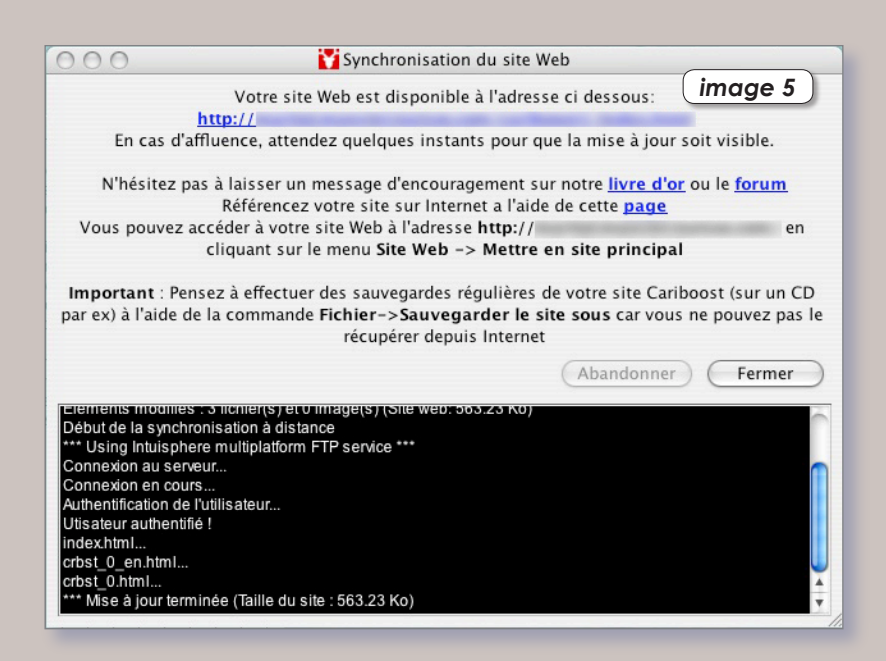

*Cariboost est capable de publier le site complet sur le serveur de votre fournisseur d'accès à internet.*

## Les scientifiques adoptent **Wikipedia**

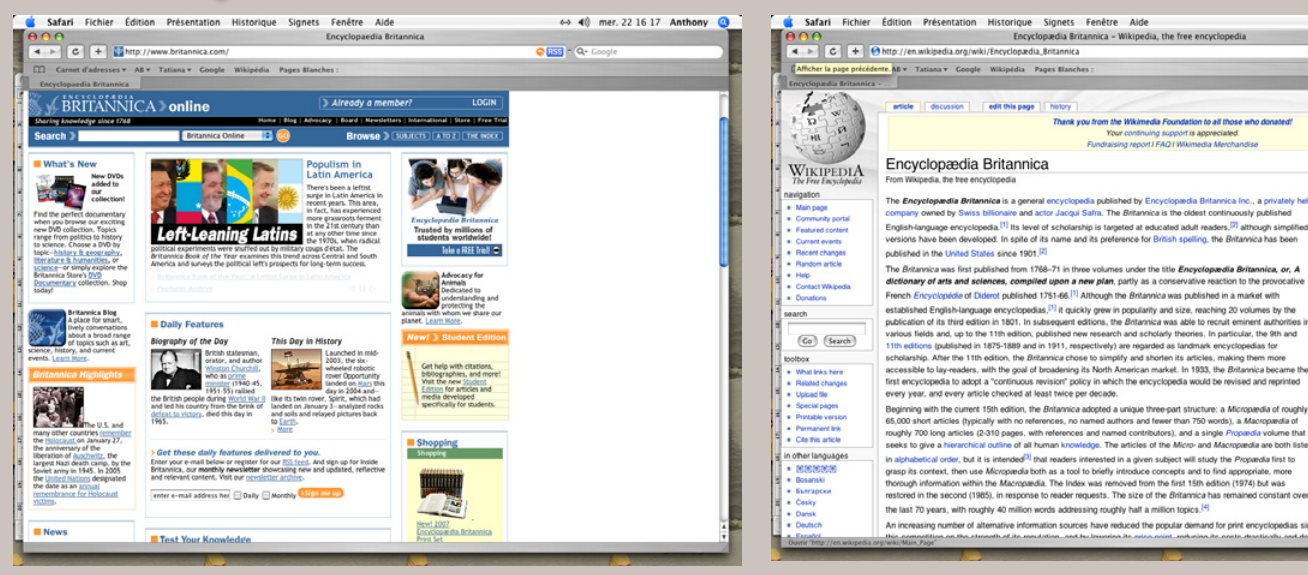

*Soumise à l'épreuve du test comparatif, l'encyclopédie Britannica ne sort pas grandie face à son challenger Wikipedia.*

**Le magazine Nature a comparé certains articles de l'encyclopédie libre Wikipedia, à laquelle tout internaute peut contribuer, avec d'autres articles d'une encyclopédie «classique» et payante : Britannica.**

L'encyclopédie en ligne Wikipedia, ouvrage collectif gratuit que chacun peut compléter est quasiment aussi exacte que l'encyclopédie payante Britannica sur les sujets scientifiques, d'après le magazine Nature. L'hebdomadaire scientifique britannique

### *La fausse biographie qui fait du bruit*

explique avoir soumis à des spécialistes indépendants des informations venant de l'une et de l'autre source.

*aux versions papier.*

Le constat est remarquable : aucun n'a su repérer précisément le texte d'o rigine. «*Seulement huit erreurs graves, comme des fauxsens sur des concepts importants, ont été détectés, quatre dans chaque encyclopédie*», con fie le magazine. Pour la revue Nature, «*l'avantage de Britannica (sur Wikipedia) pourrait ne pas être grand*» sur les questions scientifiques, ce

### qui est «surprenant» au regard de la manière dont l'encyclopédie en ligne est rédigée.

*L'encyclopédie en ligne tient parfaitement la route face*

Lancée en 2001, Wikipedia («wiki» signifie «rapide» en Hawaïen) revendique 2 millions d'articles et dispose de sites en 200 langues dont une dizaine rassemblent au moins 50.000 articles. Chacun peut contribuer librement à cette encyclopédie virtuelle, mise à jour en temps réel.

 **Abel Hanger**

6-> 40 mer. 22:15:04 Anthony C

ENCYCLOPÆDIA BRITANNICA

None

OS LITERATURE AND GE

Automobile Automobile<br>Let the a Chance and Chance

*L'encyclopédie en ligne Wikipedia a présenté récemment un journaliste américain comme un suspect dans les assassinats des frères Kennedy. Sa crédibilité en a pris un sérieux coup. Il y a quelques mois, une biographie de John Siegenthaler, journaliste américain à la retraite qui était dans les années 60 l'adjoint de l'avocat général Robert Kennedy, a été publiée sur Wikipedia. Cette biographie affirmait entre autres que « pendant un court moment, il (John Siegenthaler) a été suspecté d'être directement impliqué dans les assassinats de John et de*  arch

*son frère Bobby. Rien n'a jamais été prouvé ». Cette bio, qui est restée sur Wikipedia pendant 132 jours, a complètement retourné le retraité, qui s'en est ému dans une lettre au quotidien USA Today. Bien évidemment, les auteurs des papiers sont anonymes. Depuis cet incident, Wikipedia a resserré les boulons. Tout en conservant le principe d'anonymat, le site demande désormais aux utilisateurs de s'enregistrer avant de faire tout changement sur un article ou d'en mettre un nouveau en ligne.*

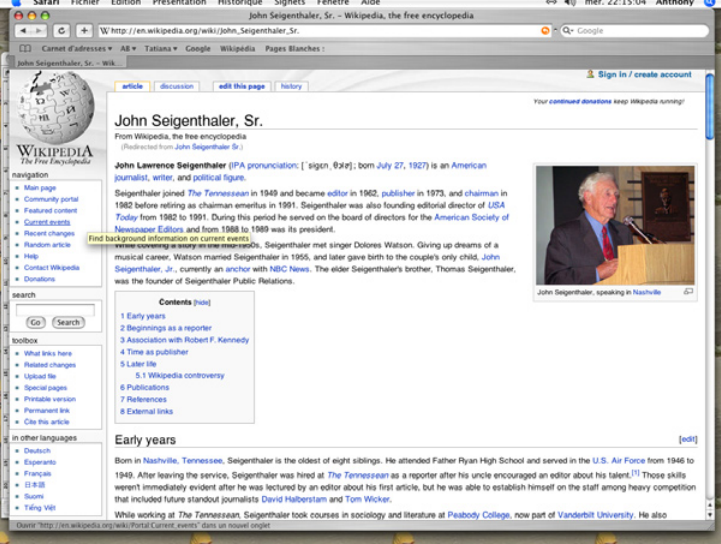

 **A.H.** *Accuser sans preuve est aussi une spécialité d'internet.*

C Safari Fichier Édition Présentation Historique Signets Fenêtre Aide

## Culture scientifique et technique

**A** mesure que l'offre d'internet grandit, il devient de plus en plus difficile de faire son choix dans la jungle des sites. Certains sites se détachent pourtant par la qualité de leur contenu et de leur concept. Le site Sur La Toile est un de nos préférés. Essentiellement consacré aux sciences et aux technologies, ce site contributif est basé au Canada et est manifestement financé uniquement par des partenariats et quelques bandeaux publicitaires. Dans le détail, Sur La Toile propose une collection de forums qui couvrent l'essentiel du domaine scientifique (Science et Technologie, Scepticisme - Zététique, Aide aux Devoirs, Santé, Écologie, Astronomie, Physique, Chimie, Insectes et Arthropodes), mais aussi l'informatique (Dépannage Informatique, Virus, Logiciels, etc). Il est possible de s'abonner à un thème développé sur le site et de recevoir régulièrement par RSS les titres des nouvelles entrées.

#### **www.sur-la-toile.com**

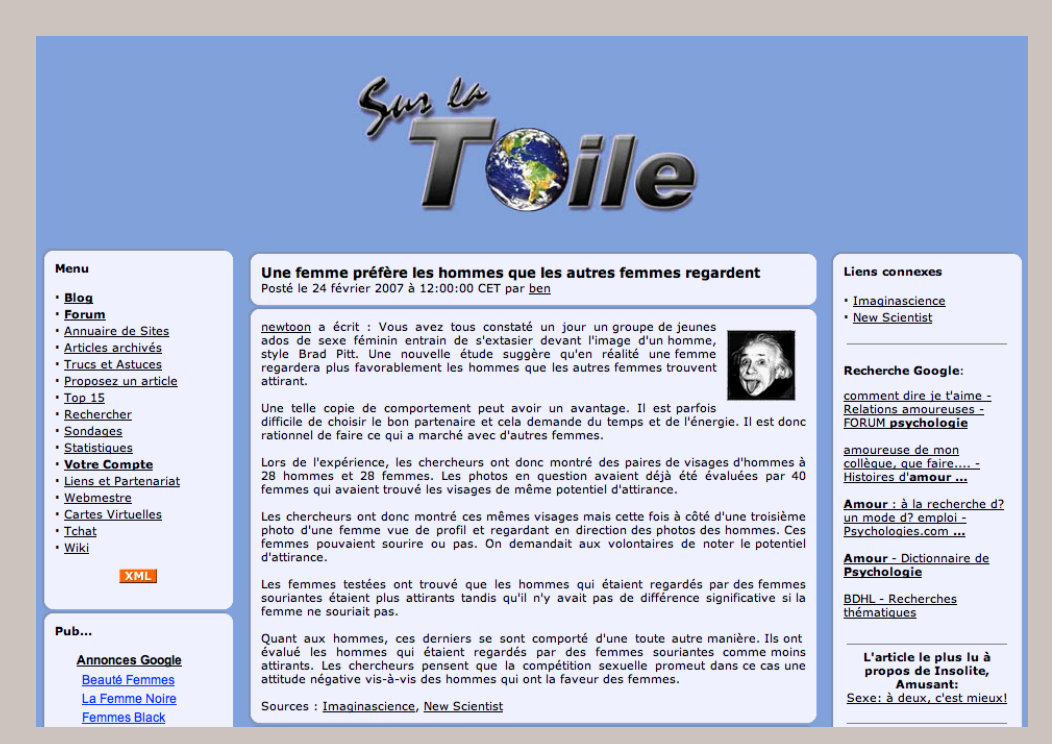

### Des jeux qui ne cassent pas des briques

Pour les amateurs de jeux, il existe un site de jeux gratuits jouables en ligne ou téléchargeables -aussi bien sur Linux, Windows que sur Mac ce qui est assez rare pour être signalé. Et pas des jeux de casse briques bêtes, de véritables petits jeux d'aventures soignés graphiquement et pleins d'humour pour qui maîtrise un tant soit peu l'anglais. En fait ces jeux en «point & click» rappellent beaucoup les fameux jeux « Lucas art » d'antan. Nous vous conseillons la série des « Nick Bounty », parodie des films noirs de « privés » américains :

### **www.pinheadgames.com/**

(le plug-in Flash Player d'Adobe est requis)

 **Hensley**

## La musique en téléchargement libre

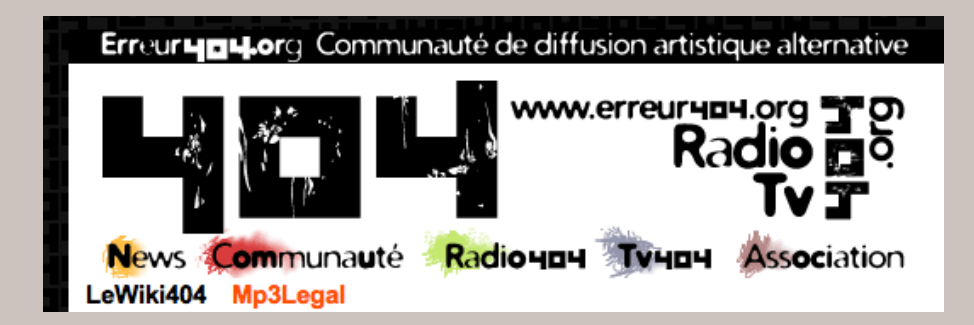

Pour les amateurs de musique et il y en a pour tous les gouts, un site qui donnent les liens vers pleins de sites de musique MP3 en chargement libre. A fouiller là :

### **www.rezal404.org/wikini/wakka.php?wiki=Mp3Legal**

Jazz, Rock, Electro, Classique , Experimental, avant guerre etc...Plein de découverte... Bonne Pêche !

### **Brulois (forum OpenSource Magazine)**

## Disposez d'une adresse IP personnalisée

### **Dyndns (Auger jy pour Atlantic.Mac)**

Lorsque vous faites des échanges de données avec un correspondant, la méthode la plus simple est la messagerie : vous écrivez à une adresse (en réalité vers un intermédiaire : ordinateur gestionnaire de mail), votre correspondant va à son tour voir sur ce même ordinateur s'il a reçu votre message.

Dans ce cas, chacun a une adresse mail permanente (un nom) dans l'ordinateur gestionnaire de mail. C'est par ce biais que les messages «transitent».

Si vous souhaitez passer outre cet intermédiaire et faire des échanges de fichiers (FTP) «en direct», il est logique que chacun des intervenants soient connus par un nom / adresse propre.

Il y a les adresses IP publiques, qui servent à juste titre, aux ordinateurs à communiquer entre eux, mais certains fournisseurs d'accès internet force un re-

nouvellement hebdomadaire de toutes les adresses IP de leurs clients. Ce n'est donc valable que 24 heures, vous êtes obligé d'appeler votre correspondant pour lui donner votre nouvelle adresse IP, au même titre qu'un déménagement journalier, ll faudrait le signaler au facteur.

**Dyndns**, est un service gratuit sur internet qui permet à votre ordinateur d'être «reconnu» et accessible 24h/24 par vos correspondants grâce à un nom Dyndns.

**1** - Il suffit de s'inscrire sur le site **http:/:www.dyndns.org**, de confirmer la création de votre compte (obligatoire) et enfin de créer un host (nom Dyndns) associé à votre adresse IP du moment. A ce niveau, une première relation est faite entre votre nom Dyndns et votre adresse IP valable 24h.

Pour ne pas être obligé de refaire une mise à jour le lendemain, votre modem ADSL comporte (sur beaucoup de modèles), une fonction qui va avertir www.Dyndns.org du changement d'adresse IP, provoquée par votre fournisseur d'accès Internet. Ainsi la relation nom DynDns -> adresse IP sera à jour en permanence.

### **Récupérer une vidéo sur le net**

Pour récupérer une vidéo sur le net, il est possible d'utiliser Firefox avec l'extension Unplug. Cette extension permet de télécharger les vidéos au format FLV que l'on trouve par exemple sur Dailymotion.

L'utilisation du module Unplug, une fois installé, est très simple. Il suffit d'aller sur la page affichant la vidéo désirée et de sélectionner Unplug dans le menu Outils de Firefox (ou dans la barre de Firefox en cliquant sur l'icône du poisson vert en haut à droite). Une page affichant les divers liens au contenu multimédia apparaît.

Il reste à cliquer sur le lien qui vous intéresse pour obtenir la vidéo convoitée.

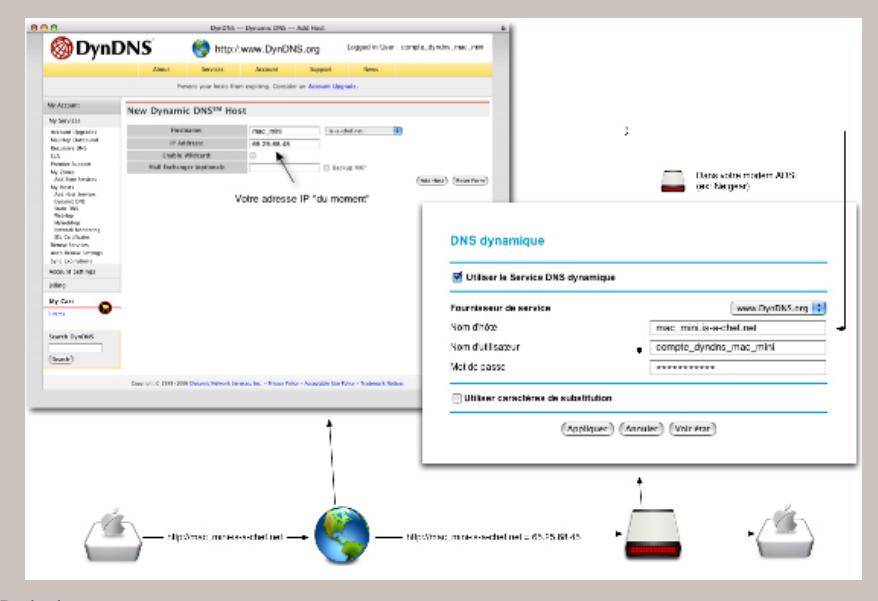

**2** - Aller dans la configuration de votre modem ADSL et indiquer la méthode pour mettre à jour votre nom Dyndns (elle diffère selon les modèles, mais c'est simple à faire).

**3** - Faire un test dans le terminal en tapant : Ping votre nom Dyndns

Si tout marche bien, vous verrez : votre nom Dyndns -> votre adresse IP actuelle

La relation est donc effective, vous êtes connu sur internet.

lien :

**www.Dyndns.org** Créer le compte :

**https://www.dyndns.com/account/create.html**

Créer le nom Dyndns :

**https://www.dyndns.com/account/services/hosts/dyndns/ add.html**

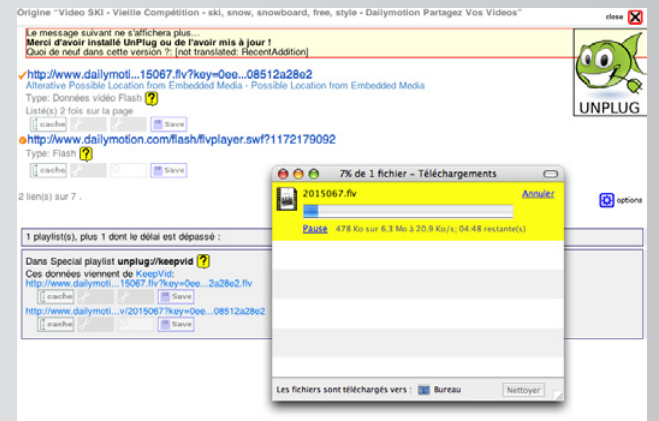

**Merci à David Dalle** *Unplug permet de récupérer les vidéos sur internet.*

### Je ne résiste pas, je veux recevoir les prochains numéros !

VNEZ-V

6 numéros pour 22 € (soit 1 an)

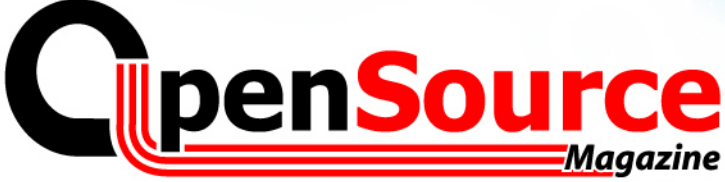

Le Magazine des Solutions et Logiciels Libres Multiplates-formes

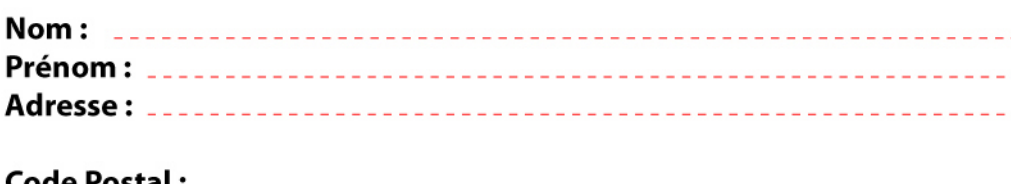

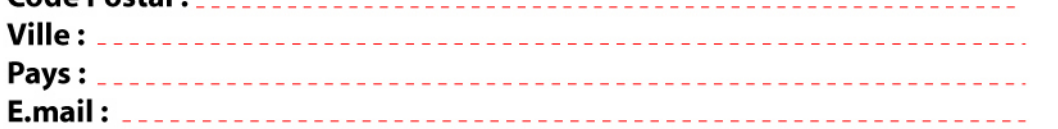

Abonnement **version papier** 1 an - 6 numéros pour **22 euros** (33 € pour l'étranger)

Abonnement **version papier + PDF** 1 an - 6 numéros pour **32 euros**

Abonnement **version PDF** uniquement 1 an - 6 numéros pour **15 euros**

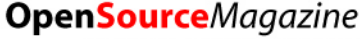

OIU

**Service Abonnements** La Favrière 79250 NUEIL-LES-AUBIERS **FRANCE** 

### **TARIFS INTERNATIONAUX**

Vente au numéro Belgique: 4,15 € Suisse: 6,20 FS DOM: 3.75 € Nouvelle-Calédonie: 420 XPF Polynésie: 440 XPF Maroc: 35 MAD Portugal : 4,45 € Canada: 5,30 CAD Île-Maurice : 4,48 € Sénégal, Gabon, Cameroun, Côte-d'Ivoire: 2700 CFA

**PDF**

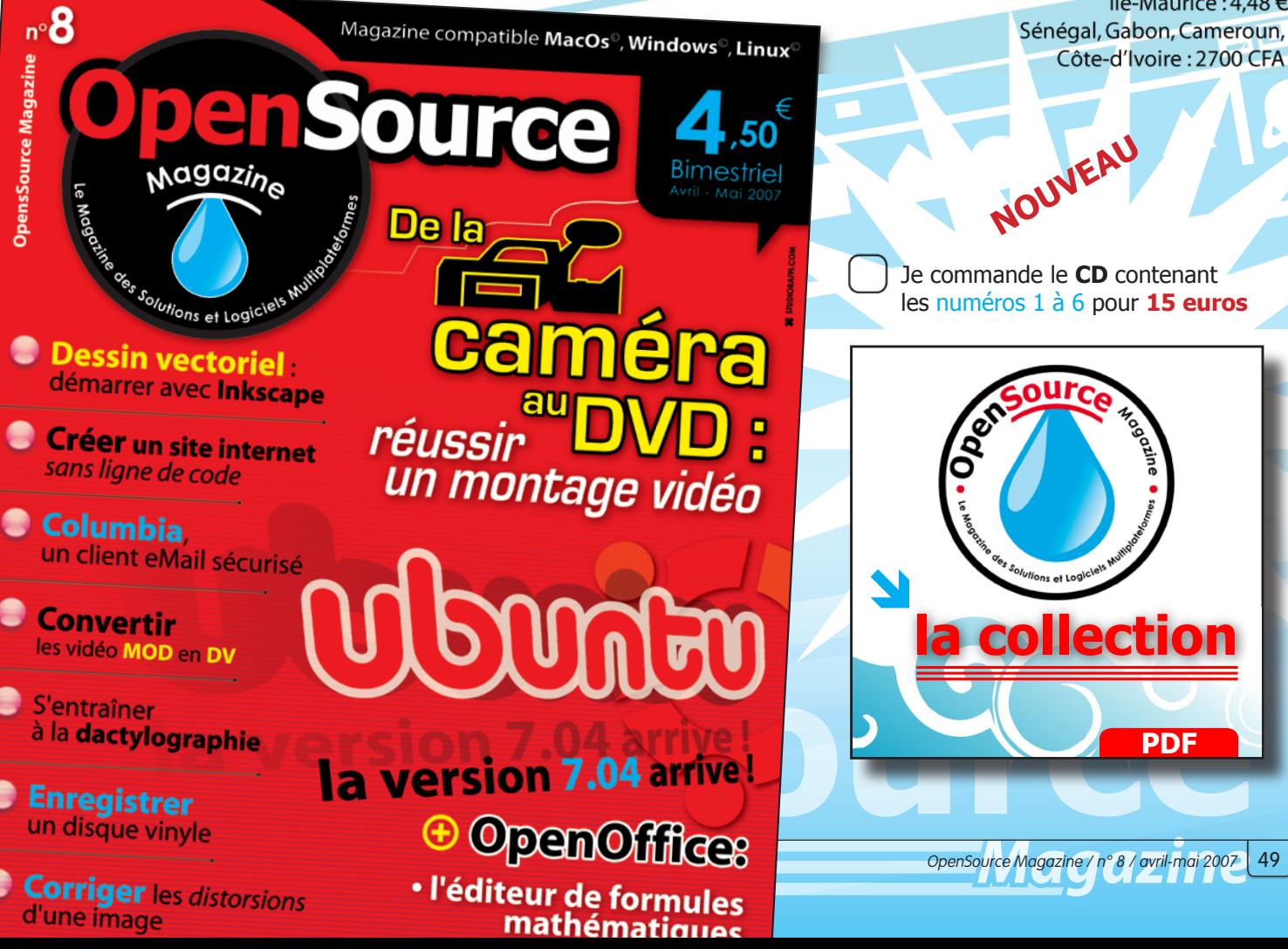

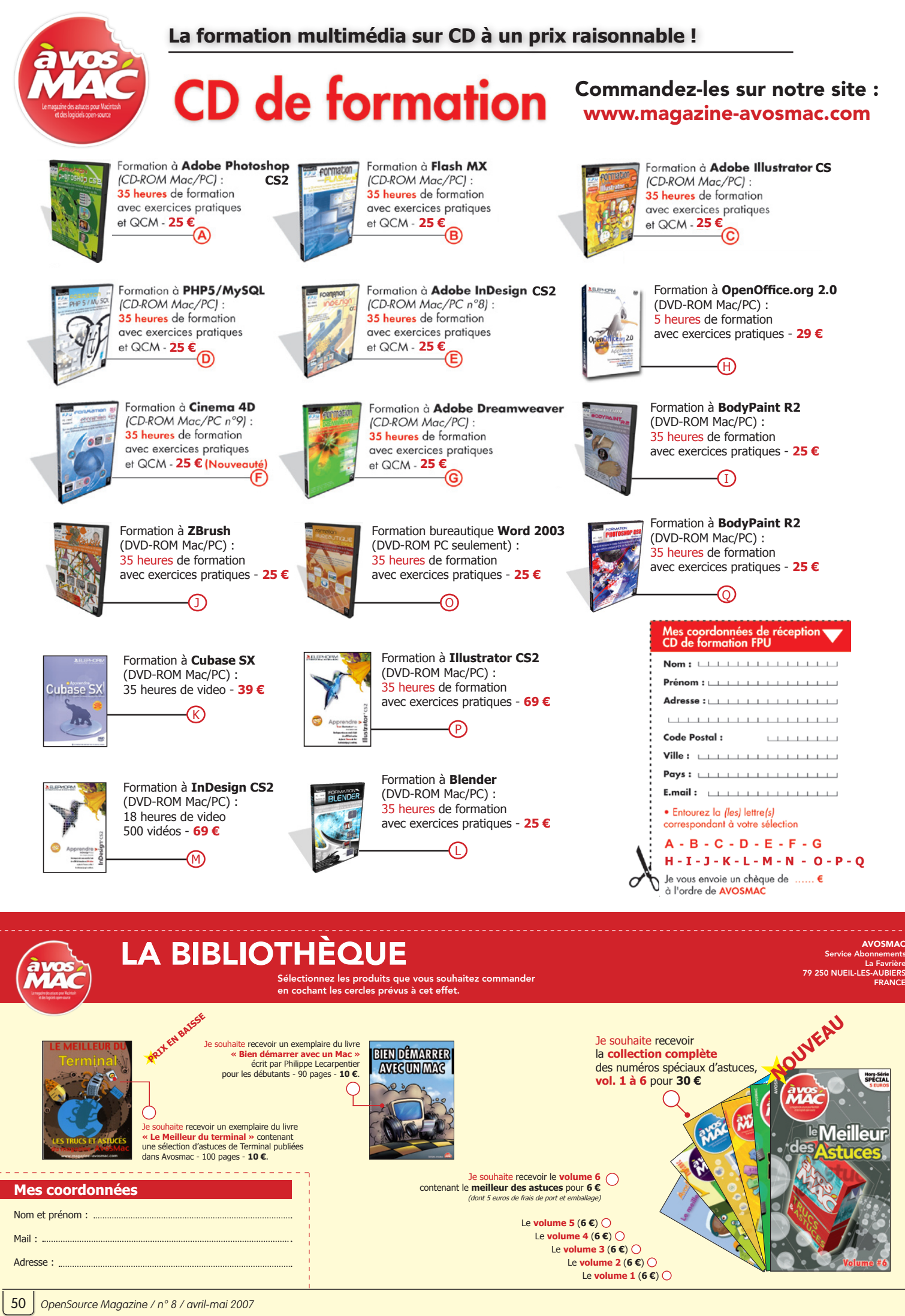

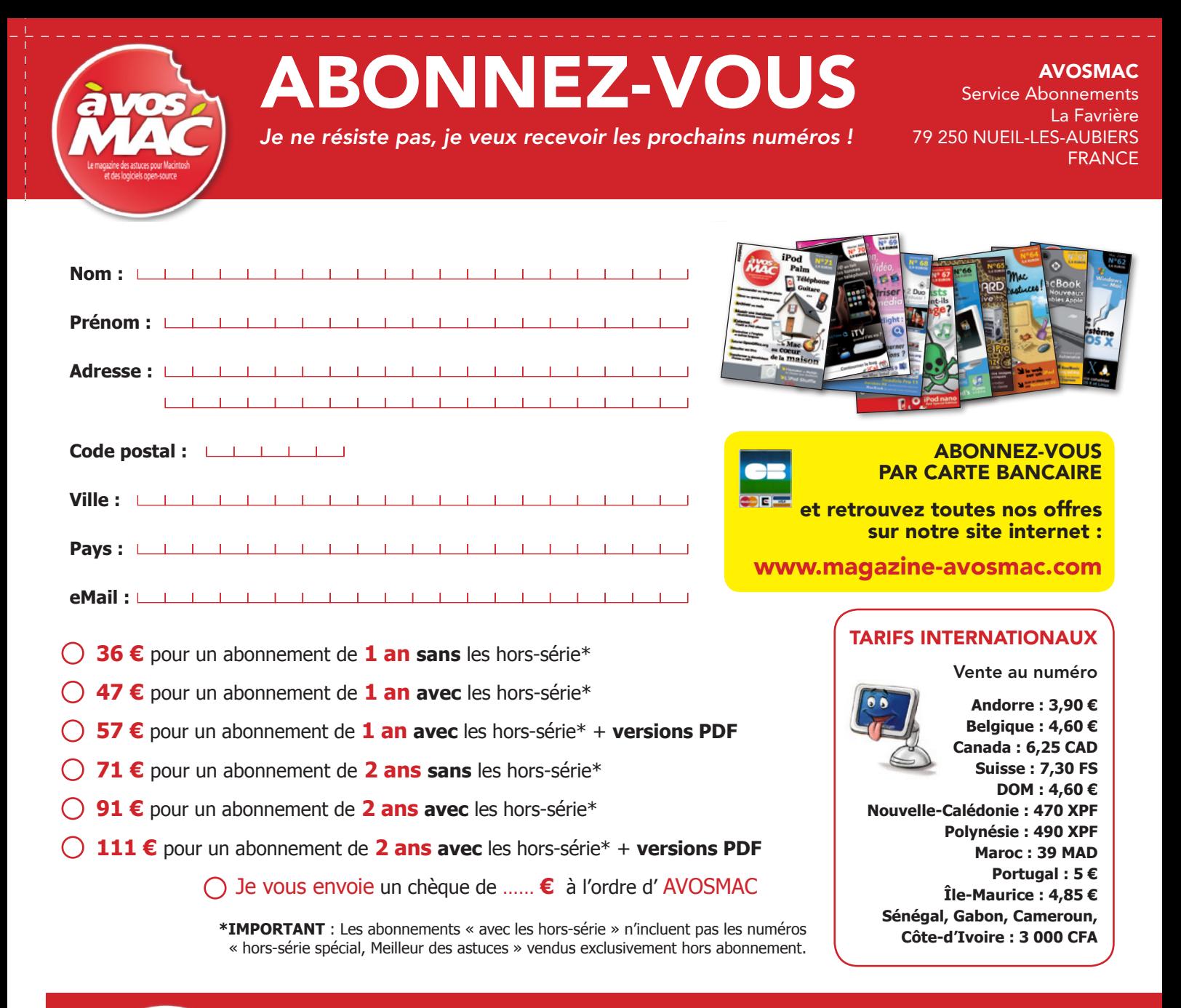

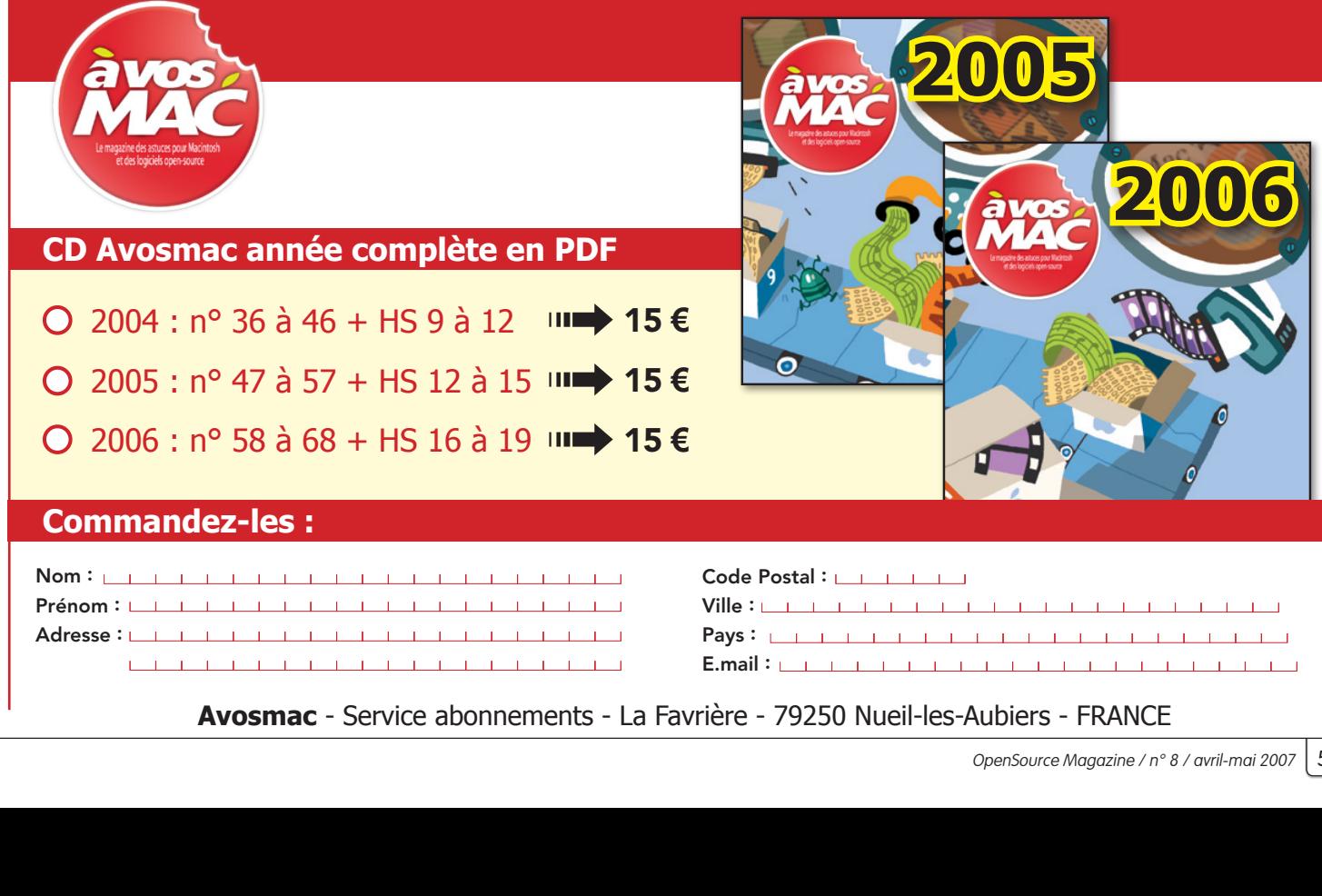

 $\blacksquare$  . The contract of the contract of the contract of the contract of the contract of the contract of the contract of the contract of the contract of the contract of the contract of the contract of the contract of the Avosmac - Service abonnements - La Favrière - 79250 Nueil-les-Aubiers - FRANCE

 $A$ dresse :  $\overline{a}$ 

Pays: <u>Charles I and Charles I and Charles I and Charles I</u>

# mailemotion

# Partagez vos émotions en vidéo

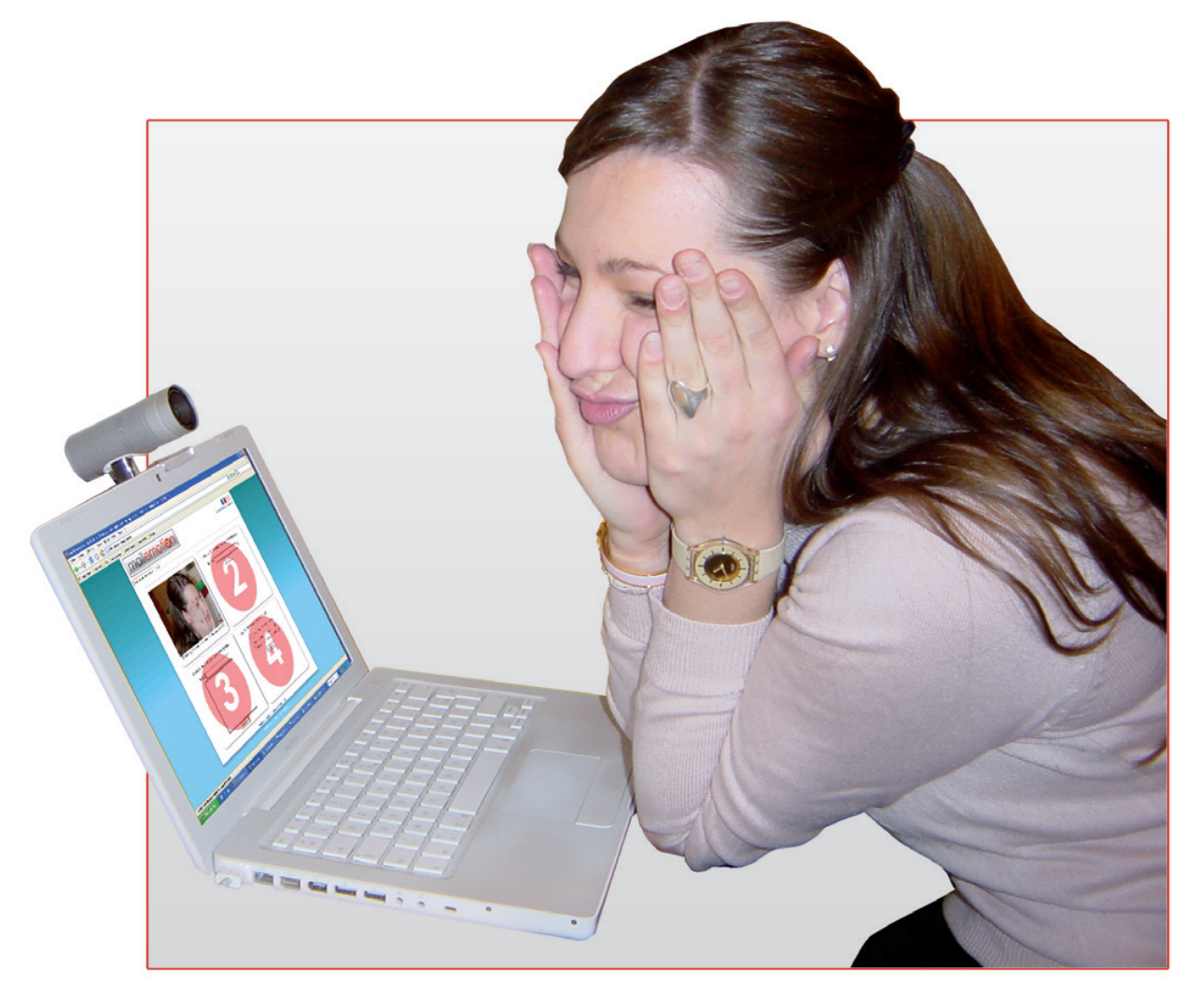

entre amis

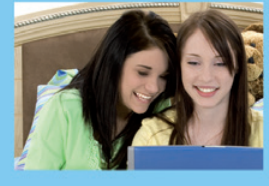

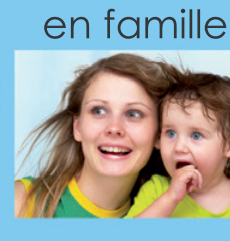

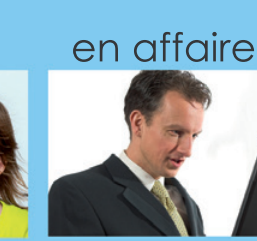

Mailemotion.tv est un service grand public gratuit de communication par vidéo mail simple et intuitif par Webcam ou par l'envoi de fichiers vidéo.

Enregistrez-vous en vidéo

**Entrez les e-mails de vos correspondants** 

Rédigez votre message

Envoyez votre vidéo mail

www.mailemotion.tv